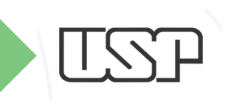

Universidade de São Paulo "Campus Luiz de Queiroz" Centro de Energia Nuclear na Agricultura Laboratório de Geoprocessamento

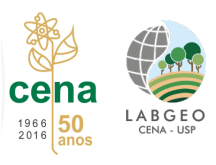

## CEN0190 – Uso de técnicas de Geoprocessamento em Análise Ambiental

# Apostila de atividaes práticas demostradas em víeos

*Profa. Dra. María Victoria R. Ballester*

2020

## ÍNDICE

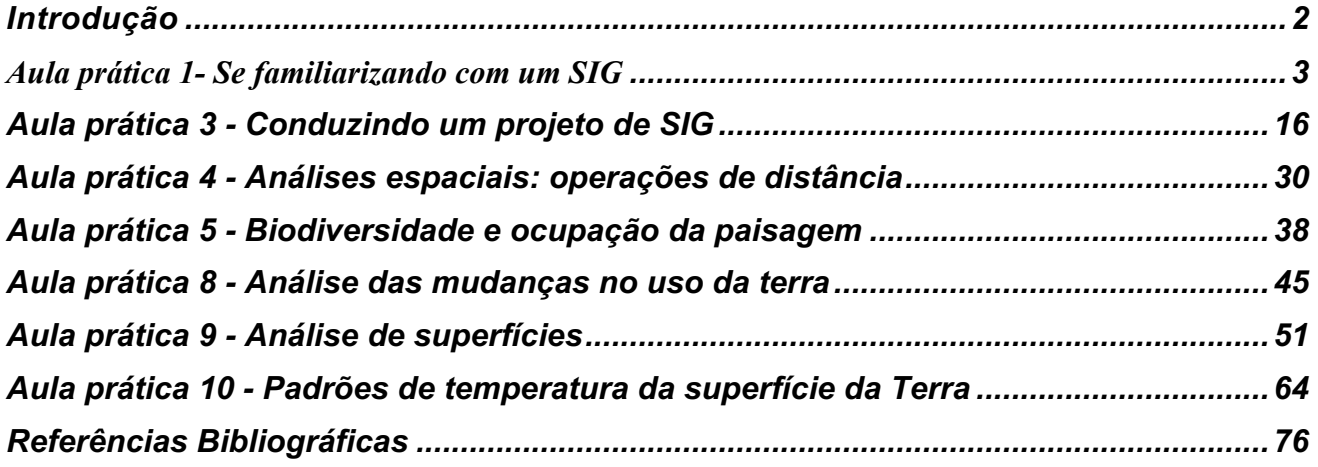

### *Introdução*

Os exercícios propostos a seguir foram organizados de modo a abordar algumas aplicações básicas de geoprocessamento para análise ambiental. Para tal será utilizado o programa *Arc-Gis*  Desktop, mas os trabalhos propostos podem ser desenvolvidos em qualquer outro sistema. Vários dos exercícios foram adaptados do manual do próprio programa (*ArcGis* tutorial, ESRI, 2006) e outros foram desenvolvidos buscando utilizar exemplos locais e regionais. Os exercícios têm como objetivos: 1- demonstrar a utilidade dos Sistemas de Informações Geográficas (SIG) como ferramenta em análise ambiental; 2- desenvolver conceitos básicos e familiaridade com terminologias mais utilizadas; 3 apresentar o *ArcGIS*, que será utilizado neste curso. Nesta aula você poderá aprender a: 1- adicionar planos de informação; 2- modificar legendas; 3- se familiarizar com o uso básico do programa. Este programa foi escolhido por ser a plataforma básica utilizada no LabGeo-CENA-USP, mas todas as atividades propostas podem ser desenvolvidas com outros programas. Estas aulas não pretendem ensinar como usar um determinado programa, mas sim identificar e aplicar conceitos básicos sobre análise espacial. Desta forma, não importa o programa que você irá usar, já que a meta é oferecer uma noção geral sobre quais são os procedimentos envolvidos em cada tipo de análise.

O SIG *Arc-Gis* pode ser utilizado em uma variedade de análises, desde pequenos projetos individuais até iniciativas de multiusuários. Neste curso utilizaremos *ArcGis Desktop* que inclui um conjunto integrado de aplicações, das quais serão usadas:

- 1- *ArcCatalog*: auxilia a organizar e controlar toda a informação do SIG, tal como mapas, globos, conjuntos de dados, modelos, meta dados e serviços;
- 2- *ArcMap*: Aplicativo central no *ArcGIS Desktop* para todas as tarefas baseadas em mapas incluindo cartografia, análise e edição de mapas;
- 3- *ArcTools*: contém uma coleção compreensiva de funções de geoprocessamento, incluindo ferramentas para manejo e conversão de dados, processamento de *coverages*, análise de vetores, geocodificação e análise estatística e 4- Extensão Analista espacial (*Spatial Analyst*): permite a análise espacial utilizando dados em formato de grade.

Em cada computador existe uma área de trabalho no disco "**C**" chamada **cen190** na qual estão armazenados todos os dados necessários para o desenvolvimento dos exercícios. Sempre que for nomear um sub-diretório ou um arquivo (vetor, grade, tabela, etc.) lembre-se que o *ArcGis não "gosta" de acentos ou espaços em branco.* 

#### **Aula prática 1- Se familiarizando com um SIG**

Os objetivos desta aula são: 1) desenvolver a capacidade de valorizar a utilidade de um SIG como uma ferramenta importante em análise ambiental; 2) aprender conceitos básicos e se familiarizar com algumas das terminologias comumente empregadas e 3) obter experiência prática usando um SIG para responder questões. Para tal, será utilizado o aplicativo *ArcMap*, um dos módulos do *ArcGIS*. O *ArcMap* é uma ferramenta para criar, visualizar, consultar, editar, compor e publicar mapas. Nesta primeira aula você utilizará as bases de dados da *Broad Street* de Londres (Houser, 2013).

#### **ETAPA 1 – Conhecendo o programa e os tipos de representação**

Inicie o programa *ArcMap* selecionando, na barra do *Windows, Iniciar, Todos os Programas, ArcGIS e clique em ArcMap* ou use o ícone na tela referente ao programa. Uma janela com uma mensagem perguntando se você deseja trabalhar em um mapa já existente ou em um novo que irá aparecer na tela, escolha a opção *New empety map* (novo mapa) e clique OK. Na tela agora deverão aparecer os seguintes elementos (Figura 1): (A) menu principal, (B) barra de menus, (C) área de visualização e consulta de vetores e grades, e (D) área de listagem de planos de informação e manipulação de suas propriedades.

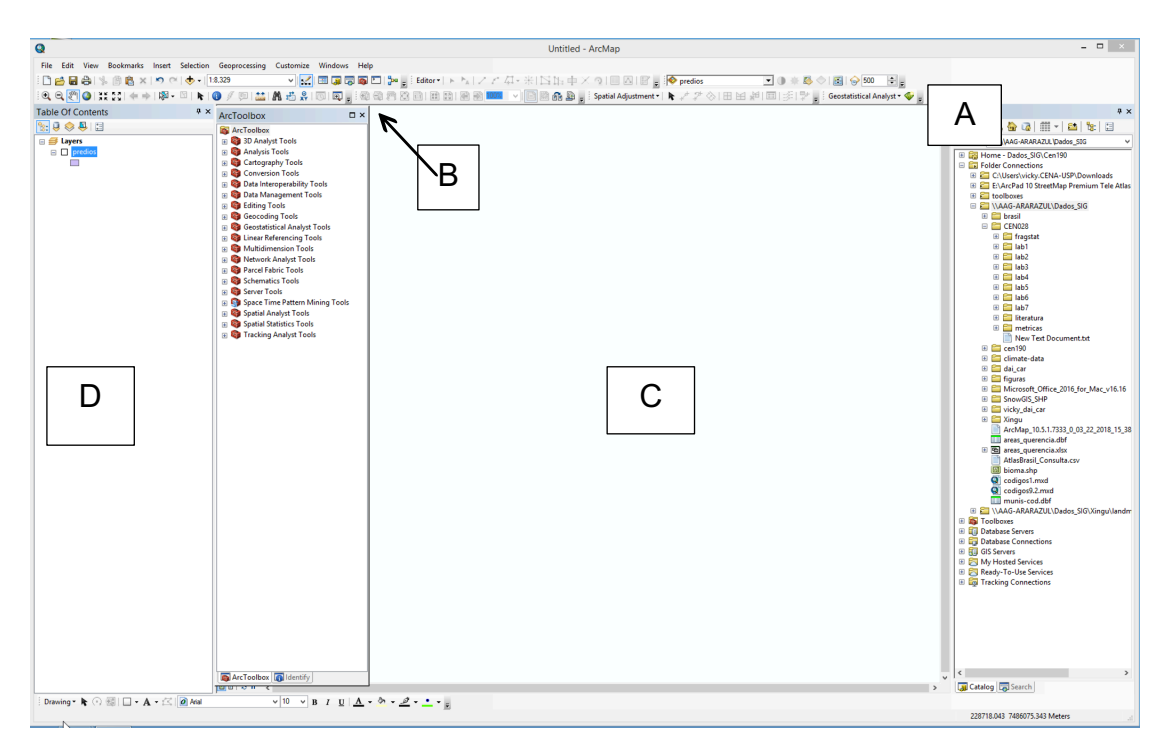

*Figura 1 Tela principal do ArcMap.*

O *ArcGis* oferece duas opções de menu: com botões ou de puxar, os mais comumente utilizados são apresentados na Figura 2.

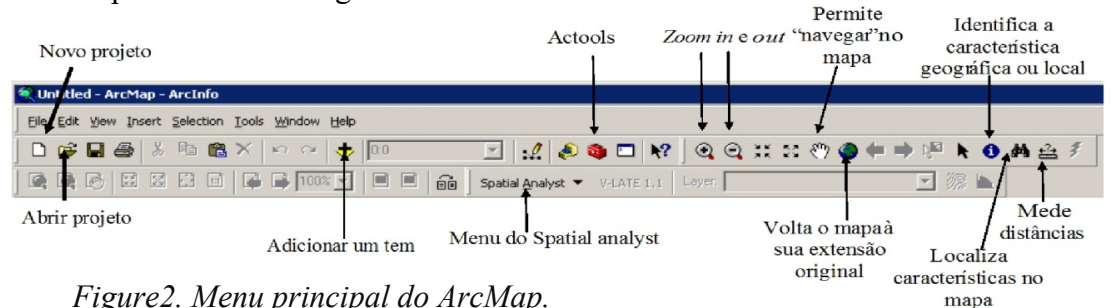

#### **ETAPA 2 - Visualizando os dados (planos de informação)**

Utilize a opção *File, Open*, localizada no menu principal (ou o ícone abrir projeto localizado na barra de menus) e abra o *projeto colera*, localizado na pasta *C:\cen190\lab1*. Você pode observar que os PI's (Planos de Informação, chamados *layers* em inglês) estão listados na janela à esquerda, chamada de *Tabela de Conteúdo* (*Table of Contents*), como exemplificado na Figura 3.

Cada PI tem uma **caixa de checagem**, que permite **ativá-lo e desativá-lo para visualização e/ou consulta**. Faça-o e observe o que ocorre na janela à direita ou painel de visualização. Neste caso, todos os estão expandidos, mostrando uma série **Table Of Contents**  $\frac{1}{2} \frac{1}{2} \frac{$ distinta de feições (*features*) armazenadas no banco de dados.

Cada PI contem dois tipos de informação: 1- a espacial, que descreve a localização e a forma das feições geográficas e 2- a de atributos, que armazena outras características destas feições. Explore os PIs: *ruas, bombas, quarteirões e img2015*. Identifique as diferenças que você observa entre eles e responda:

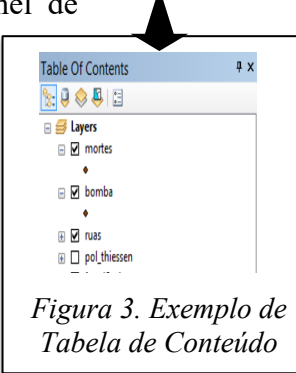

*Pergunta 1: qual é o tipo de representação de cada um? (*Escreva o nome de cada um dos PIs e o tipo de representação utilizada nos mesmos. Exemplo: o PI *ruas* é uma representação vetorial do tipo linha, enquanto o PI *foto1945* é uma fotografia aérea em formato de grade ou *raster*).

*Pergunta 2: Como foi possível fazer a distinção entre vetores e grades observando os PIs na tela?*

| Nome do PI         | Tipo de representação | Descrição |
|--------------------|-----------------------|-----------|
| bombas             |                       |           |
| mortes             |                       |           |
| ruas               |                       |           |
| $\text{uso}\_1854$ |                       |           |
| imagem2015         |                       |           |
| foto $1945$        |                       |           |

Tabela 1. Nome, tipo de representação e descrição dos PIs contidos no projeto cólera.

#### **ETAPA 3- Conhecendo a tabela de atributos e as formas de visualização dos dados**

A visualização dos mapas listados na Tabela de Atributos pode ser ativada e desativada pela marca de checagem no quadrado à esquerda de cada um. Para ativar o tema para consulta ou análise o cursor deve ser colocado sobre o mesmo, selecionando-o. Quando você seleciona um tema significa que todas as operações de consulta ao banco de dados serão efetuadas no mesmo.

Agora você irá modificar a forma de visualização das bombas de água e das mortes por cólera. Inicie selecionando e ativando para visualização o PI *ruas*. Note que as feições deste vetor são representadas no modo *default* (pré-selecionado no programa), sendo desenhadas com uma única simbologia. Para melhor visualizar os diferentes tipos de ruas, pode-se atribuir uma nova simbologia (cores, símbolos) para representar estas feições, neste caso você o fará de acordo com a velocidade máxima permitida atualmente em cada uma. Na tabela de conteúdo, selecione o PI *ruas* e clique no botão direito do *mouse* sobre o nome do PI para abrir o seu menu. Entre diversas opções que aparecem escolha e clique em propriedades (*properties*).

A caixa ou janela (*Layer Properties)* deverá aparecer (Figura 4). O PI *ruas* possui várias propriedades armazenadas na sua tabela de atributos. Como nos interessa saber a velocidade máxima, iremos agrupá-las em 5 classes de acordo as mesmas. Para tal, na janela de propriedades, clique na lingüeta *Symbology*, utilizada para modificar o esquema de símbolos e a aparência de qualquer PI. Selecione a opção *Quantities* e *Graduate Symbols*. Observe que o painel muda de modo a possibilitar o controle do desenho com gravações de cores.

Como o que você deseja é simbolizar velocidades diferentes com diferentes tamanhos (espessuras) de linhas, selecione opção *Graduate Symbols,* que possibilita atribuir uma espessura diferente para cada valor de velocidade. Para tal, ainda, você precisa selecionar na opção *Value Field,*  campo *Value* a opção *KPH.* O *ArcMap* automaticamente agrupará os dados em classes. Agora a

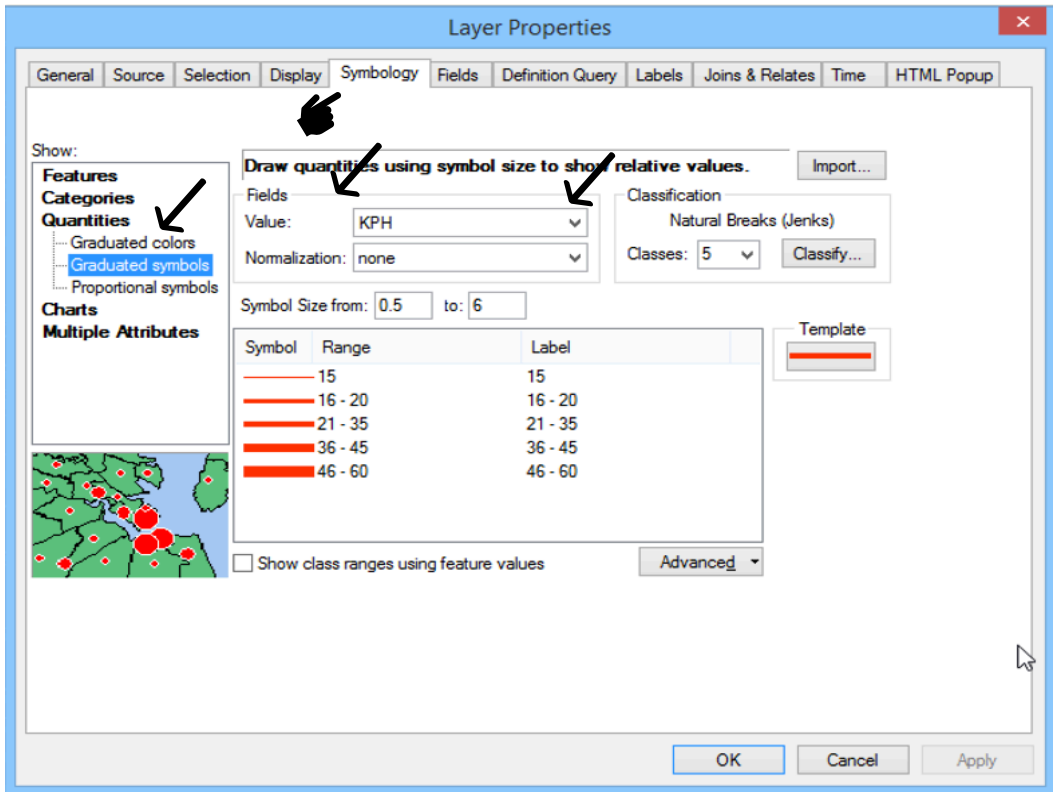

espessura das linhas simboliza a velocidade máxima permitida em cada uma delas em km.h<sup>-1</sup>.

*Figura 4. Janela do menu propriedades do Plano de informação.*

Para melhor visualizar a rede existente, você irá modificar a cor dos mesmos para vermelho. Para tal clique em *Template*, na janela *Symbol Selector*, é possível modificar o tipo, cor e o tamanho dos símbolos. Para modificar a cor, em *options*, clique em *Color* e selecione a vermelha. Todas as linhas serão agora desenhadas nesta cor. Clique *OK* nesta janela e também na janela das propriedades. Você pode clicar em *Aplicar (Apply)* para ver como ficou e não fechar a janela se quiser alterar a cor novamente.

Para cada tema representado espacialmente, existe uma tabela de atributos associada, a qual armazena as informações. Esta tabela é utilizada nas consultas, análises e representação da legenda desejada. Ative o tema (PI ou *layer*, já deve estar ativado) *ruas* para consulta e pressione o botão direito do *mouse* sobre o nome *ruas* para abrir o menu. Selecione abrir a tabela de atributos (*open attribute table*) e identifique os campos da mesma (Figura 5). Na Tabela de atributos, os campos são os registros associados a cada feição espacial organizados em linhas, enquanto as colunas apresentam os valores

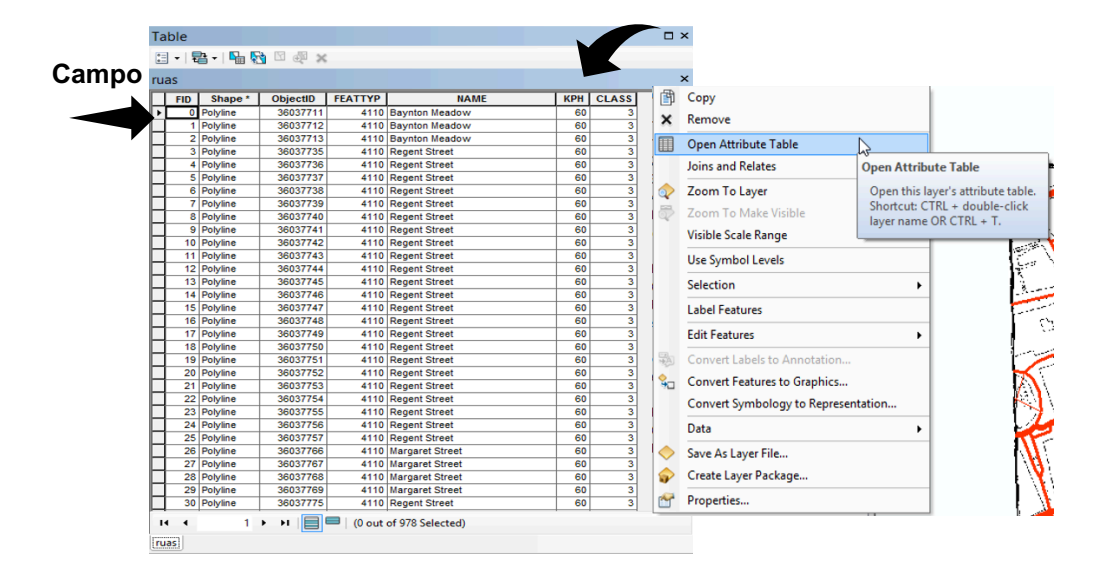

de cada um dos atributos.

Figura 5.Menu de um vetor e respectiva tabela de atributos visualizada no *ArcMap*.

Com o botão esquerdo do *mouse* selecione uma linha qualquer da tabela de atributos pressionando o botão esquerdo do mesmo no quadrado cinza em auto-relevo à esquerda da linha. A mesma deverá se tornar azul clara. Minimize a tabela de atributos e observe que uma das ruas do mapa também está selecionado com uma linha da mesma cor. Isto ocorre por que para cada elemento (neste caso linhas) representado no mapa, existe um registro com a topologia, o identificador numérico interno do programa, a área, perímetro ou comprimento (*length*) e demais características. Para remover a seleção, no menu da tabela de atributos clique no botão *Options*, *clear selection*. Ou no ícone

Adicione (*Add Data*  $\overline{\bullet}$ ) o PI chamado *uso 1854*, o qual representa os quarteirões e o tipo de imóveis (comercial ou residencial) nestas áreas em 1854, localizado em *C:\cen190\lab1*. Observe que a sobreposição dos temas pode ser modificada simplesmente arrastando o tema ativo com o *mouse*. Experimente, clique com o botão esquerdo do mouse no tema ou PI, e não solte o botão, e arraste o tema ou PI para o topo da área de legenda. Observe o que acontece. Recoloque o tema na posição inicial.

Abra a tabela de atributos do PI *uso\_1854* e identifique os campos do mesmo. Selecione uma das linhas (como feito para os rios no início da página), minimize a tabela e observe que agora um polígono do mapa também está selecionado por uma linha de cor azul clara, já que este mapa representa o uso do solo utilizando polígonos.

Agora vamos definir uma legenda (simbologia) para este mapa:

1. Ative o tema (*uso\_1854*) para visualização (se não estiver ativado) e selecione-o;

2. Abra o menu do mesmo clicando com o botão direito do *mouse* sobre o nome do PI e clique em *Properties* (Figura 6A);

3. 3- Na lingueta simbologia (Figura 6B) escolha agora, na caixa de menu a opção *Categories, unique values*. Na opção de *value field*, usado para selecionar o atributo que se deseja representar, escolha *Uso (uso do solo)*. Isto significa que, aos polígonos visualizados no mapa, será atribuído um valor (ou uma

categoria) associado aos blocos de quarteirões pertencentes a cada bairro da área de estudo. Acione o botão *add values,* ou para selecionar todas as categorias apresentadas de uma vez clique em *add all values*. Pressione o botão *OK*, neste e demais menus que deverão aparecer.

4. Você pode modificar qualquer uma das cores no menu de propriedades selecionando a classe de uso do solo. Experimente, crie sua própria paleta de cores.

**Layer Properties**  $\frac{1}{2}$ Fields Definition Query | Labels | Joins & Relates | Time | HTML Popud one field Label call other Use  $\overline{\textbf{t}}$  $\overline{v}$ Remove Remove All Advanced A B OK Cancel

5. Cores influenciam muito a nossa percepção visual do tamanho dos objetos. Vamos testar a seguir esta afirmativa.

Figura 6. Menu de simbologia de um PI vetorial

*Pergunta 3:* Qual o percentual de área pertencente ao bairro com uso residencial que você estima que esteja representado no mapa?

Para responder a esta pergunta:

- *a)* Faça uma estimativa visual do percentual da área total que você acha que pertence ao bairro no PI *uso\_1854* e anote sua resposta.
- b) Agora mude a cor desta categoria para uma cor brilhante e contrastante, como por exemplo rosa choque e faça a estimativa novamente. Isto modifica ou não a forma de interpretação visual do mapa? ou seja a área residencial parece maior ou menor?

*c)* Na Tabela de conteúdo selecione e abra a tabela *uso\_valores\_percentuais* Compare os valores que você estimou visualmente com os  $\blacksquare$ Ï  $Q$ pen valores calculados. mins and Relates Open  $\mathbf{x}$ 

*Pergunta 4-* Quão diferentes ele são?

Tabela 2. Estimativa da área residencial (%).

Tipo de estimativa Valor (Percentual) Visual com cores suaves Visual com cores fortes Calculados

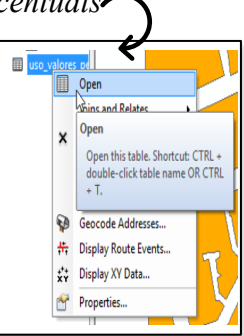

Agora que todos os dados que você necessita para compor seu mapa estão devidamente simbolizados, você irá compor um mapa para impressão e/ou apresentação final dos seus resultados. O *ArcMap* possui duas interfaces de visualização dos dados chamadas *View* e *Layout*. A primeira permite que fazer consultas ao banco de dados bem como realizar uma série de operações e funções para obter dados derivados. A segunda opção é utilizada para compor matérias para apresentação dos resultados, no qual você pode adicionar ao seu mapa vários elementos cartográficos (escala, legenda, rosa dos ventos), bem como fotos, gráficos, etc. Para acessar cada um deste módulos de visualização existem dois caminhos por ícone ou pelo menu:

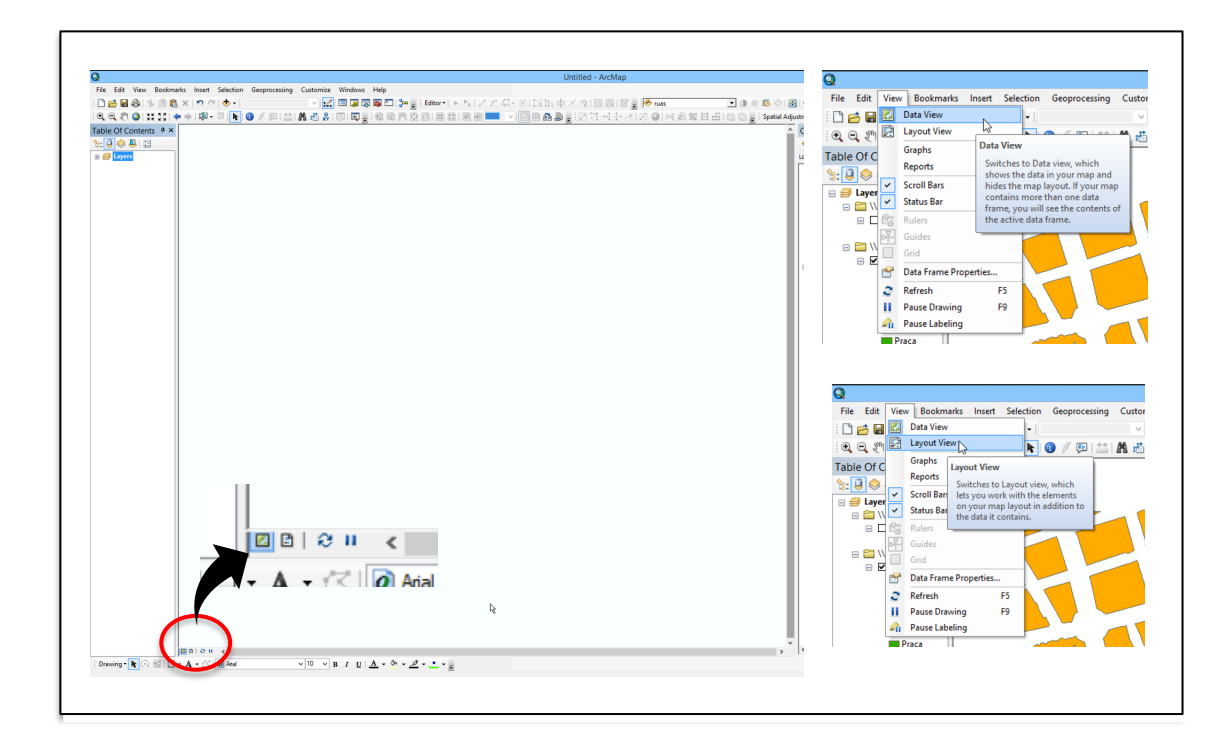

Mude a forma de visualização de *View* para *Layout*. Agora você irá visualizar seu mapa em uma página virtual que lhe permitirá elaborar uma composição com os elementos que você deseja apresentar. Você pode:

1. Mudar a orientação da página: clique *File, page and print setup*. Selecione *Paper* e *map page size*:

```
Landscape. Direntation: C Portrait C Landscape Clique OK.
```
2. Mudar a área e escala de viszualização:

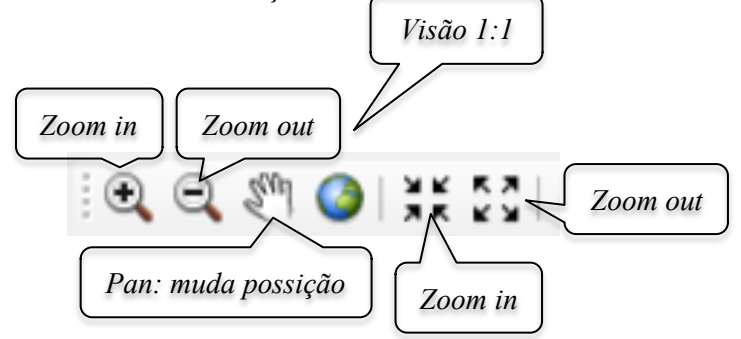

- 3. Adicionar uma escala: no menu *insert,* selecione *Scale Bar*. Escolha um tipo de barra e coloque-a abaixo do seu mapa.
- 4. Para mudar a formatação da mesma é só clicar duas vezes com o botão esquerdo do mouse;
- 5. repita a operação de inserir, mas desta vez selecione *North Arrow* para adicionar uma rosa dos ventos;
- 6. repita novamente a operação, selecionando agora *Legend.* Na nova janela que se abrirá selecione os planos de informação que você deseja representar na legenda.

Seja criativo, faça o seu próprio mapa, ou seja, seu projeto utilizando o menu principal *File, save as* dê um nome como *projeto\_1* (na pasta *C:\cen190\lab1*).

#### **ETAPA 4 - iniciando a análise de dados**

O conhecido mapa da cólera de John Snow (não, não é o do jogo dos tronos, este John Snow sabia sim!!) é frequentemente citado como um dos primeiros exemplos do uso da pesquisa geográfica e análise espacial para entender uma epidemia. Começando em 31 de agosto de 1854, um surto de cólera atingiu o distrito de Londres chamado Soho. Ao longo de três dias, 127 pessoas morreram da doença e, em 10 de setembro, mais de 500 haviam morrido. Esta investigação usou técnicas de análise

que hoje provavelmente envolveriam o uso de Sistemas de Informações Geográficas. 0A análise de Snow demonstra o poder dos mapas e das informações subjacentes para visualizar e resolver problemas complicados.

A cólera se espalhou para as Ilhas Britânicas no início da década de 1830 devido à falta de saneamento e equívocos sobre suas causas. Hoje sabemos que a doença é causada por uma bactéria e geralmente é transmitida através de água potável contaminada.

O médico conseguiu, através da conversa com os moradores locais e sua análise espacial das mortes por cólera, determinar que sua suspeita sobre a origem da doença era realmente verdadeira, uma bomba de água na Broad Street. Snow mapeou os locais dos poços de água locais e as mortes de cólera para apoiar seu argumento sobre a bomba contaminada, convencendo o conselho local a remover a alça para impedir seu uso.

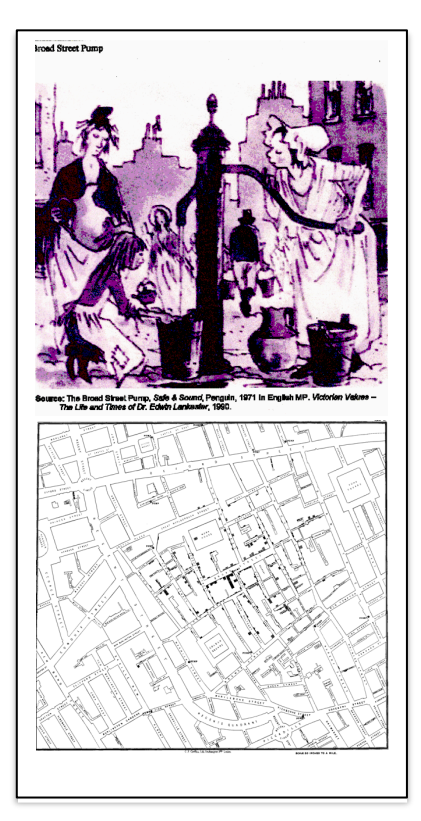

O mapa de Snow, demonstrando o agrupamento espacial de mortes por cólera ao redor do poço de Broad Street, forneceu forte evidência em apoio à sua teoria de que a cólera era uma doença transmitida pela água. Snow usou alguns métodos considerados como os de um proto-SIG para sustentar seu argumento:

- 1- primeiro ele desenhou os polígonos de Thiessen no entorno dos poços, definindo o raio de ação de menor distância em linha reta e as áreas para cada um ao redor dos mesmos. A grande maioria das mortes por cólera caiu dentro do polígono de Thiessen em torno da bomba de Broad Street. Uma grande parte das mortes restantes estavam no polígono ao lado da Broad Street, cercando a Badtasting Carnaby Street;
- 2- Em seguida, usando um lápis e uma corda, Snow redesenhou os polígonos da área de serviço para refletir as rotas mais curtas longo das ruas para poços. Uma proporção ainda maior das mortes por cólera caiu dentro da menor distância de viagem até a área ao redor da bomba da Broad Street.

Neste exercício você irá replicar e estender a análise de Snow com o ArcGIS. O banco de dados foi obtido junto à Kansas University (Houser, 2013). Os dados localizam 555 mortes por cólera e 13 poços públicos, bem como o mapa da região da cidade Londres onde o surte teve lugar, projetados em um sistema de coordenadas Universal Transverso de Mercator (Houser, 2013).

Uma vez que a hipótese do trabalho é que a fonte da epidemia era a água contaminada e que, portanto, existia uma relação entre o número de casos e a proximidade das bombas nas quais a mesma era extraída, o primeiro passo é delinear espacialmente esta relação. Para tal você irá usar a ferramenta de alocação euclidiana para definir zonas de células (polígonos de *Theissen*) mais próximas de cada bomba e responder:

*Pergunta 5***-** qual o percentual de mortes por cólera que se encontram na área de influência especial de cada poço de água?

*Pergunta 6*- algum deles apresenta maiores valores? Se sim, qual deles?

Para obter os resultados necessários para responder a estará perguntas você irá primeiro abrir o projeto *colera*, localizado na pasta *C:\cen190\lab1\proto-sig*. Este arquivo contém os ponteiros para os planos de informação e forma de visualização dos dados. Observe que você tem à sua disposição: a) um vetor com a distribuição das ruas em 1954; b) um vetor com o uso/ocupação do solo na área de estudo e c) dois vetores de pontos com a localização dos poços de água (*bombas*) e da ocorrência de mortes por cólera (*mortes*) na Londres de 1854.

Para definir as quais são as zonas de células mais próximas a cada bomba de água, você irá delinear os chamados polígonos de Thiessen, os quais são traçados a partir da distância euclidiana de cada ponto em relação aos seus vizinhos, neste caso as bombas de água. Os resultados desta análise irão permitir responder a seguinte pergunta:

*Pergunta 7-* Qual é a percentagem de mortes por cólera que enquadra no polígono *Theissen* do poço de *Broad Street*?

O primeiro passo é ativa a caixa de ferramentas: ou *Arctoolbox* com o botão esquerdo do *mouse*. Observe que um novo menu se abrirá (Figura 7). Esta caixa de ferramentas contém inúmeros algoritmos desenvolvidos para análise espacial tanto com vetores como grades, algumas das quais serão exploradas nesta disciplina. Selecione a opção *Spatial Analyst Tools*, *Distance, Euclidean Allocation.* Este algoritmo traça polígonos ao redor de cada ponto em função da distância euclidiana entre os mesmos*.* 

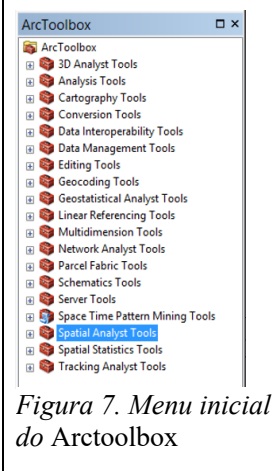

No campo *Input raster or feature source data* (ou seja, o PI de entrada) selecione o vetor *bombas* e na opção *Source field* (campo na tabela de atributos

fonte) selecione *Identificado*. Deixe os demais campos como estão e selecione ok para rodar o algoritmo. Selecione o PI *bombas* na Tabela de Conteúdo, clique no botão direito do *mouse* para abrir

o seu menu e selecione a opção *Labels*. Observe que cada ponto recebe um rótulo com o nome das ruas nas quais as bombas estão localizadas.

Para calcular o número de mortes por cólera associado à área de influência de cada bomba, você deverá adicionar a grade *bpolthiss*, armazenada em *C:\cen190\lab1\proto-sig*. Este PI, contém os polígonos de *Thiessen* traçados através da distância euclidiana aos quais foi adicionado o nome de cada bomba. Selecione o PI *bpolthiss* na Tabela de Conteúdo, clique no botão direito do mouse para abrir o seu menu e selecione a opção *Properties.* Na opção *Symbology,* escolha *Categories,* e no campo *value field* escolha *bombas.* Clique no botão *Add all* e depois *OK.* Observe que a legenda do PI na Tabela de Conteúdo agora mostra o nome de cada bomba associada ao respectivo polígono de *Thiessen*.

No *Arctools box*, selecione *Spatial Analyst, Extraction, Extract Multiple Values to Points*. Este algoritmo irá atribuir a cada ponto onde foram registradas mortes por cólera o valor numérico associado à bomba de água mais próxima. Use como o *Input point features* o PI mortes e como o *Input raster* o PI *bpolthiss.* Abra a Tabela de atributos do vetor mortes e verifique que agora há uma nova coluna na mesma chamada *bpolthiss*, com valores que vão de 1 a 13 e que representam cada uma das bombas de água cujos nomes podem ser obtidos na tabela a seguir:

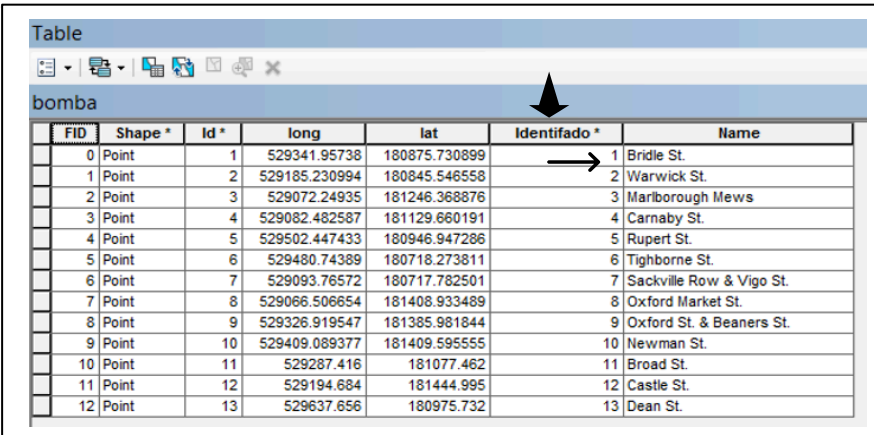

Para calcular o número de mortes associadas a cada bomba, abra o PI mortes e selecione o campo *bpolthiss,* e pressione o botão direito do mouse (Figura 8). No menu que se abrirá selecione *Summarize*, expanda o campo *Deaths* e selecione *Sum*. Clique OK. Ao final do processo uma tabela será adicionada à Tabela de conteúdo, abra-a e responda a pergunta 1.

| <b>Table</b> |          |     |                                                                        |                |               |                |           |   |                                    |                   |                                     | Summarize                                                                         | $\boldsymbol{\times}$ |
|--------------|----------|-----|------------------------------------------------------------------------|----------------|---------------|----------------|-----------|---|------------------------------------|-------------------|-------------------------------------|-----------------------------------------------------------------------------------|-----------------------|
|              |          |     | $\mathbb{E} \cdot \mathbb{B} \cdot \mathbb{R}$ and $\mathbb{R} \times$ |                |               |                |           |   |                                    |                   |                                     | Summarize creates a new table containing one record for each unique value         |                       |
| mortes       |          |     |                                                                        |                |               |                |           |   |                                    |                   |                                     | of the selected field, along with statistics summarizing any of the other fields. |                       |
| <b>FID</b>   | Shape    | ID  | <b>DEATHS</b>                                                          | <b>POINT X</b> | POINT Y       | <b>Number</b>  | bpolthiss |   | <b>Sort Ascending</b>              |                   |                                     | 1. Select a field to summarize:                                                   |                       |
|              | 0 Point  |     |                                                                        | 529077.366295  | 181259.830174 |                |           |   |                                    |                   |                                     | boothiss                                                                          | $\checkmark$          |
|              | Point    |     |                                                                        | 529194.522213  | 181234.8453   |                |           |   | <b>Sort Descending</b>             |                   |                                     |                                                                                   |                       |
|              | 2 Point  |     |                                                                        | 529207.11962   | 181240.526483 |                |           |   | <b>Advanced Sorting</b>            |                   |                                     | 2. Choose one or more summary statistics to be included in the                    |                       |
|              | 3 Point  |     |                                                                        | 529190.076069  | 181157.284794 |                |           |   |                                    |                   |                                     | output table:                                                                     |                       |
|              | Point    |     |                                                                        | 529255.143154  | 181231.687993 | $\overline{2}$ |           |   | Summarize                          |                   |                                     | $\blacksquare$ First                                                              |                       |
|              | 5 Point  |     |                                                                        | 529248.844943  | 181209.014432 | 3              |           |   | Σ<br>Statistics                    |                   |                                     | <b>Last</b>                                                                       |                       |
|              | 6 Point  |     |                                                                        | 529283.895229  | 181169.379054 |                |           |   |                                    |                   |                                     | <b>EL ID</b>                                                                      |                       |
|              | Point    | 8   |                                                                        | 529275.989426  | 181184.880628 |                |           |   | <b>Field Calculator, Summarize</b> |                   |                                     | <b>E DEATHS</b>                                                                   |                       |
|              | 8 Point  | ۹   |                                                                        | 529263.898198  | 181180.695203 | 3              |           |   | Calculate Geom                     |                   | Create a summary table grouped      | <b>Minimum</b>                                                                    |                       |
|              | 9 Point  |     |                                                                        | 529266.533466  | 181208.288005 |                |           |   |                                    |                   | by the values in this field. The    | Maximum                                                                           |                       |
|              | 10 Point | 11  |                                                                        | 529298.466708  | 181217.278918 |                |           |   | <b>Turn Field Off</b>              |                   | dialog that appears lets you        | Average<br>$\overline{V}$ Sum                                                     |                       |
|              | 11 Point | 1.2 |                                                                        | 529308.2327    | 181222.394437 |                |           |   | Freeze/Unfreeze                    |                   | choose whether all the records will | Standard Deviation                                                                |                       |
|              | 12 Point | 14  |                                                                        | 529328.22973   | 181218.209012 |                |           |   |                                    |                   | be summarized or just the           | Variance                                                                          |                       |
|              | 13 Point | 1.5 |                                                                        | 529321.719069  | 181214.798666 |                |           | × | <b>Delete Field</b>                | selected records. |                                     | <b>CONTY</b>                                                                      | $\checkmark$          |
|              | 14 Point | 1.6 |                                                                        | 529313.968282  | 181211.078288 |                |           | m | Properties                         |                   |                                     |                                                                                   |                       |
|              | 15 Point | 1.3 |                                                                        | 529313.038188  | 181193.871541 | $\overline{2}$ |           |   |                                    |                   |                                     | 3. Specify output table:                                                          |                       |
|              |          |     |                                                                        |                |               |                |           |   |                                    |                   |                                     | VAAG-ARARAZUL\Dados_SIG\SnowGIS_SHP\snow_gi                                       |                       |

Figura 8. Menu de um atributo da tabela de atributos e da função sumarize

OK Cancel

Agora você irá definir quais são os pontos com ocorrência de mortes por cólera com acesso mais rápido e fácil a uma dada bomba de água. A alocação euclidiana não respeita a existência de barreiras como paredes de casa e prédios, permitindo o movimento não apenas por ruas. Este não é o caso do transporte de água e, portanto, é necessário informar ao programa quais são as superfícies que permitem o deslocamento. Isto é feito através de uma superfície com valores de "custo de movimento". Os valores baixos representam áreas que permitem o movimento e altos que o impedem. Desative a visualização de todos os PIs e ative a da grade *custo\_desloca*. Observe que a mesma apresenta os arruamentos da área de estudo, onde ruas e avenidas apresentam um valor baixo (1) de resistência ao deslocamento e os quarteirões com as construções um valor elevado (1000). Repita as operações feitas na etapa 1.

*Pergunta 8-* qual o percentual de portes por cólera que correram na área de menor custo de deslocamento até a bomba da Broad Street?

*Pergunta 9*- considerar a resistência ao movimento mudou os resultados?

| Identif.       | Nome da bomba            | Número de morte por cólera | Percentual de mortes |
|----------------|--------------------------|----------------------------|----------------------|
| 1              | Bride St.                |                            |                      |
| $\overline{2}$ | Warwick St.              |                            |                      |
| $\overline{3}$ | Marlborough Mews         |                            |                      |
| $\overline{4}$ | Camaby St.               |                            |                      |
| 5              | Rupert St.               |                            |                      |
| 6              | Tighboene St.            |                            |                      |
| $\tau$         | Sackville Row & Vigo St. |                            |                      |
| 8              | Oxford Market St.        |                            |                      |
| 9              | Oxford St. & Beaners St. |                            |                      |
| 10             | Newman St.               |                            |                      |
| 11             | Broad St.                |                            |                      |
| 12             | Castle St.               |                            |                      |
| 13             | Dean St.                 |                            |                      |

Tabela 3. Número total e percentual de mortes por cólera associadas a cada bomba.

#### **Aula prática 3 - Conduzindo um projeto de SIG**

#### **Planejamento do projeto, obtenção, entrada e preparação dos dados**

Neste exercício você irá se familiarizar com as quatro etapas básicas de um projeto de SIG. Em um projeto individual, o usuário de um SIG deverá efetuar uma série de tarefas as quais podem ser agrupadas em 4 etapas básicas, exemplificadas na Figura 1:

**ETAPA 1**: transformar a hipótese ou pergunta de trabalho. Por exemplo, suponha que sua tarefa é responder às perguntas: quais foram as mudanças no uso do solo mais importantes no século XX na micro bacia dos Marins e quais são as áreas mais adequadas para a mecanização da cana-de-açúcar?, as mesmas devem ser convertidas em um desenho de um banco de dados e um plano de análise. Esta etapa envolve desmembrar a pergunta em partes lógicas, identificando que planos de informação serão necessários para responder a cada parte e desenvolver uma estratégia para combinar as respostas a cada parte da pergunta em uma resposta final.

**ETAPA 2**: criar uma base de dados que contenha os dados geográficos requeridos para responder à pergunta. Isto pode envolver digitar mapas existentes, obter e traduzir dados eletrônicos de uma variedade de fontes e formatos, certificandose que os *PIs* possuem a qualidade adequada para a tarefa e estão no mesmo sistema de coordenadas permitindo a sobreposição correta, e adicionar itens aos dados para acompanhar os valores resultantes da análise.

**ETAPA 3**: A análise dos dados. Envolverá a sobreposição dos planos de informação, consultando atributos e posições da feição para responder a cada parte da pergunta, armazenando as respostas, recuperando e combinando aquelas respostas para obter a resposta final.

**ETAPA 4**: Organizar e relatar os resultados da Figura 1. Fluxograma das etapas de trabalho de um análise, através de mapas, relatórios e gráficos.

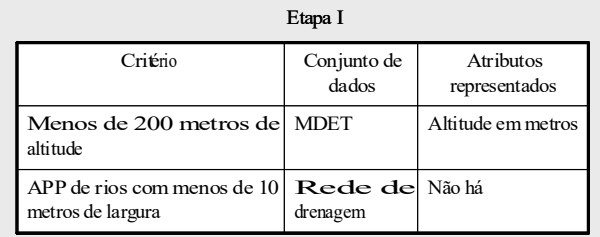

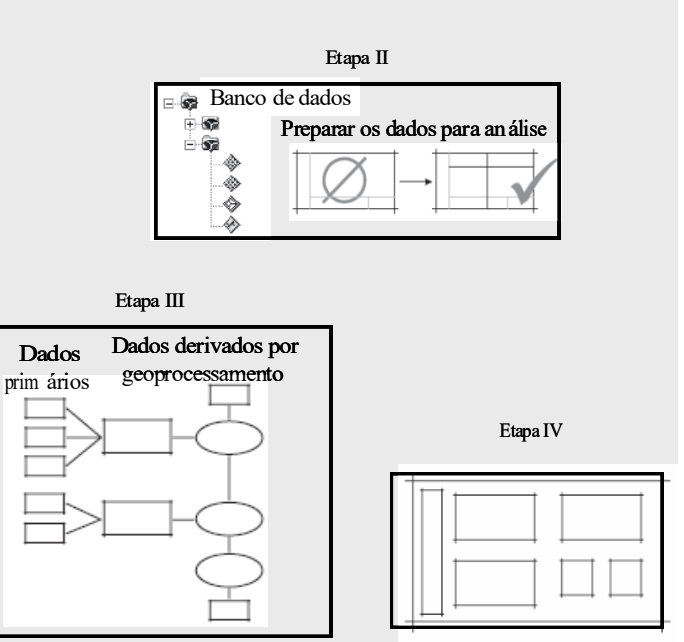

SIG.

Portanto, os primeiros passos são definir o problema e identificar os dados necessários, neste caso será: 1) avaliar a intensidade das mudanças no uso do solo ocorridas entre 1940 e 2000 em uma área da micro-bacia do ribeirão dos Marins, município de Piracicaba, e 2) identificar áreas potenciais para mecanização da colheita de cana de açúcar, ou seja, com declividade menor que 12%. Os dados que serão utilizados foram obtidos do banco de dados elaborado por Casagrande, 2005.

#### **ETAPA 1: identificação dos dados**

Para identificar os dados necessários para a resolução do problema proposto, utilizando o

*ArcCatalog,* basta clicar no ícone para abrir/executar o *ArcCatalog* e efetuar a conexão com o banco de dados *marins.mdb*. Clique em *connect to folder* **quality and all interpretent and the authority and all interpretent and all interpretent and the authority of an all interpretent and all interpretent and all int** Geodatabase  $\Box$  rios  $\overline{\mathbb{G}}$  Terreno  $\overline{\mathbb{G}}$  Grupo ou classe pasta *C:\cen190\lab3* clique OK. A pasta e o banco de dados serão declive12 de feições "adicionados" no *ArcCatalog*. Examine a *geodatabase marins.mdb,*  ⊟ Pp uso expandindo o seu conteúdo clique no botão "+" e verifique os arquivos expandindo o seu conteúdo clique no botão "+" e verifique os - PI ou layer nela armazenados. **⊞ 翻 mdet** 

Clique com o botão direito do *mouse* sobre o nome do conjunto de dados (classe de dados ou de feições) ou no nome do PI. No menu selecione a opção *Properties*, verifique os dados e termine de preencher a Tabela 1. Você pode também utilizar o *ArcMap* para adicionar os *PIs* (com o *Add data*  ) e verificar os dados na sua tabela de atributos. Cada PI ou feição possui sua tabela com os atributos, tomando como exemplo *rios*, seus atributos seriam o nome, a largura, o comprimento, a vazão, etc.

Tabela 1. Critérios, atributos, formatos dos conjuntos de dados para o projeto. Atributos correspondem às características das feições espaciais armazenadas nas respectivas tabelas de atributos; Formato: tipo de representação, vetorial (ponto, linha ou polígono) ou em grade (matriz ou *raster*); Conjunto de dados: onde estão armazenados os PIs

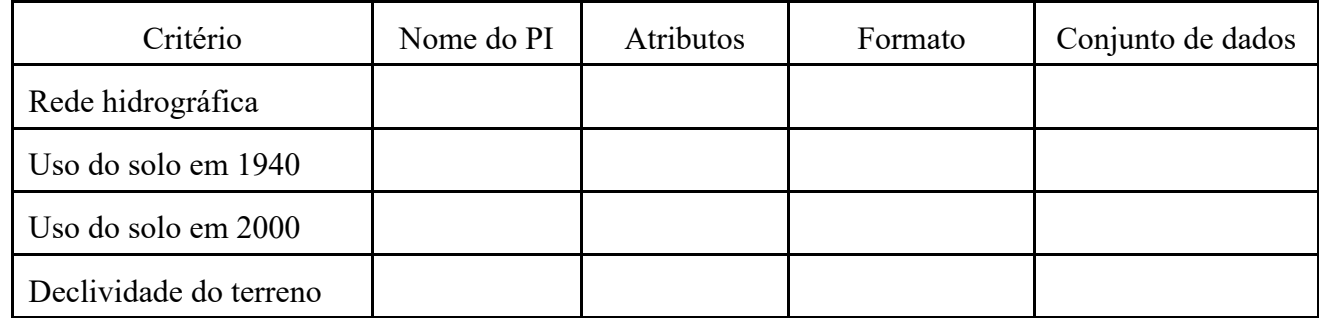

Adicione ao *ArcMap* os planos de informação *uso1940* e *uso2000* armazenados em *C:\cen190\lab4\marinsDB, arrastando-os diretamente do ArcCatalog ou usando o menu Add Data*. Lembre-se que a visualização dos mapas listados na Tabela de conteúdo (*Layers*) pode ser ativada e desativada pela marca de checagem:  $\boxtimes$  no quadrado à esquerda de cada um dos *PI's* e que para ativar o tema para consultas ou análises o cursor deve ser colocado sobre o mesmo, selecionando-o (clicando sobre o nome).

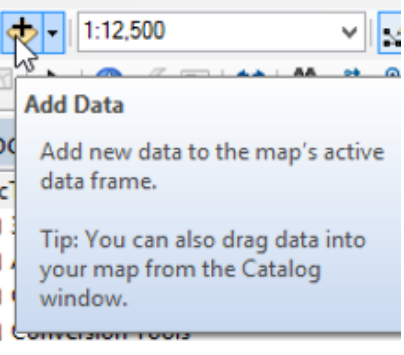

**Table Of Contents** 

**AUSSUE** List By Drawing Order

Layers are listed by drawing order. Drag and drop to change drawing<br>order. Right-click layers for more

 $\sqrt{4}$ 

Quando você seleciona um tema (*PI*), significa que todas as operações de consulta ao banco de dados serão efetuadas no mesmo. Ative os PIs *uso1940* e *uso2000* e observe que a sobreposição dos mesmos pode ser mudada, simplesmente, arrastando o tema ativo com o *mouse*.

Experimente, movimente o tema *uso2000* para o topo da área da tabela de conteúdo. Observe

que para fazer isto na tabela de conteúdo você deve estar na opção *List by drawing order.* Clique com o botão esquerdo do *mouse* o PI que você deseja movimentar e mantendo-o pressionado, arraste-o "para cima", posicionando-o sobre o outro PI. Observe o que acontece. Recoloque o PI na posição inicial.

commands. Click a symbol to change it. Como já vimos nas aulas anteriores, cada PI tem uma tabela de atributos associada, a qual armazena as informações sobre as características da superfície espacialmente representadas. Esta tabela é utilizada nas consultas, análises e representação da legenda desejada. Observe que o mapa é apresentado no campo de visualização com uma única cor, ou seja, todas as classes de uso do solo incluindo florestas, pastos, culturas, etc. estão representadas na mesma cor e, no campo dos temas, sem nenhuma legenda. Altere a simbologia e a legenda, da seguinte forma:

- 1- Ative o tema para visualização (talvez você já tenha feito isto);
- 2- Abra o menu do tema pressionando o botão direito do *mouse* sobre o nome do PI.
- 3- Clique em (*Properties*) e na nova janela que se abrirá você poderá encontrar as informações espaciais sobre os dados (na aba *Source*) exploradas em aula anterior.

Em *(Properties)* você encontrará uma série de opções que permitem modificar várias propriedades dos *PIs* que estão sendo visualizados, entre elas a simbologia (*Simbology*) e a legenda utilizada para representar as classes (floresta, cultura, pasto, etc.) em análise.

No menu de propriedades do *PI uso2000*, selecione a opção *Symbology* e, na área chamada *Show* (campo à esquerda da janela), escolha a opção *Categories* de modo a representar os elementos

*18*

do mapa em categorias, neste caso *uso* (que representa o uso e *cobertura de solo)*. Estas categorias (*categories*) foram previamente definidas e o *atributo* de cada polígono está armazenado na tabela de atributos no campo (coluna) *Uso*. Este é o nome do *value field* (ou seja, nome do campo na tabela de atributos que possui o valor desejado) que será associado com cada um dos elementos representados.

Portanto, é nesta opção que você deverá escolher o atributo que deseja representar, neste caso *Uso (value*  $\rightarrow$  Floresta *field será USO*). Isto significa que, na representação visual dos polígonos do PI será atribuído um valor (ou uma categoria) associado à classe de uso (Figura 2). Clique no botão *Add All Values* para adicionar todas as classes de uso do mapa uso2000. Você pode modificar qualquer uma das cores das classes. Basta clicar no quadrinho a esquerda com a cor da classe. Se abrirá uma janela (*Symbol Selector*) para você escolher cores (entre outras opções).

| Display (Symbology)<br><b>Fields</b><br>Selection                                                                      | Definition Query<br>Labels | H<br>Joins & Relates<br>Time                                                                    |
|----------------------------------------------------------------------------------------------------|----------------------------|-------------------------------------------------------------------------------------------------|
| Maked Dald                                                                                                    | <b>Color Ramp</b>          | Import                                                                                          |
| <b>AREA</b><br>Match to symbols in a<br><b>PERIMETER</b><br><b>USO2000</b><br>USO2000_ID<br><b>VALOR</b><br><b>USO</b> | ther values>               | v<br>Count                                                                                      |
| <b>Add All Values</b><br>Add Values                                                                                    | Remove                     | Advanced                                                                                        |
|                                                                                                    | <b>USO</b>                 | <b>Layer Properties</b><br>Draw categories using unique values of one field.<br>٧<br>Remove All |

Figura 2. Menu de propriedades do PI *uso2000* e passos para modificar a paleta de simbologia de cada classe em função de um item.

*Pergunta 1 -* Qual é a diferença entre o mapa anterior e o atual, isto é, quando você adicionou o tema (o mapa anterior) e depois alterou a simbologia (cores) e legenda, o que apareceu, melhorou ou modificou na representação? **Dica: pense em detalhamentos, representação das classes, identificação**

*Pergunta 2 -* Faça uma estimativa **VISUAL** (na tela) do percentual das classes (principalmente da cultura anual) no mapa e anote sua resposta. Agora mude a cor desta categoria (cultura anual) para uma cor brilhante e contrastante, como por exemplo, rosa choque. Isto modifica ou não a forma de interpretação visual do mapa? Ou seja, a área de culturas anuais parece maior ou menor? (veja a estimativa visual que você fez).

Outra ferramenta útil do *ArcMap* é o medidor de distância na tela ( $\triangleq$ ). Selecione o ícone de medida de distância pressionando o botão esquerdo do *mouse*, coloque o cursor sobre o mapa e pressione o botão esquerdo no ponto de início da medida e, mantendo o botão pressionado, movimente o cursor até o ponto final. Solte o botão e a distância entre os dois pontos aparecerá na barra inferior da área de visualização do mapa.

*Pergunta 3 -* Qual é a largura (em metros) e a extensão (área total) do PI *uso2000*?.

**Dica:** Para a área, você pode abrir a tabela de atributos e somar a área de todos os fragmentos ou polígonos, de todas as classes.

Para obter informações de modo rápido dos atributos básicos de uma dada feição pode ser utilizada a ferramenta de identificação ( $\bullet$ ). Esta ferramenta recupera atributos dos dados a partir de um dado ponto, linha ou polígono selecionado. Por exemplo, Figura 3 mostra as informações com utilização do botão de identificação par a uma pequena área de cana no *uso2000*.

Desative todos os PIs e ative apenas o PI que contém a característica que você deseja consultar, primeiro *uso1940* e depois *uso2000***.** Clique no botão de identificação e coloque o cursor sobre um local no mapa ou sobre uma feição, fragmento, rio, lago, rua, estrada, etc, que você deseja identificar e pressione o botão esquerdo do *mouse*. Não esqueça que o PI (*uso1940* ou  $\mu$ so2000) que você deseja consultar tem que ser ativado  $\Box$ . Uma janela (como na figura acima) aparecerá mostrando a informação sobre o atributo consultado. As unidades das áreas e perímetros são em metros quadrados e metros, respectivamente.

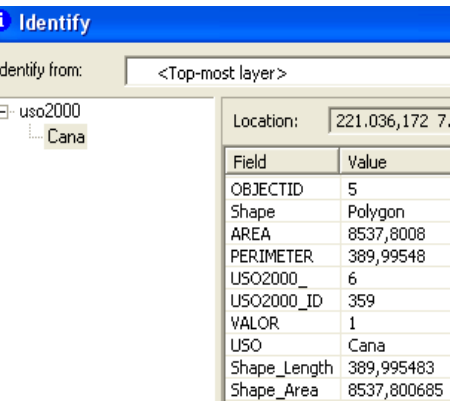

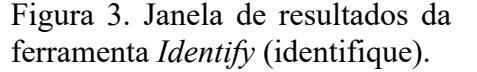

*Pergunta 4 -* Quais são o perímetro e a área do maior polígono da classe cana para o uso em 1940 e em 2000)? Utilize o botão de identificação (Perimetro: *perimeter* ou *shape\_length*; Área: *area* ou *shape\_area*)

#### **Adicionando um novo campo à tabela de atributos**

Uma operação muito útil é a de adicionar um novo campo à tabela de **Iable** atributos, particularmente quando se deseja calcular a contribuição percentual de uma ou mais classes na área ou perímetro totais. Neste caso você irá adicionar um campo para calcular o percentual da área de cada polígono de uso do solo em relação à área total de estudo. Para tal, abra a tabela de atributos do PI *uso2000* e abra seu menu e selecione a opção *Add Field*. Dê o nome de *area\_perc* e selecione a opção *Float* para este tipo de campo. Isto significa que os valores inseridos nos registros deste campo serão calores numéricos com números reais. Clique em OK e o campo será inserido na tabela de atributos. Antes de efetuar o cálculo você precisará do valor da área total. Para obtê-lo, abra a tabela de atributos e selecione o campo (coluna) área, clique no botão direito do mouse e no menu do campo selecione *Statistics*. Copie o valor da

soma da área (sum) para o cache (*control c* ou com o *mouse*). Volte para a tabela de atributos do PI e selecione o campo *area\_ perc,* clique com o botão direito do mouse e no menu selecione agora a opção *Field Calculator.* No menu que se abrirá na caixa em branco insira a seguinte equação: ([AREA]\*100) / 6557586.77031. Para tal, você deverá abrir um parêntesis, selecionar e clicando 2x no botão esquerdo do *mouse* no campo AREA na listagem de campos *(Fields).* Observe que no quadro em branco o mesmo aparecerá. Clique na opção de multiplicação (\*) e adicione o valor 100. Clique no botão de divisão (/) e cole o valor da área total. Clique em OK e observe que agora o percentual em relação à área total aparece no campo *area\_perc*.

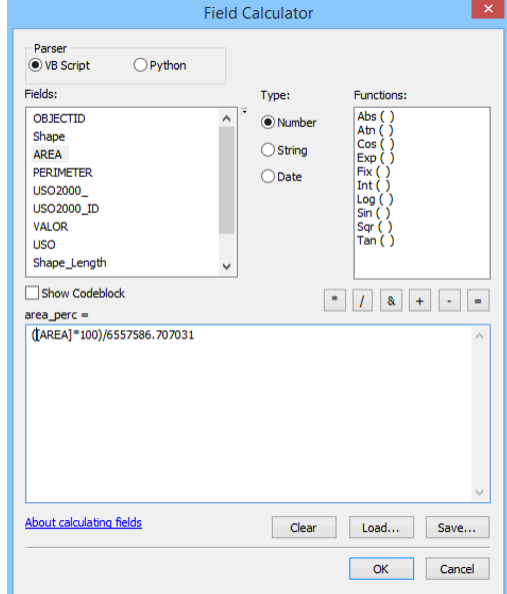

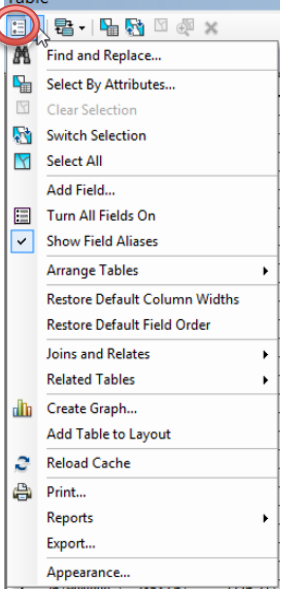

#### **Consulta ao banco de dados (Tabela) por seleção de atributos**

A consulta ao banco de dados como um método de análise permite usar equações para selecionar registros com base em atributos do tema ativo. O editor de consultas permite criar buscas mais complexa para posterior análise estatística. Para tal, ative  $\Box$  o PI *uso2000*. No menu principal, selecione a opção *Selection, Select by Attribute*. Agora você deverá selecionar os elementos do PI pelo atributo *uso*, conforme mostrado na Figura 4. Por exemplo, para selecionar todas as áreas cobertas por cana-de-açúcar. Abra o menu de seleção (*Selection*) e escolha a opção selecionar por atributo (*select by attributes*):

- 1- selecionar o PI desejado na opção *layer, n*este caso *uso2000,*
- 2- em *Method* selecione *Create a new selection*
- *3-* Na janela dos *Fields*, clique 2x no campo *uso* com o botão esquerdo do *mouse*
- 4- clique no operador  $"="$
- 5- clique no botão *Get Unique Values*, para que apareçam as classes de uso existentes e, a seguri, clique 2x com botão esquerdo do *mouse* em "Cana". Pressione *Apply* e observe que enquanto acima do campo em branco localizado na porção inferior da janela de diálogo aparece a seguinte frase:

"*SELECT \* FROM Nome do PI WHERE*:" e na caixa de diálogo aparece uma equação. Ou seja, você solicitou ao programa: selecione todas (\*) as áreas do (*PI*) *uso2000* onde o *USO* é igual a

*"cana".* O programa selecionará apenas os polígonos nos quais o uso do solo foi classificado como cana-de-açúcar.

Ao pressionar *Apply*, vários polígonos passarão a apresentar uma linha de contorno azul clara. Abra novamente o menu *Selection*, e escolha a opção *Statistics*  para obter um resumo básico (Figura 5). Esta é a forma mais simplificada de consulta. Se você abrir a tabela de atributos,

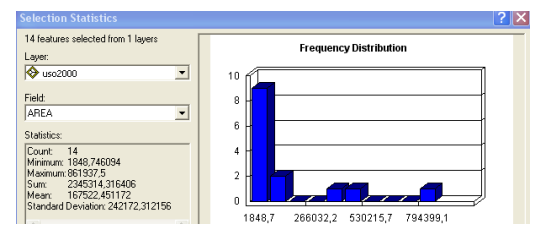

Figura 5. Caixa de resultados do cálculo de estatísticas básicas em um vetor.

| <b>Select By Attributes</b>                                                                                                  | ×                        |  |  |  |  |  |  |  |
|----------------------------------------------------------------------------------------------------|--------------------------|--|--|--|--|--|--|--|
| $\bullet$ uso00 b<br>Layer:<br>Only show selectable layers in this list                                                      |                          |  |  |  |  |  |  |  |
| 2<br>Method:<br>Create a new selection                                                                                       |                          |  |  |  |  |  |  |  |
| "PERIMETER"<br>"USO2000 "<br>"USO2000 ID"<br>"VALOR"<br>3<br>"USO"                                                           | $\overline{\phantom{a}}$ |  |  |  |  |  |  |  |
| 6<br>Cana'<br>Like<br>ć۵<br>'Cultura anual'<br>And<br>$\geq$ =<br>'Cultura perene'<br>'Floresta'<br>Or<br>č=<br>e<br>'Pasto' |                          |  |  |  |  |  |  |  |
| 'Represa'<br>$\frac{9}{4}$<br>Not<br>$\bf{0}$<br>Get Unique Values<br>Null<br>5 <sub>1</sub><br><b>Is</b><br>In              |                          |  |  |  |  |  |  |  |
| SELECT * FROM uso00 b WHERE:<br>"USO" = 'Cana'                                                                               |                          |  |  |  |  |  |  |  |
| Load<br>Clear<br>Verify<br>Help<br>Save                                                                                      |                          |  |  |  |  |  |  |  |
| OK<br>Close<br>Apply                                                                                                    |                          |  |  |  |  |  |  |  |

Figura 4. Menu de seleção por atributos de um vetor.

verá que linhas na tabela estarão marcadas em azul também, são linhas (registro na tabela) que correspondem aos fragmentos (*polygons*) selecionados (*Cana*).

*Pergunta 5 -* Qual é o fragmento de cana-de-açúcar com maior área, existente na paisagem de 1940 e em 2000?

Você pode obter os dados para responder esta pergunta de duas formas:

1-Na tabela de atributos de cada ano selecionar a opção *select by attributes* para selecionar apenas as áreas de cana. Ordenar os registros da tabela usando o campo AREA de modo descendente (*Sort Descending*): clique no botão direito do mouse sobre o campo e no menu clique em *Sort Ascending* ou *Descending*. Na figura ao lado, a tabela mostra apenas florestas

selecionadas e ordenadas de modo ascendente pelo campo AREA. Clicando em *Options* você encontra uma série de opções como o *Select By Attributes* (menu principal localizado em *Selection*). Como você já está com a tabela aberta, ele fará a consulta diretamente nela. Na barra

de baixo da tabela existem os dois ícones. Ativando a opção 1, você visualizará todos os registros, enquanto a opção 2 permite visualizar apenas os registros selecionados.

2- Na tabela de atributos selecione o campo área e clique no botão direito do *mouse* para abrir o menu, selecione *Statistics. Na janela de resultados o valor maximum* corresponde ao da área do maior fragmento.

Após realizar as operações clique em *Clear selected* **e** ative a opção de visualização 1 da tabela de atributos.

Quando se deseja calcular os valores para todas as classes simultaneamente, existe uma opção no menu da tabela de atributos chamada *Summarize* (sumarizar). Esta operação criará uma tabela com os valores desejados agrupados em função de um campo. Neste caso, você deverá gerar duas tabelas de resultados das estatísticas das áreas de cada classe de uso, uma para 1940 e outra para 2000.

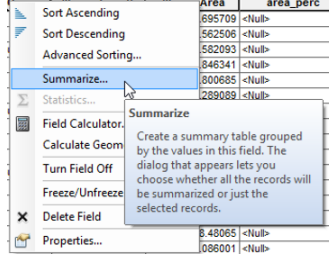

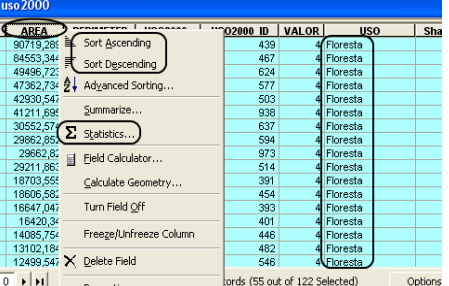

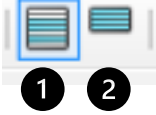

Para tal, abra a tabela de atributos do PI *uso1940* e selecione o campo uso e clique no botão direito do mouse para abrir o menu. Selecione *sumarize.* No menu que se abrirá, expanda a opção área e selecione *Sum*. Desça até o campo *área\_perc* e repita o procedimento. Clique OK e observe que, ao final da operação, uma tabela será adicionada à Tabela de conteúdo. Abra-a e use os resultados para preencher a Tabela 2. Repita o procedimento para o PI *uso2000.* 

Com os resultados você já é capaz de responder a primeira parte do seu problema, ou seja, avaliar a intensidade das mudanças no uso do solo entre 1940 e 2000 na área de estudo.

Summarize Summarize creates a new table containing one record for each unique va<br>of the selected field, along with statistics summarizing any of the other field 1. Select a field to summarize **USO** 2. Choose one or more summary statistics to be included in the output table: **ED** OBJE □ AREA Minimum Maximum Average  $\overline{S}$  Sum Standard Deviation Variance **E PERIMETER** ド **E USO2000\_ LICOSOM I** area\_perc  $\mathbb{P}$ Minimum  $\overline{\phantom{a}}$  Maximum Average  $\overline{\blacksquare}$  Sum □ Standard Deviation Variance

*Pergunta 6 –* Analise a evolução temporal do uso do solo (1940 a 2000): quais classes aumentaram ou diminuíram em termos de área? e com estes resultados você é capaz de avaliar onde (espacialmente) as mudanças da cobertura e uso do solo foram mais intensas ou que tipo de uso do solo foi substituído por outro?

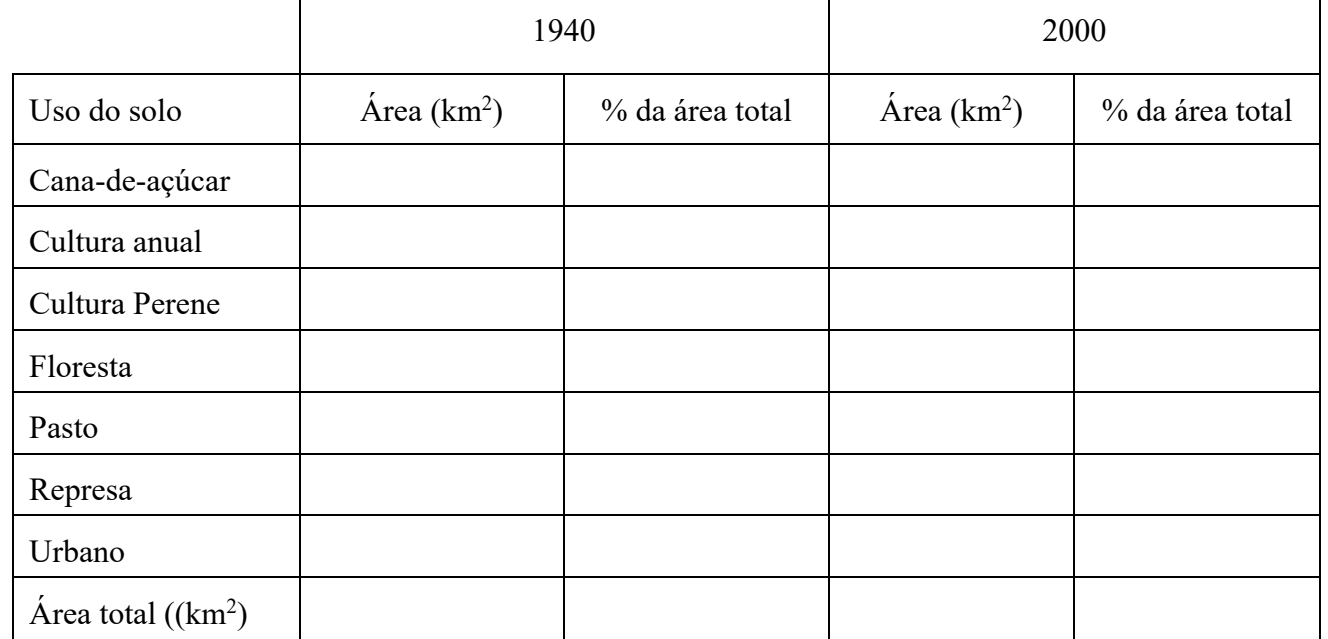

**Tabela 2**. Áreas e percentual das classes de uso e cobertura do solo na área de estudo do ribeirão dos Marins obtidas em 1940 e 2000

**LEMBRETE**:  $1 \text{km}^2 = 1000000 \text{ m}^2$ ;  $1 \text{ha} = 10000 \text{ m}^2$ .

#### **ETAPA 2: delimitando as áreas para mecanização**

Na segunda etapa deste exercício, você deverá identificar as áreas potenciais para mecanização da colheita de cana-de-açúcar, ou seja, com declividade menor que 12 %. Inicie esta etapa, adicionando ao seu projeto os PIs *declive* e *declive12.* Use a opção *Add*  田 中 hidrologia data **v** ou arratre-os da base de dados no *ArcCatalog*. O PI declive encontra-□ 中 Terreno declive12 se no formato em grade (*raster*) e está na pasta C:\cen190\ lab3\marins.mdb. ⊞ 中 uso Já o PI *declive12* está armazenado na mesma *geodatabase*, no conjunto de 田 翻 declive **⊞ 翻 mdet** dados (ou de feições) chamado de Terreno*.*

Usando a opção *Symbology*  localizada no menu do PI *declive12,*  selecione *categories, unique value.* No campo *Valeu field* selecione *GRIDCODE* e a seguir clique em *Add all Values.* Clique ok e observe que os polígonos com gridcode = 1 correspondem às áreas com declividade <= 12 % e as com gridcode  $= 2$  com declividade  $> 12$  %. Este mapa foi gerado pela reclassificação da grade *declive*, e a posterior conversão para o formato vetorial.

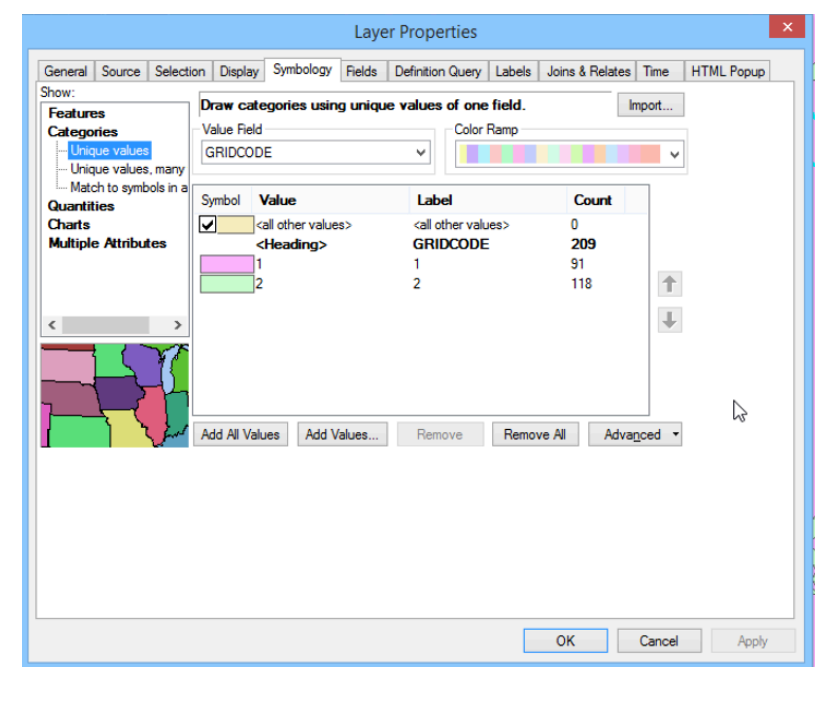

O próximo passo é isolar as áreas que são utilizadas para o platio de cana-de-açúcar. Prara tal, abra a tabela de atributos do *PI uso2000* e usando *Select by atribute* em *Selection,* no menu principal selecione todas as áreas (ou polígonos) de cana-de-açúcar. Na tabela de conteúdo, selecione o PI *uso2000*, clique no botão direito do *mouse* sobre o nome do mesmo, e na janela que se abrirá escolha D*ata, Export data.* Selecione **C:\cen190\lab3\resultados** para salvar o novo PI com o nome *cana2000* como ilustrado na Figura 6. Na opção *Save as type*, selecione *Shapefile* e clique s*ave* 

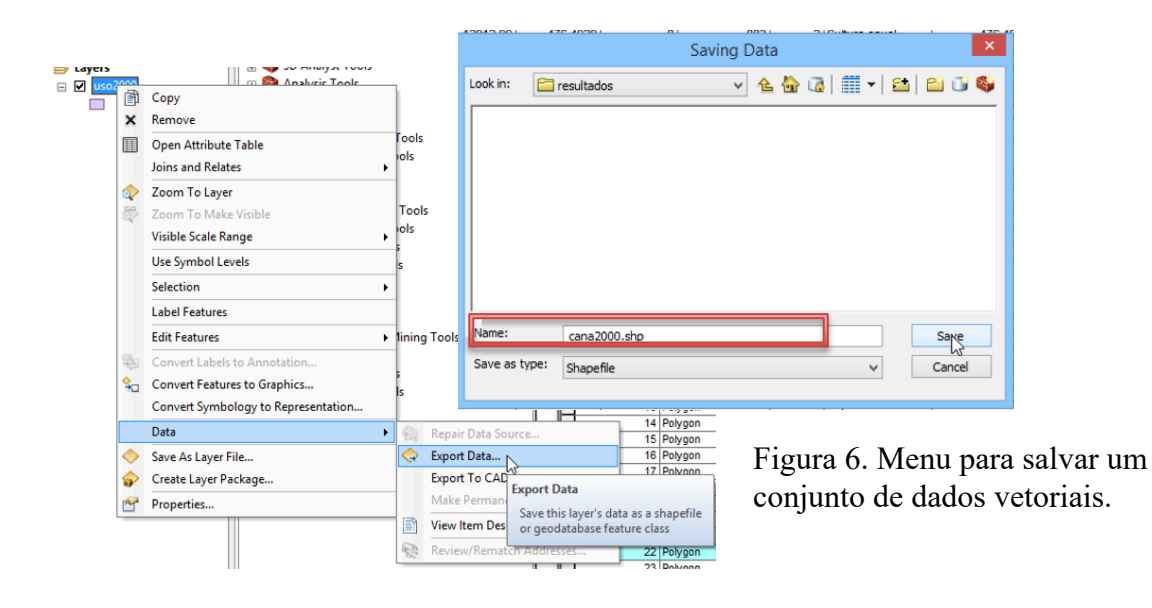

A finalizar a operação, uma mensagem perguntando se você deseja adicionar (*Add*) o PI *cana2000* ao seu projeto deverá aparecer. Clique em sim. Observe que agora seu mapa contém apenas as áreas com plantio de cana-de-açúcar na área de estudo.

#### **ETAPA 3: combinando as restrições**

O objetivo final deste exercício é o de isolar as áreas plantadas com cana-deaçúcar em terreno com declividade = 12 %. Para tal você irá primeiro combinar dois PIs: *cana2000* e *declive12.* Assim, você irá sobrepor os dois PIs utilizando uma ferramenta de sobreposição chamada *Intersect,* a qual computa a intersecção geométrica dos PIs de entrada e escreve em um novo PI apenas as feições (ou porções delas) que se sobrepõem em todas elas (Figura 7). Esta ferramenta está localizada no menu do *Arctoolbox*  (caixa de ferramentas - *Arctoolbox*), na opção *Analysis Tools, Overlay, Intersect* (Figura 7). No menu do mesmo, na opção *Input Feature*, clique na seta à direita (1) e selecione os PIs *cana2000* e *declive12*. No campo *Output Feature Class*, clique na pasta (2) e navegue até *C:\cen190\lab3\resultados* e salve o seu novo PI com o nome de *cana\_declive12*. Clique em OK para executar. O vetor *cana\_declive12* será criado e adicionado na Tabela de conteúdo.

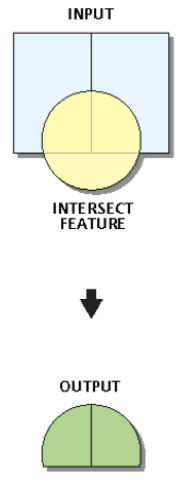

Figura 7. Representação gráfica da sobreposição tipo *intersect.*

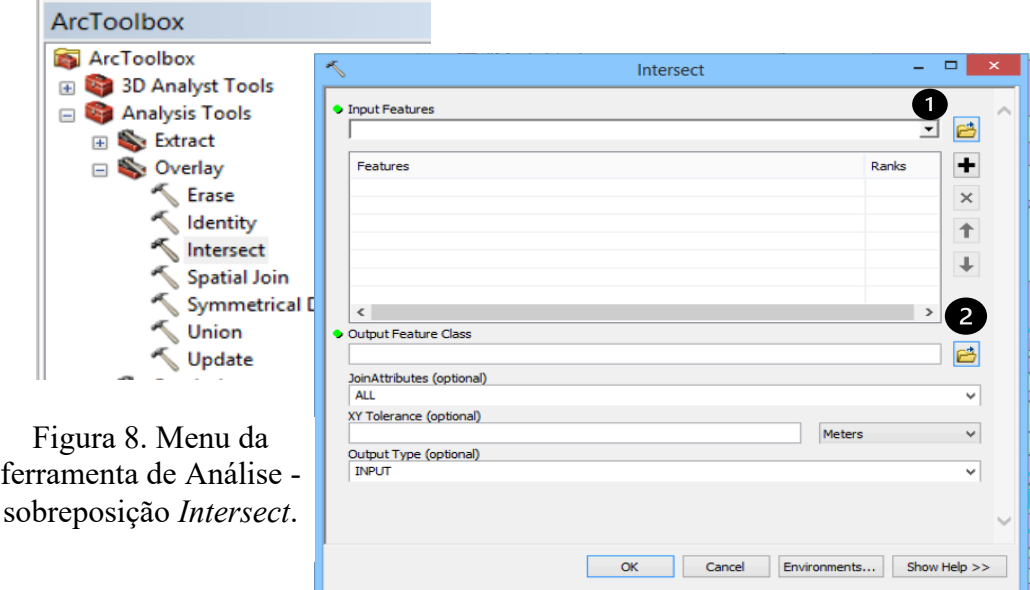

Abra a tabela de atributos do PI *cana\_declive12,* e selecione as áreas de cana, com declividade menor que 12% (gridcode = 1) usando a ferramenta *Select By Attributes*. Note que você já separou no *intersect* o uso cana, deste modo, sua equação deverá ficar: [GRIDCODE] = 1. Clique OK e observe que parte dos polígonos do PI *cana\_declive12* apresentam agora uma linha azul clara, indicando que foram selecionados. Selecione este PI na Tabela de atributos e salve o novo mapa seguindo os mesmos passos descritos anteriormente: clique com o botão direito do *mouse* no nome do PI*,* selecione *Data, Export data*, clique em OK. Nomeie seu novo PI de mecanização. Abra a tabela de atributos e calcule a área disponível para mecanização.

#### **ETAPA 4: Componha seu Layout**

Crie um *layout* contendo o mapa de uso do solo em 2000, com sua respectiva legenda e escala e outro com as áreas de cana passíveis de mecanização, com legenda e escala. Analise seu mapa final e responda as perguntas.

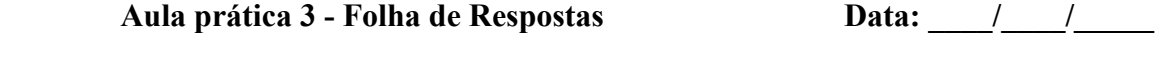

**Nome: ………………………………………………………. Número USP: …………………………**

Tabela 1. Critérios, atributos, formatos dos conjuntos de dados para o projeto. **Atributos** correspondem às características das feições espaciais armazenadas nas respectivas tabelas de atributos; **Formato:** tipo de representação, vetorial (ponto, linha ou polígono) ou em grade (matriz ou raster); **Conjunto de dados**: onde estão armazenados os PIs

| Critério               | Nome do PI | Atributos | Formato | Conjunto de dados |
|------------------------|------------|-----------|---------|-------------------|
| Rede hidrográfica      |            |           |         |                   |
| Uso do solo em 1940    |            |           |         |                   |
| Uso do solo em 2000    |            |           |         |                   |
| Declividade do terreno |            |           |         |                   |

Tabela 2. Áreas e percentual das classes de uso e cobertura do solo na área de estudo do ribeirão dos Marins obtidas em 1940 e 2000

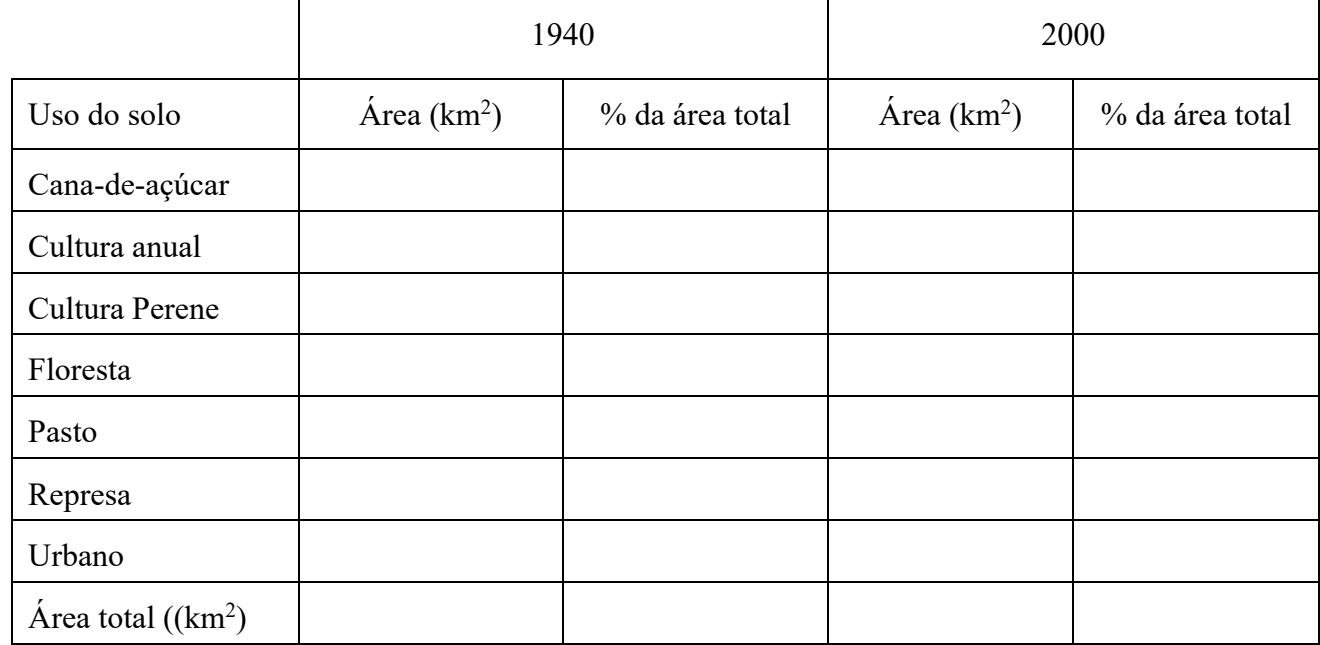

Pergunta 1: Qual é a diferença entre o mapa anterior e o atual, isto é, quando o PI foi adicionado (mapa anterior) e depois da alteração da simbologia (cores) e legenda (o atual)? Houve alguma melhora ou modificação na representação e visualização das classes?

Pergunta 2: Faça uma estimativa VISUAL (na tela) do percentual das classes (principalmente da cultura anual) no mapa e anote sua resposta. Agora mude a cor desta categoria (cultura anual) para uma cor brilhante e contrastante, como por exemplo, rosa choque. Isto modifica ou não a forma de interpretação visual do mapa? Ou seja, a área de culturas anuais parece maior ou menor? (veja a estimativa visual que você fez).

Pergunta 3: Qual é a largura (em metros) e a extensão (área total) do PI *uso2000*?

Pergunta 4: Quais são as área do maior polígono da classe cana-de-açúcar no uso do solo em 1940 e em 2000)?

Pergunta 5: Analise a evolução temporal do uso do solo (1940 a 2000): quais classes aumentaram ou diminuíram em termos de área? e com estes resultados você é capaz de avaliar onde (espacialmente) as mudanças da cobertura e uso do solo foram mais intensas ou que tipo de uso do solo foi substituído por outro?

#### **Aula prática 4 - Análises espaciais: operações de distância**

Nesta aula iremos explorar em maior detalhe as operações espaciais de distância, as quais são particularmente úteis na gestão ambiental de áreas ripárias. Estas ferramentas permitem traçar as áreas de Preservação Permanente em função das restrições definidas pela legislação vigente, notadamente o tipo e a largura dos corpos de água. Para tal, você utilizará um conjunto de ferramentas contidas no *Analysis Tools,* do *ArcToolbox*. O objetivo desta aula são:

- 1- efetuar um diagnóstico da situação atual (cobertura do solo) das áreas de proteção permanente (APPs) ao longo dos córregos das nascentes do ribeirão dos Marins;
- 2- mapear as áreas que deverão ser recompostas e
- 3- calcular os custos de implantação de um projeto de reflorestamento com espécies nativas. Na recomposição da vegetação ciliar, você deverá considerar três aspectos: a) legislação ambiental vigente, utilizando os tamanhos das *APPs* em função da largura do rio; b) a distribuição espacial das áreas a serem recuperadas e c) os custos econômicos.

Os dados que você tem para realizar esta tarefa são apresentados na Tabela 1.

Tabela 1. Critérios, conjuntos de dados, nomes dos planos de informação, atributos e tipo de representação

| Critério       | Conjunto/ classe<br>de dados | Dados          | Nome do PI                   | Atributos do PI          | Tipo de<br>representação |
|----------------|------------------------------|----------------|------------------------------|--------------------------|--------------------------|
| Area de estudo | hidrografia                  | Limite         | sub bacia                    | Area, perimetro          | Vetor/polígono           |
| Distância      | hidrografia                  | rios           | $\cdot$<br>r <sub>10</sub> s | Comprimento e<br>Largura | vetor, linha             |
| Tipo de uso    | Uso solo                     | Uso do<br>solo | uso solo                     | Area, perimetro,<br>uso  | vetor, polígono          |

Cada PI ou feição possui sua tabela com os atributos, tomando como exemplo *rios*, seus atributos seriam seu nome (tipo de dado *string* ou *text*), largura e comprimento (estes tipos de dados pode ser *short* ou *long integer*), vazão (tipo de dado *float*). Quando se utiliza o *Select By Atributes* ou *Field Calculator,* você está selecionando (ou utilizando) estes dados (atributos) na tabela do *PI.* Se for um tipo de *PI raster,* você utiliza o *Raster Calculator* para selecionar células.

Para organizar e planejar as tarefas a serem desenvolvidas, desenhe o fluxograma do projeto

a partir das seguintes informações:

**Critério 1**: os canais fluviais (rios) devem apresentar uma área de proteção permanente ao seu redor,

definida de acordo com a largura dos mesmos.

**Tarefa 1:** delinear as áreas de preservação permanente

**Operações:** *Proximity, Buffer*

**Dados de entrada:** *rios, campo: largura*

**Dados de saída:** *apps*

**Critério 2:** o uso do solo nas *APP*s hídricas tem que ser vegetação nativa

**Tarefa 2:** mapear o uso do solo atual nas APPs;

**Operações:**

**Dados de entrada:**

**Dados de saída:**

**Critério 3:** delinear e calcular o tamanho das APPs a serem recompostas

**Tarefa 3:** isolar as áreas para recomposição e calculara a área das mesmas

**Operações:**

**Dados de entrada:**

**Dados de saída:**

**Critério 4:** calcular o custo do reflorestamento

**Tarefa 4:** calcular o número de mudas necessárias e o valor total

**Operações:**

**Dados de entrada:**

**Dados de saída:**

No *ArcMap* inicie um novo projeto: *New Map File* -  $\bigcirc$  e adicione  $\bigcirc$  os vetores armazenados na *geodatabase C:\cen190\lab5\marinsDB.mdb*. Clique 2x em marinsdb.mdb para abrir e observe que os PIS estão agrupados por classes em Hidrologia e Uso. Adicione os vetores *uso\_solo*  e *rios*. Modifique a legenda do mapa de uso do solo: clique com o botão direito do *mouse* no nome do PI e em *Properties,* depois selecione *Symbology, e Categories.* Utilize o valor do campo (*Value field) uso*. Para a legenda do PI *rios* na simbologia utilize o valor do campo *largura*.

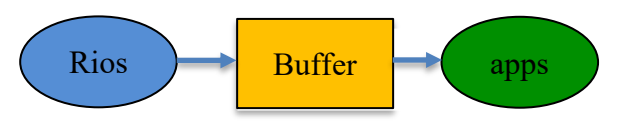

#### **ETAPA 1 - Delinear as áreas de preservação permanente ao longo dos rios**

Nesta etapa você irá gerar as áreas de tamponamento ao longo da rede de drenagem usando como parâmetro a legislação ambiental vigente. Abra a tabela de atributos do vetor rios e observe que no campo largura estão registrados os valores de cada canal em metros. Para traçar as APPs, você deverá adicionar o valor do tamanho da APP em função da largura do canal do rio. Para tal, abra o ArcToolbox<sup>3</sup> e selecione *Data Management Tools, Field, Add Field*. Na nova janela de diálogo, selecione para o *Input Table* o vetor *rios,* em *Field Name* dê o nome de *Distancia* para o novo campo ou coluna. Deixe as demais opções valores pré-definidos no programa. Clique *OK*. Depois de finalizada a operação, abra a tabela de atributos do PI *rios*. Observe que o novo item (campo ou coluna *distancia*) foi adicionado.

**Observação:** você também pode adicionar um novo campo diretamente na própria tabela de atributos como fez na aula prática 2.

Agora você deverá informar quais são os valores referentes a este item em função da largura dos canais (rios), ou seja, editar a tabela de atributos. Abra a tabela de atributos do PI rios e, no menu principal clique no menu *Selection, Select by Atributtes*, selecione os *rios* com largura igual a 10 m.

Agora na própria tabela selecione o campo *Distancia,* clicando no botão direito do mouse sobre o nome do campo, ou seja na coluna *Distancia*.

 $\overline{1}$  x Select By Attributes  $\frac{1}{\sqrt{2}}$  rios  $\overline{\phantom{0}}$ Layer: RIOS\_ID | LARGURA | Distancia Only show selectable layers in this list  $\frac{10}{20}$   $\frac{500}{200}$ Create a new selection [Shape\_Leng<br>[RIOS\_]<br>[RIOS\_ID]<br>[LARGURA] 20 <Nulb<br>20 <Nulb<br>20 <Nulb<br>20 <Nulb<br>20 <Nulb<br>20 <Nulb<br>20 <Nulb  $\overline{\phantom{0}}$ [Distancia]  $\begin{array}{c|c} \hline \begin{array}{c} \hline \begin{array}{c} \hline \end{array} & \begin{array}{c} \hline \end{array} \\ \hline \end{array} \end{array}$ Like  $10$ 20 <Nulb<br>20 <Nulb<br>20 <Nulb<br>20 <Nulb 20  $>$   $| >$   $=$   $|$  And  $\left\vert \left\langle \cdot\right\vert \right\vert \left\langle \cdot\right\vert \right\vert$  Or  $20 \times$ Nulb  $432$  $10 \times$ Nulb  $? \cdot$  () Not  $\frac{1}{20}$  <Null>  $\frac{1}{433}$ Is In Null Get Unique Values Go To:  $\frac{43!}{43!}$ <br> $\frac{43!}{43!}$ 10 <Null<br>10 <Null<br>10 <Null<br>10 <Null<br>10 <Null<br>10 <Null<br>10 <Null<br>10 <Null SELECT \* FROM rios WHERE: [LARGURA] = 10  $\frac{43!}{44!}$ Clear Verify Help Load... Save  $\frac{20}{20}$  <Null  $\frac{446}{447}$ OK Apply Close

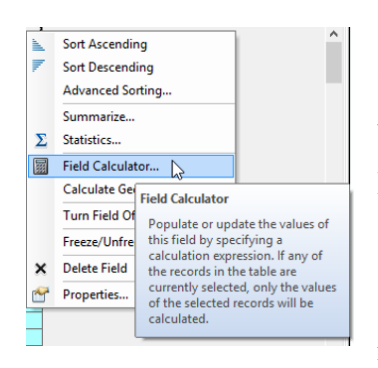

No menu de opções deste

campo selecione *Field Calculator.* Na caixa de diálogo em branco adicione o valor da distância da APP que você determinou para rios com esta largura. Repita os mesmos passos para os canais com largura de 20 m. No *Field Calculator*, utilize o mouse, clicando 2x em [LARGURA], 1x em *Get Unique Values*, 1x em *10*, e nos botões de operação, para inserir a fórmula/expressão, não é preciso escrever [largura] = 10). Após atribuir os todos valores ao campo

ou coluna *distancia*. Clique em *Clear Select Features*

#### **ETAPA 2 - Delinear as APPs**

Para delinear as APPs ao logo dos rios, abra o A*rcToolbox* e execute a ferramenta *Buffer* que está na opção *Analysis tools, Proximity*. Esta ferramenta permite delinear polígonos ao redor de outros vetores em uma ou mais distâncias definidas pelo usuário. Na janela de diálogo do *buffer* informe qual será o nome do PI com as feições a partir das quais serão traçadas estas áreas. Use como *Input features*  o vetor *rios*, ou seja o programa irá traçar uma área ao redor de cada um dos canais fluviais presentes no mesmo. Dê o nome de *Tampao* para o arquivo de saída (*Output Feature Class*). Para definir qual será o tamanho dos polígonos a serem traçados, selecione a opção *field* e no sub-menu que escolha o item *Distancia*, que contém a largura da área a ser traçada. Desta forma o programa irá traçar polígonos

com tamanhos distintos em função da largura do canal. Na opção *Dissolve type*  selecione *all*, o que permitirá que linhas desnecessárias sejam automaticamente eliminadas. Visualize o novo PI e observe que as APPs ao redor dos canais com 20 metros são maiores que dos canais com 10 metros de largura.

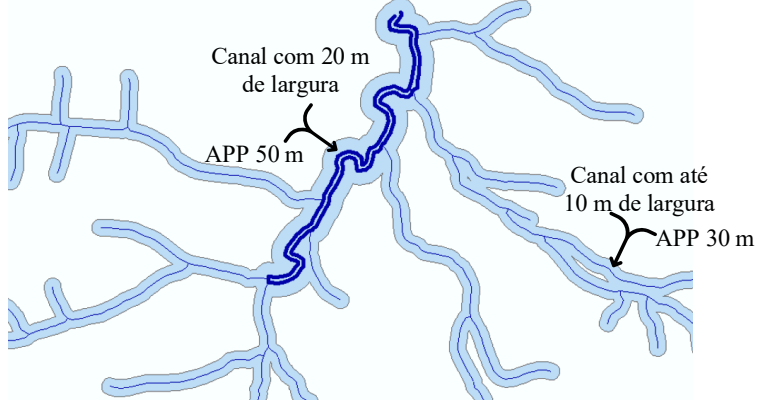

Figura 1. Exemplo de áreas de tamponamento traçadas em função da largura dos canias dos rios.

#### **ETAPA 3 - mapear a cobertura do solo atual nas APPs**

Agora você deverá isolar as áreas que não possuem vegetação florestal ciliar contidas dentro das APPs que você acabou de delimitar. Para isso, você "recortará" os polígonos do mapa de uso do solo contidos nos limites das mesmas. Esta é uma operação de extração, a qual delimita a área de intersecção geométrica entre o vetor de entrada (*Input*) que corresponde a aquele que você quer recortar (neste caso o mapa de uso do solo), e o de recorte (*Clip*), aquele que você está usando como limite (neste caso o vetor *Tampao*). Os PIs de entrada que se encontram total ou parcialmente contidas no vetor de recorte serão escritas em um novo PI (Figura 2).

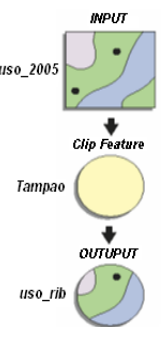

Figura 2. Esquema da função clip.

Clip

**Input Features** <u>uso</u> 2005 Clip Features tampao

Output Feature Class

C:\cen190\lab5\marinsDB.mdb\Uso\_solo\uso\_rib

Abra a ferramenta *Clip,* localizada no *Arctoolbox* em *Analysis Tools, Extract.* Na janela de opções que se abrirá, use como *Input Features,* ou seja aquele que será recortado*,* o PI *uso\_solo*. Em C*lip Features* selecione o PI que contém a área a ser recortada, ou seja aquela que você traçou na etapa anterior, o vetor *Tampao.* Nomeie o PI de saída *(Output feature Class)* de *uso\_rib* e clique OK, ele deverá ser salvo na

classe de feições ou conjunto de dados *uso\_solo*. Clique em OK e aguarde o processamento. Ao finalizar a operação o novo PI será automaticamente adicionado ao seu projeto. Pronto, agora você tem dentro das APPs o uso do solo e está pronto para gerar o mapa das áreas a serem reflorestadas na etapa seguinte.

#### **ETAPA 4- isolar as áreas para recomposição**

Inicie esta etapa alterando a visualização do PI *uso\_rib*, mudando a simbologia de visualização em *Properties, Simbology* para categorias (*categories*). Use o campo *USO* como *Value field* e adicione todos os valores. Observe que entre os usos do solo em solo nas APPs, existem represas, áreas com floresta e outras com urbanização, as quais não precisam ser recompostas de acordo com a

legislação vigente. Os demais usos do solo, deverão ser substituídos para vegetação nativa, sendo que para efeitos deste exercício assume-se que não há áreas consolidadas na região de estudo. Abra a Tabela de atributos do vetor *uso\_rib*. Na barra de menu da tabela, adicione um campo no sub-menu *Add field* chamado *Manejo*. No campo *Type* use *text*.

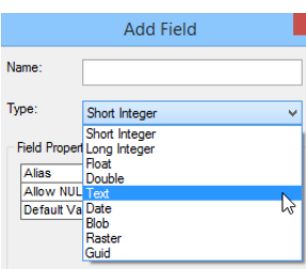

Utilizando o menu de seleção por atributos (*select by attributes*), selecione as áreas que **NÃO** contêm floresta, urbanização ou represa. A expressão no quadro branco deverá ser:

[USO] = 'Cana' OR [USO] = 'Cultura anual' OR [USO] = 'Pasto' OR [USO] = 'Silvicultura'

Para executá-la clique em *Apply*. Verifique na tabela de atributos do *uso\_rib* os registros selecionados e atribua o nome *Reflorestar* campo (coluna) *manejo* para estas categorias na tabela de *uso\_rib*. Para tal: na tabela de atributos de *uso\_rib,* cerifique os registros que você selecionou aparecem em azul. Selecione o campo *Manejo* na tabela e clique no botão direito do mouse. No menu que se abrirá, escolha *Field Calculator,* escreva *"reflorestar"* no campo em branco (colocar entre aspas, elas são necessárias). Clique em OK.

Observe agora na tabela de atributos, que os registros selecionados agora na coluna *manejo* apresentam o texto *Reflorestar*. Para atribuir o nome aos demais registros, ou seja, aqueles que não deverão ter seu uso do solo modificado, clique no botão *invert selection* no menu da tabela de atributos, abra novamente o menu do campo manejo clicando no mesmo com o botão direito *do mouse* e agora insira o texto *nao\_reflorestar*.

Visualize o novo mapa usando como categoria de simbologia a classe *manejo*. Observe que em vários polígonos com o mesmo tipo de manejo, existem algumas linhas fazendo uma separação que não deveria existir. Estas linhas são os limites de classes de uso que foram unidas em um mesmo tipo de manejo. Para retirar estas linhas use o *Arctoolbox,* em *Data management tool, Generalization, a* ferramenta *Dissolve*. Nas opções da ferramenta para o *Dissolve field* selecione *manejo*. Em *Output feature class* dê o nome de *APPs\_sintese*.

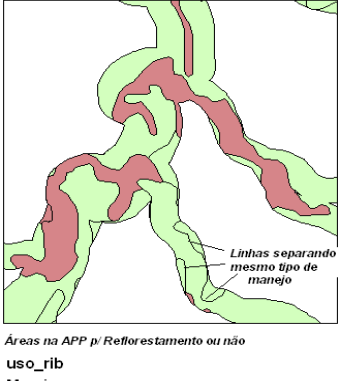

Manejo Nao\_Reflorestar **Refloresta** 

#### **ETAPA V- calcular o número de mudas e custo do reflorestamento**

Para calcular o custo do reflorestamento você utilizará valores gerais considerando que são necessárias 2500 mudas para restaurar um hectare (1 ha =  $10.000$  m<sup>2</sup>) a um custo médio de R\$ 2,50 por muda. Para tal, adicione 2 campos à tabela de atributos do PI APPs\_sintese usando *Add Field*: um chamado *num\_mudas* e outro *custo*. **IMPORTANTE:** ao adicionar os novos campos, na opção *Type* no menu de adição do item selecione *Float* para poder representar valores numéricos e com casas decimais.

Após adicionar os campos, você deverá calcular os respectivos valores. Na tabela de atributos, clique primeiro no nome do campo *num\_mudas* com o botão direito do *mouse* e utilize o comando *Field Calculator* e insira a seguinte equação no quadrado em branco e execute:

NUM MUDAS = Shape area  $*$  0.25 (ou Shape area  $*$  2500/10000)

**Lembre** que **a unidade** dos PI **é metros,** já que os mesmos estão projetados no Sistema Universal Transverso de Mercator. Portanto, são **necessárias 0,25 mudas por m2 . Não use vírgula** o *ArcGis* só aceita **ponto** para indicar **valores decimais.**
Agora que você tem na coluna *num\_mudas* os valores de números de mudas necessárias, você pode calcular o custo de reflorestamento. Proceda do mesmo modo que o fez com *num\_mudas*, utilizando o *Field Calculator* para inserir a seguinte equação para calcular o custo:

# $CUSTO = NUM$  MUDAS  $* 2.5$

Note que você usou o item *Shape\_area* e não *area* para este cálculo. Este campo foi adicionado no recorte do uso do solo e nele foram calculados os valores das áreas de cada polígono contidos na região de intersecção. Os valores do item *Area* correspondem aos do vetor original.

Com o *Select By Atributes*, selecione as áreas com *floresta*, *urbanização* e *represas* e atribua com o *Field Calculator* o valor 0 (zero) para os atributos *NUM\_MUDAS* e *CUSTO*. Para calcular o número total de mudas e o valor do empreendimento, selecione um dos campos e clique no botão direito do *mouse*, selecione S*ummarize* e, em área, selecione *Sum*. Repita a operação para o outro campo.

Para apresentar seus resultados finais, crie um *Layout*, representando as áreas com as categorias reflorestar e não reflorestar tente inserir o número de mudas e custo. Não esqueça que para tal, você precisa passar do modo *View* para o modo *Layout View*.

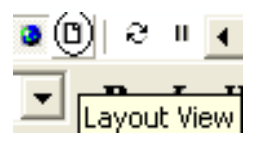

Para inserir legenda, rosa dos ventos e barra de escala: no menu principal selecione *Insert* e depois *Legend.* No menu da legenda tem diversas opções, como a *North Arrow e Scale Bar.* Você pode escolher o que inserir ou retirar. Para modificar as cores da legenda: no *layout*, utilize o *Properties*,*Simbology, Categories*, a legenda também irá mudar de cor. Se a legenda está inserida no mapa, clique 2x nela, irá se abrir o menu de opções dela.

Salve seu projeto e faça seu relatório.

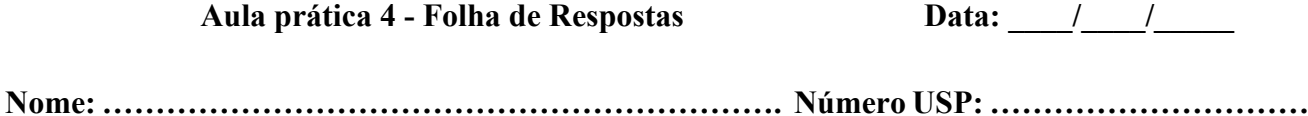

1- Faça o layout e insira-o aqui

2- Qual a área total, o número total de mudas e o valor do resflorestamento?

3- Como gestor ambiental, quais estratégias de reflorestamento você poderia propor para os produtores?

### **Aula prática 5 - Biodiversidade e ocupação da paisagem**

Um dos desafios da recomposição e/ou gestão dos ecossistemas é determinar como um conjunto de espécies com demandas de habitat distintos será afetado por mudanças na paisagem, uma vez que as espécies respondem de formas distintas dependendo de suas demandas. Portanto, produzir mapas de habitats para uma espécie a partir de dados de cobertura e uso do solo poderá reduzir o habitat de outras.

Neste exercício você irá produzir os mapas de habitat para uma espécie vegetal e duas animais a partir de um único mapa de cobertura e uso do solo. A seguir, você irá comparar a abundância e a distribuição espacial de habitats adequados para estas três espécies:

- a) **Embaúba** *(Cecropia latiloba)*: planta pioneira encontradas nas várzeas dos rios da Amazônia, que atinge entre 15 e 18 m de altura, produz frutos atrativos para várias espécies de aves e peixes, sendo capaz de se dispersar rapidamente. As folhas são ásperas, os brotos e frutos são especialmente procurados por preguiças;
- b) **Onça (***Felis onca***):** maior mamífero carnívoro do Brasil, da família dos felídeos, cuja alimentação consiste em queixadas, tamanduás, antas, capivaras, pequenos macacos, etc. Necessita de pelo menos 2 kg de alimento por dia, o que determina a ocupação de um território de 25 a 80 km2 por indivíduo para capturar uma grande variedade de presas. Portanto, apresenta elevado requerimento de área de vida em fragmentos de floresta com mais de 1000 ha de área (Dale et al., 1994) e alta capacidade de cruzar uma barreira, podendo atravessar pastagens com até 500 metros de largura e
- c) **Preguiça (***Bradypus variegatus***):** vive em florestas bem desenvolvidas, de grande porte, com poucas alterações. É uma espécie solitária, de hábitos diurnos e noturnos, que ocupa geralmente as copas das árvores. Se desloca pouco mais de 38 m por dia, o que resulta em uma baixa habilidade de cruzar barreiras ( $\leq$  50 m) e uma área de vida pequena ( $\leq$  10 ha). Alimenta-se essencialmente de folhas, procurando as mais jovens e tenras. É muito susceptível às alterações do meio, desaparecendo juntamente com a floresta suprimida.

Inicie o *ArcMap e* clique em *New Map File* ( $\Box$ ) e abra ( $\Box$ ) o projeto *organismos* armazenado na pasta *C:\cen190\lab5* o qual apresenta o mapa de cobertura e uso do solo de uma região do estado de Rondônia em 1997 e os rios. A partir destes PIs você deverá criar os mapas de distribuição potencial de cada uma das espécies descritas acima.

## **ETAPA 1 - Isolar as áreas propícias para o crescimento da embaúba**

O critério para isolar os habitats desta espécie é encontrar os locais úmidos ao longo de rios. Para tal, você deverá extrair do mapa de uso do solo as áreas distantes no máximo a 500 metros de um curso de água. Portanto, o primeiro passo é obter este mapa, o qual pode ser derivado a partir da rede

de drenagem utilizando o operador de distância *Buffer*. No *Arctoolbox,*expanda a opção *Analysis Tools*, *Proximity* e selecione *Buffer.* Como o objetivo é traçar uma área de 500 metros ao redor de cada corpo de água, no campo *Input feature* menu escolha o PI *rios* e no campo *Output feature clas*s, clique na pastinha, escolha o subdiretório *C:cen190\lab5* e de o nome de *rios\_500m* ao PI que será criado.

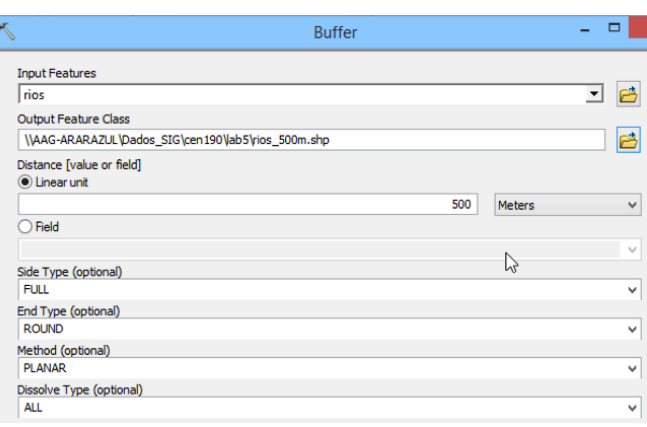

Como o valor será o mesmo para todos eles, na opção *Distance (value or field)*, você utilizará a opção *linear unit*, devendo adicionar o valor 500 no campo em branco. Na opção *Dissolve Type* selecione *ALL* e clique OK. Ao finalizar a operação para que o novo vetor seja automaticamente adicionado ao seu projeto clique em sim na janela de diálogo que aparecerá na sua tela.

O segundo critério para delinear as áreas onde a espécie ocorria na data de estudo implica em isolar as áreas cobertas apenas com vegetação nativa dentro dessa distância máxima de 500 metros de um corpo de água. No *Arctoolsbox*, selecione *Analysis Tools, Extract, Clip.* Na janela de opções da função *Clip* utilize como *Input features* o PI *mapa\_uso* e como *Clip features* o mapa *rios\_500m*. Na opção *Output features class*, selecione a pasta *C:\cen190\lab5* e salve seu novo mapa em com o nome *area\_emb*.

Ao finalizar a operação, adicione o mapa para visualização e mude a legenda do novo mapa utilizando como item de visualização o campo *classe*. Observe que no mapa que você acabou de criar

você encontra as áreas com probabilidade elevada de encontrar a espécie (floresta) e áreas potenciais (pastagem). Abra a tabela de atributos e verifique as áreas de floresta e pastagens (áreas potenciais).

Abra a tabela de atributos do PI *area\_emb* e adicione um novo campo: no menu principal da mesma selecione *Add Field* e, na janela que

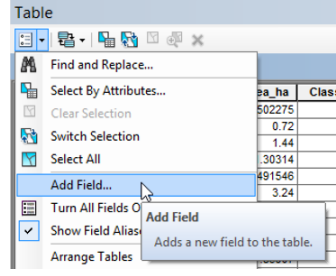

Add Field

 $\ddot{ }$ 

Short Integer

Short Intege Field Propert Long Integer

se abrirá insira *Area\_ha* em *Name* e selecione *Float* em *Type* para que o programa calcule os valores em números reais. Selecione o campo recém criado e clique no botão direito do mouse para abrir seu menu. Escolha a opção *Calculate Geometry* e em *units* escola *Hectars* e clique OK. Selecione o campo Classe e abra novamente o menu do campo, escolha a opção *Summarize*, expanda o item área e escolha sum, clique OK. Uma

vez finalizado o processamento uma tabela será adicionada na Tabela de conteúdo, abra-a e registre os valores referentes às áreas de cada classe.

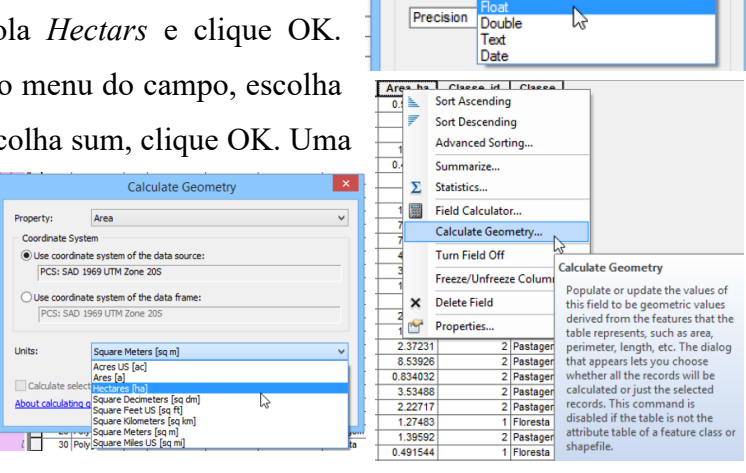

Name: Type

## **ETAPA 2 - Isole as áreas propícias para a onça**

As áreas de vida da onça na região de estudo devem apresentar duas condições em temos da cobertura do solo e tamanho. As mesmas devem ser fragmentos cobertos por floresta com área superior a 1000 ha intercaladas por barreiras (estradas, pastos, agricultura, urbanização, etc) com larguras iguais ou inferiores a 500 metros.

Inicie esta etapa isolando os fragmentos de floresta com área maior que 1000 ha no PI *mapa\_uso*. Para tal, use a função *Selection* (menu principal), opção *Selection by atributes*. Escolha o PI *mapa\_uso* e selecione as classes florestas que tenham áreas maior que 1000 ha, ou seja sua equação deverá ficar assim:

"
$$
"Classes" = 'Floresta' AND "Area ha" > 1000
$$

Após executar o comando (clicando em OK) observe que parte dos fragmentos de floresta foram selecionados, ficam destacados em cor azul no mapa. Clique no PI *mapa\_uso* com o botão direito do *mouse,* no menu que se

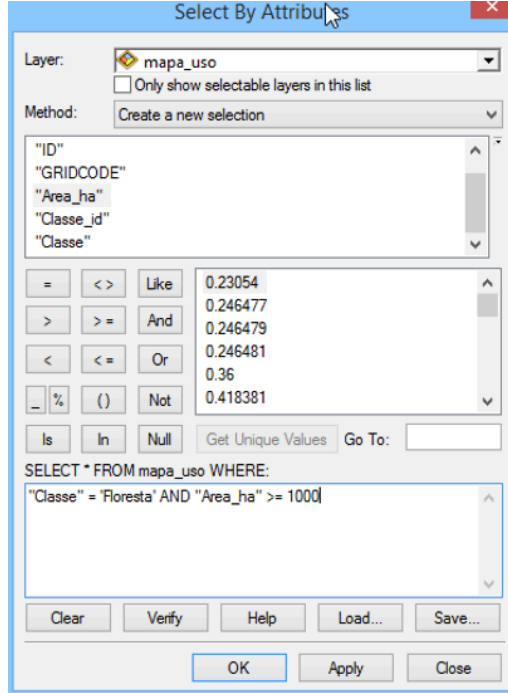

abrirá escolha a opção *Data, Export Data* para salvar sua seleção em um novo mapa que você chamará de *onca\_flor*, o qual apresenta todos os fragmentos de floresta com área maior que 1000 hectares. Clique em sim para a mensagem. O novo PI *onca\_flor* será colocado no mapa.

Após salvar, clique em *Clear Selected Features* A opção de desmarcar a seleção. Agora você irá adicionar o segundo fator na sua análise, isto é, a distância entre fragmentos. Abra o *Arctools box*, escolha *Analysis Tools, Proximity, Buffer*. Como *Input feature* use o PI *onca\_flor* e no *Output Feature* dê o nome de *onca\_dist* ao novo PI que será criado. No campo valor insira a distância de 500 metros (apenas o valor 500) e em *Dissolve Type,* opte por *all*. Clique em OK.

Para isolar as áreas que apresentam as duas características recém isoladas, você deverá sobrepor os dois mapas, *onca\_flor* e *onca\_dist*. Como o objetivo é achar as áreas nas quais as duas condições ocorrem, você irá utilizar comando chamado *Identity*, o qual computará a intersecção geométrica dos PIs tendo como resultado um vetor no qual os atributos da de um dele são atribuídos aos da outro no local onde ocorrem em justaposição. Para tal, no *Arctools box*, selecione *Analysis Tools, Overlay, Identity* Selecione como *Input feature* o PI *onca\_dist* e para *Identity feature* o PI *onca\_flor*, em *Output Feature Class* chame o novo PI de *area\_onca*.

Visualize seu novo mapa utilizando o campo GRIDCODE (coluna, na tabela de atributos). As áreas com valores zero (Gridcode = 0) representam as regiões da paisagem com pastagem e com distância de um fragmento florestal menor que 500 m., enquanto as áreas com valores um (Gridcode = 1), representam os fragmentos de florestas com mais de 1000 hectares. Calcule o tamanho da área que pode ser utilizada pela espécie.

Abra a tabela de atributos do PI *area\_onca* e adicione um novo campo da mesma forma que o fez a embaúba e usando *Calculate Geometry*, calcule as áreas de cada unidade de uso. Com a opção *Summarize*, calcule as áreas totais de cada classe e registre seus os valores.

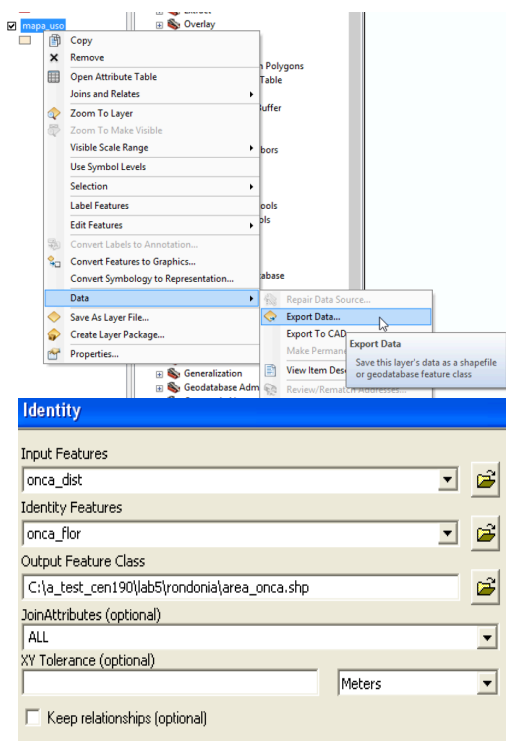

**INPUT** 

**IDENTITY**<br>FEATURE

 $\blacktriangledown$ OUTPUT

## **ETAPA 3 - Isolar os fragmentos com áreas mínimas para habitat da preguiça**

Os critérios para isolar as áreas com tamanho mínimo ( $\leq 10$  ha) para habitat sem barreiras ( $\leq$ 50 m) para a preguiça, repita os mesmos passos das etapas anteriores. Neste caso, os fragmentos de floresta que **ainda** podem sustentar indivíduos devem ter um tamanho menor ou igual a 10 ha e com barreira menor ou igual a 50 metros. Para tal, utilize a ferramenta *Select by atributes*: *mapa\_uso "Classe" = 'Floresta' AND "Area\_ha" < 10*. Após selecionar, exporte a seleção, salvando em um novo mapa, e dê o nome de *preg*. Clique em *Clear selection* e delimite as barreiras, usando a ferramenta buffer, usando a opção *distance,* selecionando *Linear unit* e inserindo o valor 50. Como *Input features,*  use o PI *preg* e como *Output fatures* use o nome *preg\_dist*. Em *Dissolve type*: selecione *All e* clique OK. Agora que você obteve os PIs *preg* e *preg dist*, execute a ferramenta *Identy*, usando como Input features: *preg\_dist* e como *Identity Features*: *preg*. Dê o nome de *area\_pre* para o PI final, que será a área da preguiça (em *Output Feature Class*)*.* Abra a tabela de atributos de *area\_pre* e verifique a área (na coluna area\_ha) que pode ser utilizada pela espécie. Salve seu projeto. No menu principal. *File*, *Save as* com o nome: *Area\_organismos*

Abra a tabela de atributos do PI *area\_pre* e adicione um novo campo da mesma forma que o fez a embaúba e usando *Calculate Geometry*, calcule as áreas de cada unidade de uso. Com a opção *Summarize*, calcule as áreas totais de cada classe e registre seus os valores.

### **ETAPA 4 - Apresentação dos resultados**

No *ArcMap*, usando o ícone (*open file*), abra o projeto *resultados*, armazenado na pasta *C:\cen\lab5\rondonia*. Este projeto contém apenas um esquema do *Layout* final que você deverá analisar. Observe que seu *layout* deverá conter os mapas das áreas isoladas para cada uma das espécies separadamente e outro com todas elas agrupadas (*Sintese*). Observe então que existem quatro caixas (*data frames*), cada uma das quais corresponde a um dos mapas que você criou (embauba, preguiça e onca) e a síntese de todos. Passe para o modo de visualização *Layout View*.

Selecione a caixa *embaúba* (dê um clique sobre a caixa EMBAUBA) e na área de listagem/manipulação de PIs, adicione **to** os PIs **area emb** e **rios**. No menu principal escolha *Insert* e insira legenda e a escala. Dica: Modificando a simbologia de cores do mapa *area\_emb*, adicionando as classes (*add all values*), a legenda também será modificada com as cores que você escolher.

Calcule o tamanho da área que pode ser utilizada pela espécie: na tabela de atributos do PI

*area\_emb* selecione o item Classe*,* clicando com o botão direito do *mouse* sobre *classe*. No menu selecione *Summarize*, expanda **E** a opção *Area ha* e selecione *Sum*. Dê o nome de *area emb ha* para a tabela com os resultados, a qual será automaticamente adicionada na área de manipulação de *PIs*.

Repita os mesmos procedimentos para as caixas *onca* e *preguica* (clicando nelas e adicionando os PIs correspondentes). Na caixa *síntese*, adicione todos os PIs: *area\_ emb***,** *area\_ onca* e *area\_ pre.* Use cores distintas para cada um deles e faça uma análise destacando como as restrições de habitat afetam a distribuição destes organismos na paisagem. Seu layout final deverá semelhante ao apresentado a seguir.

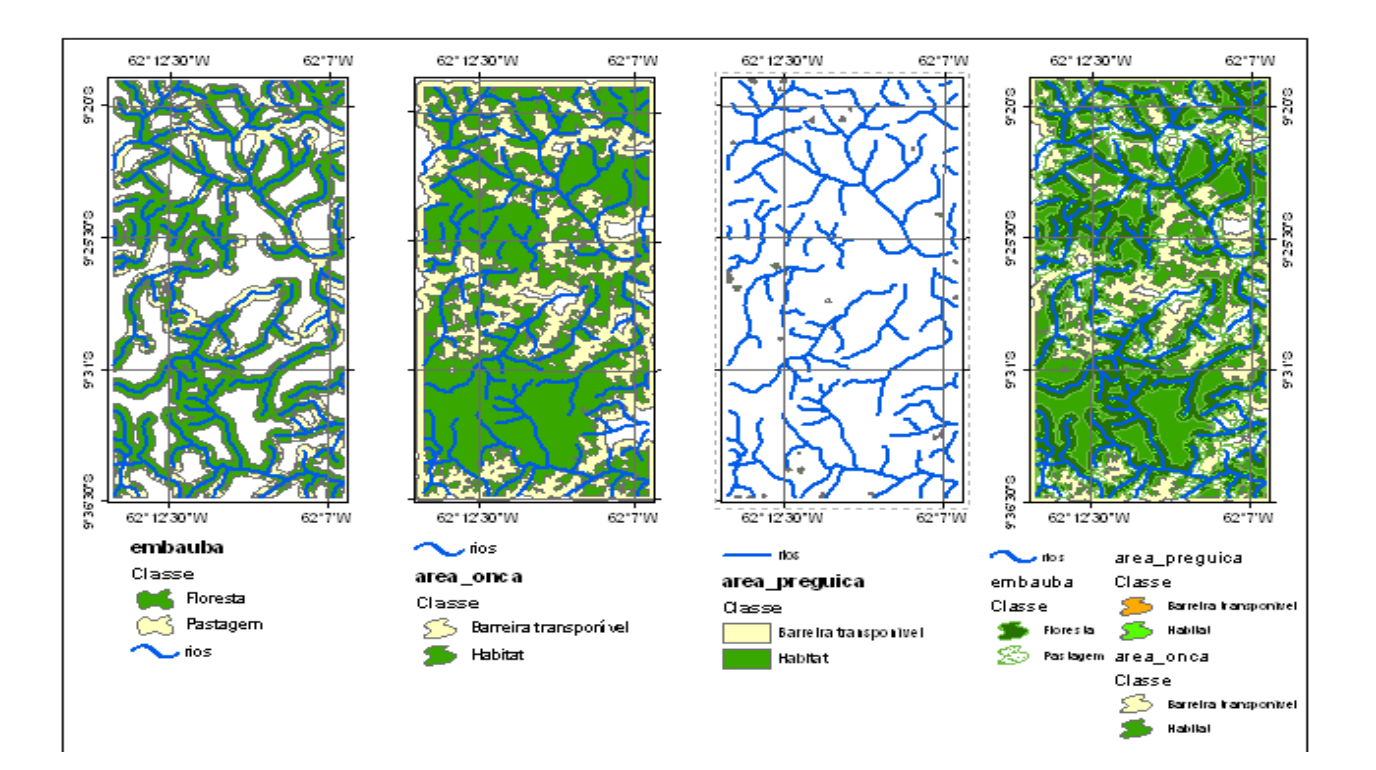

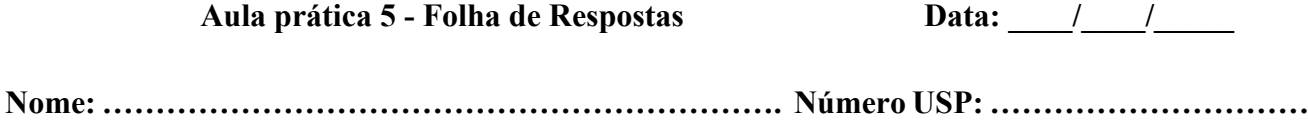

1- Faça o layout e insira-o aqui

2- Qual a área total de perda de habitat em para cada uma das espécies estudadas?

3- Como gestor ambiental, quais estratégias de conservação das espécies você poderia propor para os tomadores de decisão?

## **Aula prática 8 - Análise das mudanças no uso da terra**

Nas regiões tropicais, o desmatamento associado à expansão da fronteira agrícola, com abertura de estradas, pontes e acessos às áreas primitivas, é a forçante principal das mudanças no uso do solo. De um modo geral, esta expansão implica na remoção da vegetação nativa, incluindo espécies arbóreas e arbustivas de uma área. Portanto, o desmatamento é a conversão de áreas com vegetação nativa para o uso não florestal da terra, como por exemplo agricultura e pastagem, uso urbano, extração madeira ou solos expostos. Este processo resulta, com freqüencia, em alterações ou impactos na estrutura e funcionamento dos ecossistemas e, portanto, nos serviços ambientais que os mesmos nos fornecem.

Neste exercício você deverá avaliar as mudanças no uso da terra de uma paisagem ao longo do tempo e do espaço em uma fronteira agrícola localizada na área de contato entre os biomas Cerrado e Amazônia (Figura 1). Os dados necessários para sua realização estão armazenados em *C:\cen190\lab8\mudancas* e a Tabela 1, apresenta a descrição e o nome dos PIs da área de estudo

Quadro 1. Conjuntos de dados que serão utilizados para a realização deste trabalho obtido junto ao Laboratório de Análise Ambiental e Geoprocessamento, CENA-USP.

| Critérios      | Atributos representados     | Fonte dos dados   | Nome do arquivo              |
|----------------|-----------------------------|-------------------|------------------------------|
| Uso da terra   | Uso do solo em 2000, 2008 e | <b>INPE, 2019</b> | uso 2000; uso 2008; uso 2018 |
|                | 2018                        |                   |                              |
| Infraestrutura | Rede de estradas            | <b>SEMA-MT</b>    | estradas                     |
| Drenagem       | Rede de drenagem e          | <b>SEMA-MT</b>    | rios; nascentes              |
|                | nascentes                   |                   |                              |

## **ETAPA 1: Caracterizar a área de estudo**

Inicie o *ArcMap* e abra o projeto *mud\_uso*, o qual contém os PIs: redes (*estradas* e *rios*), *fundiário* (propriedades rurais) e *uso do solo* (2000, 2008 e 2018). Na Tabela de conteúdo selecione o PI *estradas*, abra a tabela de atributos e identifique o tipo de estradas predominantes quanto ao tipo de cobertura, bem como o comprimento de cada uma delas: selecione o campo comprimento e clique no botão direito do mouse para entrar no módulo *Statistics*. Repita o mesmo procedimento para o PI *rios,* identificando neste caso as larguras dos canais e calculando seu comprimento total. Finalmente abra a tabela de atributos do PI *nascentes* e, utilizando o módulo *Statistics* em qualquer uma das duas últimas colunas calcule quantas existem na área de estudo. Registre seus resultados na Tabela 1.

|                  | Tipo(s)                     | Comprimento total (m) |
|------------------|-----------------------------|-----------------------|
| Estradas         |                             |                       |
|                  | Faixa de largura dos canais | Comprimento total (m) |
| Rede de drenagem |                             |                       |
|                  | Número                      |                       |
| <b>Nascentes</b> |                             |                       |

Tabela 1. Características básicas da rede de drenagem (rios), estradas e nascentes da área de estudo.

Desative os PIs referentes às redes e ative os mapas de uso do solo *uso2000*, *uso2008* e *uso2018*. Abra a tabela de atributos do PI *uso2000*, selecione o campo *Classe*, clique no botão direito do *mouse* e escolha a opção *Summarize*. Expanda o item *area\_ha* e selecione a opção SUM e clique OK. Abra a tabela que o programa criou e observe que você tem o número de fragmentos (*count\_classe*) e a área total em ha (SUM). Registre os valores na Tabela 2 e repita a mesma sequência para as outras datas.

Tabela 2. Área Total da classe (ATC) Percentual da paisagem (PCP) Área do Maior Fragmento e elementos da paisagem estudada no Estado do Mato Grosso.

|               | ATC (ha) |      | PCP $(\% )$ |      |      | N° de Fragmentos |      |      |      |
|---------------|----------|------|-------------|------|------|------------------|------|------|------|
| <b>Classe</b> | 2000     | 2008 | 2018        | 2000 | 2008 | 2018             | 2000 | 2008 | 2018 |
| Agropastoril  |          |      |             |      |      |                  |      |      |      |
| Cerrado       |          |      |             |      |      |                  |      |      |      |
| Floresta      |          |      |             |      |      |                  |      |      |      |
| Agua          |          |      |             |      |      |                  |      |      |      |

Desative os PI de uso do solo e ative PI *fundiário. A*bra sua Tabela de Atributos e selecione a coluna M\_MF (máximo de módulos fiscais de cada propriedade), abra o menu do mesmo e selecione *Summarize*. No menu que se abrirá, expanda a opção *area\_ha* e selecione todos os campos e clique em OK. Ao finalizar a operação o programa perguntará se você deseja adicionar a tabela ao seu projeto, clique em sim e analise os resultados. Você pode exportar esta tabela para uma planilha como *Excel*:

no *Arctoolbox*, selecine *Conversion Tools*, expanda a opção *Excel* e selecione *Table to Exce*l. Salve seu arquivo como: *caract\_fundiarias*. Abra o arquivo no *excel* e construa gráficos e/ou tabelas para descrever quantas propriedades existem na área de estudo, qual o tamanho médio de cada uma, qual a maior, qual a menor, há algum tipo dominante (maior menor), etc.

## **ETAPA 2: delimitação espaço-temporal das mudanças no uso do solo**

Para delimitar onde e quando ocorreram as mudanças no uso do solo nos biomas Cerrado e Amazônia, você usará a ferramenta *Raster Calculator (Arctoolbox, Spatial Analyst Tools, Map Algebra)* e as **grades uso2000**, **uso2008** e **uso20**18, armazenadas em *C:\cen190\lab8\mudancas*. Adicione as grades acima mencionadas (arrastando-as do *ArcCatalog* ou usando o comando *Add Data*  b) e delimite as áreas de floresta e cerrado convertidas para agropastoril entre 2000 a 2008 e 2008 a2018. Os códigos de cada classe são: Agropastoril = 1; Cerrado = 2; Água = 3; Floresta = 4.

Abra a calculadora de grades (*ArcToolbox, Spatial Analyst*, *Raster calculator*) e monte uma equação para cada um destes períodos e tipo de conversão. Cada equação deve ser rodada em separo ou você pode montar um modelo pra rodá-las simultaneamente. As equações que você deverá utilizar são:

(*uso2000* = = 4) AND (*uso2008* = = 1) - Eq. 1: Floresta em 2000 e Agropastoril em 2008  $(*uso2008 = 4*)$  AND  $(*uso2018 = 1*) - Eq. 2$ : Floresta em 2000 e Agropastoril em 2018  $(*uso2000 = 2*)$  AND  $(*uso2008 = 1*) - Eq. 3: Floresta em 2000 e Agropastoril em 2008$ (*uso2008* = = 2) AND (*uso2018* = = 1) - Eq. 4: Floresta em 2000 e Agropastoril em 2018

Em cada uma das 4 grades serão criadas células com valores iguais 1 correspondem às áreas onde a condição se cumpre. Na Tabela de atributos, o COUNT é o somatório de todas as mesmas. A seguir, calcule a área de cada conversão (pixel =  $30 \times 30$  metros =  $900 \text{ m}^2$  = 0,09 ha) e registre seus resultados na Tabela 3.

Tabela 3. Área (ha) de floresta ou cerrado convertidas em agropastoril entre 2000 e 2018

| Tipo de Conversão          | $2000 - 2008$ | $2008 - 2018$ |
|----------------------------|---------------|---------------|
| Floresta para Agropastoril |               |               |
| Cerrado para Agropastoril  |               |               |

### **ETAPA 2: Influência das estradas e da reserva legal nas mudanças no uso da terra**

Nesta etapa você irá avaliar o impacto das estradas na expansão do desmatamento na área de estudo. Para tal, você deverá traçar e analisar as áreas de tamponamento (*buffer*) das estradas e extrair o uso do solo dentro das mesmas paca cada um dos anos de estudo. Uma vez que vários estudos na região indicam que a maior parte do desmatamento ocorre em um raio de até 6 km de uma estrada, você deverá iniciar adicionando os mapas de uso do solo em tampões com esta distância de uma estrada, armazenados em *C*:\cen190\lab8\influencia. Estas áreas de tamponamento foram gerados seguindo os passos seguidos na aula prática 5. A partir dessa máscara e das grades de uso do solo foram gerados os mapas de uso do solo nas mesmas. Para tal, foi utilizado o algoritmo *Extract*, localizado no *Arctoolbox, Spatial Analyst*. Faça uma análise visual comparativa entre os padrões observados nos mesmos. Abra a tabela de atributos do PI inf\_2000 (uso do solo em 2000 na área de influência das estradas), selecione o campo área\_ha e obtenha o valor da área total utilizando a opção *sumarize.* Repita a operação para o campo *área\_perc* e com esses resultados preencha a Tabela 4 e analise os mesmos. Os valores para os outros anos já são fornecidos nesta Tabela.

|               | Area (ha) |      |      | Area em Percentual $(\%)$ |      |      |
|---------------|-----------|------|------|---------------------------|------|------|
| <b>Classe</b> | 2000      | 2008 | 2018 | 2000                      | 2008 | 2018 |
| Agropastoril  |           |      |      |                           |      |      |
| Cerrado       |           |      |      |                           |      |      |
| Floresta      |           |      |      |                           |      |      |
| Agua          |           |      |      |                           |      |      |

Tabela 4. Área (em percentual) de cada classe de uso do solo a uma distância de 6 km de uma estrada

Com os resultados gerados faça uma caracterização da área de estudo e depois responda:

**Pergunta 1:** Quais as principais mudanças no uso da terra ao longo do tempo e no espaço na área de estudo?

**Pergunta 2:** *Existem diferenças quantitativas no uso do solo em função do bioma avaliado?* 

**Pergunta 3:** *Qual bioma encontra-se mais modificado?*

**Pergunta 4:** *Como o sistema de logística (estradas) influencia a expansão da fronteira agrícola?* 

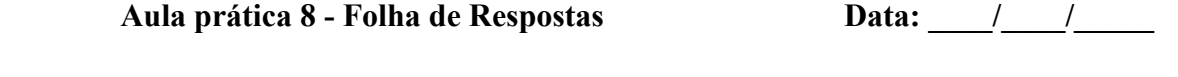

**Nome: ………………………………………………………. Número USP: …………………………**

Tabela 1. Características básicas da rede de drenagem (rios), estradas e nascentes da área de estudo.

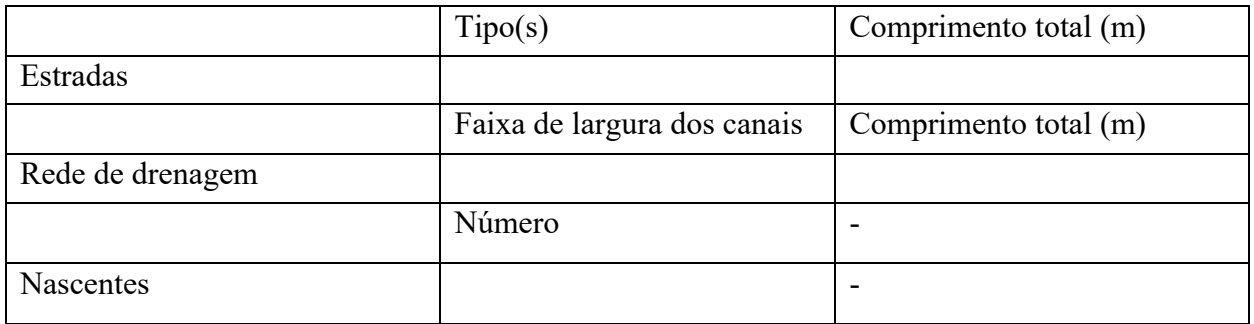

Tabela 2. Área Total da classe (ATC) Percentual da paisagem (PCP) Área do Maior Fragmento e elementos da paisagem estudada no Estado do Mato Grosso.

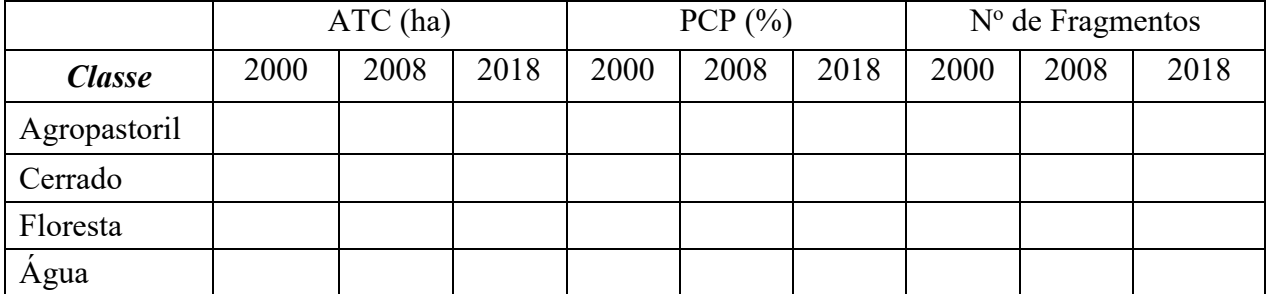

Tabela 3. Área (ha) de floresta ou cerrado convertidas em agropastoril entre 2000 e 2018

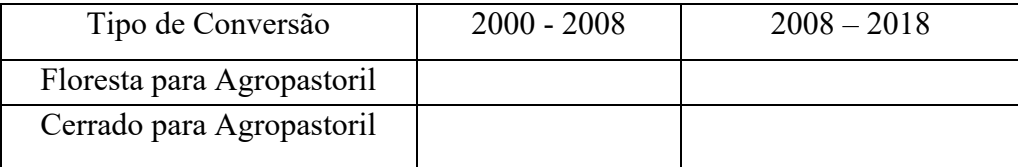

Tabela 4. Área (em percentual) de cada classe de uso do solo a uma distância de 6 km de uma estrada

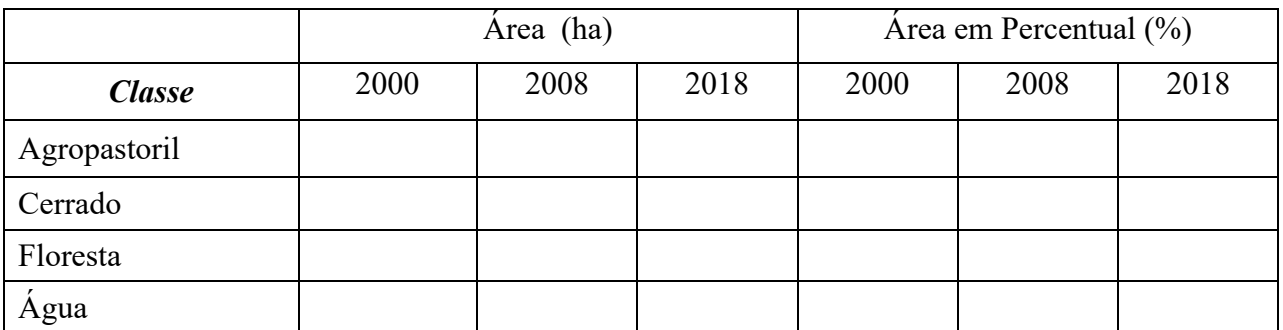

Com os resultados gerados faça uma caracterização da área de estudo e depois responda:

**Pergunta 1:** Quais as principais mudanças no uso da terra ao longo do tempo e no espaço na área de estudo?

**Pergunta 2:** *Existem diferenças quantitativas no uso do solo em função do bioma avaliado?* 

**Pergunta 3:** *Qual bioma encontra-se mais modificado?*

**Pergunta 4:** *Como o sistema de logística (estradas) influencia a expansão da fronteira agrícola?* 

### **Aula prática 9 - Análise de superfícies**

De modo distinto do uso do solo, das unidades geológicas ou de solos, os contornos da Terra são geralmente percebidos como uma superfície que varia continuamente. Qualquer representação da variação contínua de uma propriedade da superfície ao longo do espaço é chamada de Modelo Numérico do Terreno (MNT). Um MNT é a representação matemática computacional da distribuição de um fenômeno espacial utilizada para modelar (representar/armazenar/analisar) a variação contínua de qualquer atributo Z em uma superfície bi-dimensional (Burrough1986). Exemplos de MNT são: linhas cotadas, profundidades de corpos de água, informação meteorológicas (temperatura e precipitação) e dados geofísicos e geoquímicos (MDET – Modelo Digital de Elevação do Terreno). As principais aplicações dos MNTs (Burrough, 1986) são: armazenamento de dados de altimetria para gerar mapas topográficos; análises de corte-aterro para projeto de estradas e barragens; elaboração de mapas de declividade e exposição para apoio a análise de geomorfologia e erodibilidade; análise de variáveis geofísicas e geoquímicas, e apresentação tridimensional em combinação com outras variáveis. No caso específico da altitude utiliza-se a denominação Modelo Digital de Elevação do Terreno.

No exercício apresentado a seguir, você deverá aprender como derivar um modelo digital de elevação do terreno a partir de dados obtidos no campo e de mapas topográficos. A partir das curvas de nível, da rede de drenagem e um ponto de saída (vertedouro), você vai obter o MDET e traçar uma bacia de drenagem, definir a ordem dos rios e derivar várias informações como a declividade, o aspecto e o sombreamento do terreno. Os dados utilizados neste exercício são de uma porção da micro-bacia do ribeirão dos Marins e foram obtidos por Casagrande (2005) a partir das cartas 1:10.000 do Instituto Geográfico e Cartográfico do estado de São Paulo. O mapa de uso e cobertura do solo foi derivado de fotografias aéreas de 2005.

Inicie o *ArcMap* e adicione os vetores *curvas, rios* e *vertedouro,* bem como a grade *uso\_2005* (também tem um vetor chamado *uso2005*)*,* armazenados na pasta *C:\cen190\lab9*. Como neste exercício você irá trabalhar com uma série de grades, o primeiro passo é definir o ambiente de trabalho e os parâmetros associados. Para tal, no menu do *Spatial Analyst* e clique em *Options.* Na caixa diálogo que se abrirá você deverá informar quais são: a pasta (ou diretório) de trabalho, a extensão da área de estudo e o tamanho da célula que será utilizada. Para tal, selecione a opção *General* e em *Working directory,* selecione a pasta *C:\cen190\lab9*. Na opção *Analysis mask* selecione o vetor *curvas*. A seguir, clique na opção *Extent.* Em *Analysis extent* clique no botão open ( ) e selecione novamente o vetor *curvas* que está na pasta lab9. Finalmente, na opção *Cell size* selecione a opção "*as specified* 

*below"* e no campo *Analysis cell size* entre com o valor 10, para definir que todas as grades serão criadas com uma célula de 10x10 (metros neste caso). Clique *ok*. Salve o seu projeto com o nome de *MNT\_geral* na *pasta lab9:* no menu principal clique em *File, Salve As.* 

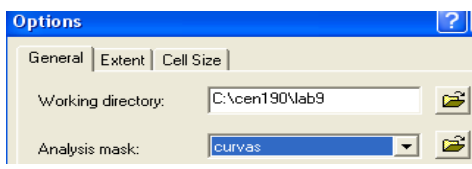

## **ETAPA 1 – Criando o Modelo Digital de Elevação de Terreno (MDET)**

Para criar o *MDET*, você utilizará a ferramenta *3DAnalyst*, que permite gerar grades de altitude a partir de linhas e/ou pontos cotados (as *cotas*). Abra a tabela de atributos do vetor *curvas* e identifique o campo que codifica a altitude (*cota*) no mesmo.

Mude a simbologia, utilizando o item de altitude (*cota*) para atribuir cores diferentes às várias linhas de contorno. Para tal, no menu de propriedades do PI *curvas*, selecione a opção *Symbology* e na área chamada *Show* (campo à esquerda da janela), escolha a opção *Categories* de modo a representar os elementos do mapa em categorias, neste caso a altitude de cada linha cotada. Clique no botão *Add All Values* para selecionar todas as categorias apresentadas. Pressione o botão *ok.* Estas categorias foram previamente definidas e o atributo de cada uma está armazenado na tabela de atributos no campo (na coluna) *Cota*. Para visualizar o valor de cada curva na tela, você pode adicionar os rótulos (*labels*)

de cada curva. No menu de *propriedades ( )* do PI*,* selecione a opção *labels* e no campo *Label field,* 

escolha *Cota*, você pode marcar a caixa **e** Labelfeatures in this layer e clique em *Aplicar*, para verificar o resultado. Você pode também adicionar os rótulos diretamente utilizando o *Label feature*, para isto, basta clicar com o botão direito do *mouse* sobre o nome do vetor *curvas*, e no menu você tem a opção *Label features.* Marque-a e desmarque-a para você notar o resultado (no *Layer Properties*, você possui mais opções como o tipo e tamanho de fonte).

### **Rede de Triangulação Irregular (TIN)**

A seguir, você irá derivar o MDET a partir das linhas cotadas. Este método, chamado de *Triangulated Irregular Network* (TIN, rede de triangulação irregular) é utilizado para armazenar e visualizar modelos da superfície, utilizando um sistema de triangulação entre os pontos alvo (neste

General | Source | Selection | Display | Symbology | Fields | Definition Query Labels

**Layer Properties** 

caso os valores de altitude). Um TIN particiona o espaço geográfico utilizando um conjunto de pontos irregularmente espaçados, cada um dos quais têm um valor *x, y* e *z*. Estes pontos são conectados por bordas formando um conjunto de triângulos contínuos, que não se sobrepõem, de modo a criar uma superfície contínua representando o terreno.

Você pode criar um TIN de uma só vez, ou em etapas, a partir de vários vetores de dados de entrada ou ainda adicionar dados a um TIN já existente. TINs são formados de *Mass Points, Breaklines, Polygons*. *Mass points* são pontos com medidas de altitudes que serão os nós da rede, são a fonte primária de entrada de dados e determinam a forma geral da superfície. *Hard breaklines* representam uma descontinuidade no declive da superfície, como por exemplo rios e estradas. *Soft breaklines* permitem adicionar limites para capturar feições lineares que não alteram a declividade da superfície, como por exemplo o limite da área de estudo. Neste caso você irá criar seu modelo utilizando o vetor *curvas*, que contêm os pontos cotados que serão utilizados para traçar os triângulos.

No Arctoolbox, selecione *Data Management, TIN*, *Create TIN.* Na janela que se abrirá clique na pasta à direita do campo *Output TIN* e navegue até o subdiretório *C:\cen190\lab9* e dê o nome de *curvas\_tin* ao PI de saída e clique *OK*. No campo Input Feature Class, clique na pasta à direita e navegue até o subdiretório *C:\cen190\lab9* e selecione o PI *curvas*. No campo *Height source* escolha o item *cota*, o qual

contêm os valores de altitude do terreno. Em *Type*  selecione selecione o método *mass point* e em *Tag Field* COTA.

Para obter o MDET você deverá converter este TIN para o formato em grade. Para tal, no Arctoolbox, expanda a opção *Conversion* e neste *selecione TIN to Raster.* Use como tamanho de

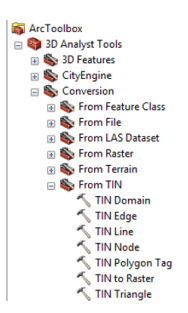

célula (*cell size*) 10 metros e em *Output Raster* salve seu modelo com o nome de *mdet\_10m*. Uma

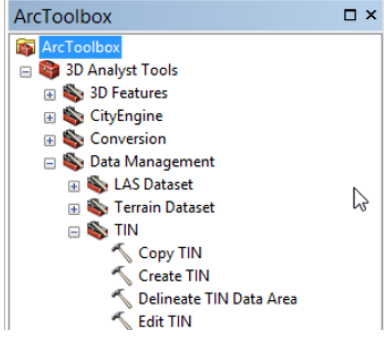

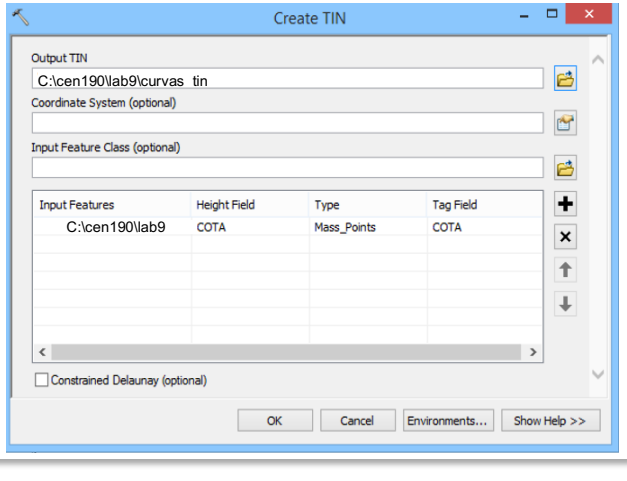

vez finalizada a operação o mesmo será automaticamente adicionado ao seu projeto. Para melhor visualiza-lo, selecione o PI, abra o menu de propriedades (*properties*) e use uma paleta de cores contrastantes. Observe que a drenagem regional tende a ser

do sul/sudeste para o norte/noroeste e que a elevação da área de estudo varia entre 475 e 560 metros acima do nível do mar. Arraste o PI *rios* acima do PI *curva\_tin* e do *mdet\_10m* que você criou. Observe no mapa.

### **ETAPA 2 – dados derivados do MDET**

### **Direção (vertentes) e acumulação do fluxo**

Uma bacia de drenagem é definida pela área mais elevada do terreno a partir da qual o fluxo de água escoa para um dado local. Uma bacia de drenagem em um SIG pode ser traçada a partir do MDET, utilizando um algorítmo (D8 - *Eigth Direction Pour Point Model*) que computa a direção do fluxo e delimita a mesma. Usando o método D8 assume-se que a água flui de uma das células para umas das 8 células adjacentes. A cada célula é atribuído um valor de acordo com a regra do caminho mais íngreme. Como? Vejamos: o primeiro passo é verificar se existem inconsistências nos valores de altitude em algumas regiões da grade de altitude, resultantes erros nos dados originais ou no processo de interpolação. Para corrigir estes erros, existe uma ferramenta chamada *fill*. Através deste algoritmo, cada uma das células da grade será analisada e seu valor comparado com os 8 vizinhos. Valores inconsistentes são corrigidos em função desta análise de vizinhança. Para tal você deverá:

- 1- Traçar a grade de direção de fluxo usando como **Input** a grade *mdet\_10m,* (que é o PI *curvas\_tin*, que você acabou de converter para grade).
- 2- Localizar as áreas com valores inconsistentes.

A partir do *mdet\_10m* que você construiu você irá delinear a bacia de drenagem de um dos córregos da área de estudo chamado *Corregozinho*. Para tal, você deverá inicialmente deverá derivar a grade de direção do fluxo da água (*flow direction*). O método empregado para traçar a direção do fluxo do tipo oito direções (D8): existem oito direções de saída válidas de fluxo, as quais estão relacionadas

com as oito células adjacentes nas quais o fluxo pode ocorrer. Esta direção é determinada pela busca da descendente mais inclinada a partir de cada célula e é calculado dividindo-se o maior valor de mudança observado na altitude pela distância (1 nas laterais e 1,414216 nas diagonais). As células da grade de direção recebem os seguintes valores de acordo com a direção de fluxo. Preste atenção na pasta que você está salvando os arquivos de saída (*output*).

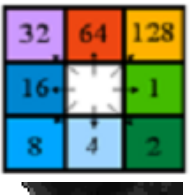

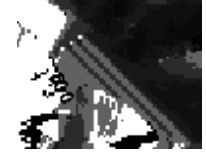

No *Arctoolbox*, no *Spatial Analyst Tools* expanda a opção *Hydrology*.

Execute a ferramenta *Flow Direction*, e nela use como *Input surface raster* o modelo de elevação do terreno *mdet\_10m* e em *Output flow direction raster* dê o nome de *flow\_dir*, este será o arquivo de saída. Deixe o restante em branco e clique em OK.

Para identificar os sumidouros, também no *ArctoolBox, Spatial Analyst tools, Hydrology:*  desta vez utilize a ferramenta *Sink*. E nas opções para o *Input Flow Directions Raster* use o PI *flow\_dir* (que você acabou de criar com o *flow direction*) e em *Output Raster* dê o nome de *flowdir\_fill* para o PI de saída. Para corrigir os valores inconsistentes do *mdet\_10m*, também em *Spatial Analyst tools, Hydrology,* utilize a ferramenta fill*.* Use como *Input Surface Raster* o *mdet\_10m* e em O*utput Surface Raster* dê o nome de *mdet\_fill* para o arquivo de saída*.* 

Para utilização da direção do fluxo (*flow direction*) na bacia, a mesma tem que ser novamente computada utilizando o modelo de elevação corrigido, ou seja, o *mdet\_fill*. Portanto, repita os passos

anteriormente descritos (para fazer o *flow direction*  novamente) mas desta vez usando como grade de entrada (em *input*) **o** *mdet\_fill* e dê o nome de *flow\_dir\_fill* e para o arquivo de saída (o*utput*). Portanto, você traçará o *flow\_dir* novamente, mas utilizando o *mdet\_10m* corrigido que é o *mdet\_fill).*

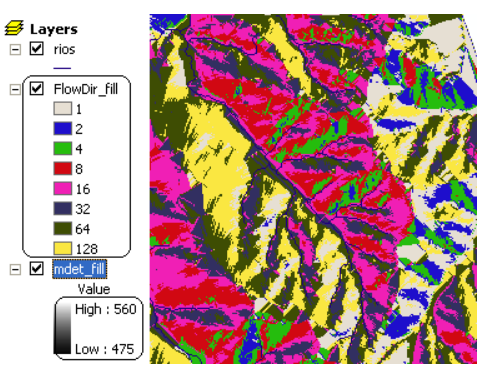

Para avaliar qual é a direção do fluxo predominante

na área de estudo, na barra de menu do *Spatial Analyst*, selecione a grade *flowdir\_fill* na opção *Layer* Spatial Analyst v Layer FlowDir\_fill e, a seguir, clique no ícone do histograma. i 20

O programa irá calcular o número de células pertencentes a cada categoria de direção e construir um gráfico com estes valores. Analise o gráfico obtido e registre as duas direções predominantes do fluxo. Você pode também abrir a tabela de atributos do *flowdir\_fill* e verificar no campo (ou coluna) COUNT o número de células.

## **Fluxo de acumulação (***flow accumulation***)**

Outra função muito utilizada na análise de superfícies é a acumulação do fluxo, a qual calcula o fluxo acumulado em cada célula em função da direção do mesmo. Esta ferramenta é útil para delinear redes de drenagem e ordem dos rios. Então novamente na opção *ArctoolBox, Spatial Analyst tools, Hydrology*, utilize a ferramenta *flow accumulation,* use como grade de

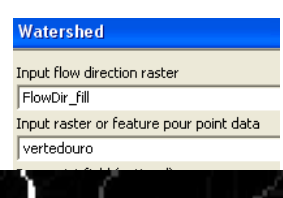

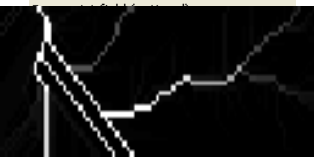

direção de entrada *flowdir\_fill* para o *Input Flow Directions Raster*, e em *Output Accumulation Raster* que será a grade de acumulação de saída dê o nome de *flow\_acc.* Deixe as outras opções como aparecem*.* Clique em OK. Mantenha ativado para visualização na tela apenas a acumulação do fluxo ⊠ Flow\_Acc,

Observe os canais dos rios delimitados nesta grade. A partir das duas grades (*bacia* e *flow\_acc*) é possível agora obter a rede de drenagem do *Corregozinho*.

## **Delimitação da bacia de drenagem, dos canais fluviais e da ordem dos mesmos**

Para delimitar a bacia de drenagem, no menu *ArctoolBox, Spatial Analyst tools, Hydrology*, utilize a ferramenta *Watershed* e selecione em *Input direction raster* a grade *flowdir\_fill* e em *Input raster or feature pour point data* selecione o PI *vertedouro,* em *Output raster* dê o nome de *Bacia,* que será nova grade após a execução. Aparecerá no mapa a bacia delimitada com uma única cor.

Calcule a **options**  $\cdot$  área de drenagem da bacia que você acaba de traçar. Como se trata de uma GRADE, você necessita primeiro saber o tamanho da célula (*cellsize(x,y)*), o qual pode ser obtido em propriedades (*Properties*) da *bacia*, na opção *Source*. A seguir, abra a tabela de atributos da grade *bacia* e adicione um novo campo (clique em *Options* e no menu em *Add field*), dê o nome ao novo campo ou coluna de *area\_km2*, e selecione type = *float*.

Para calculara a área, clique no botão direito do mouse sobre o nome campo (*area\_km2*) e no menu que se abrirá escolha *Field Calculator*. Se aparecer a mensagem "*You are about to do a calculate"* clique em *YES.* Na janela em branco do *Field Calculator* escreva a fórmula para calcular a

área, ou seja, multiplique o número total de células (valor de *COUNT*) pelo valor da área de uma célula, expressa em *km2* . O tamanho das células deve ser 10m x 10m então: COUNT x 100m2 . Mas calcule isto em  $km^2$ ,  $1km^2 = 1.000.000m^2$ . Para inserir o

COUNT basta dar 2 cliques em *COUNT* que está em *Field* Não é necessário escrever*.* Atenção nos valores e na conversão de *m2* para *km2 .* Utilize parênteses pois o programa utiliza os mesmos para efetuar os cálculos algébricos já que*: (2+1) / 10 = 0.3* e *2+1 / 10 = 2.1*.

Para calcular o perímetro da *bacia* do *corregozinho* recém delimitada, transforme o PI *bacia* no formato em grade para vetorial (polígono). No *Arctoolbox,* em *Conversion Tools,* selecione *From Raster* e depois *Raster to Polygon.* Em *input raster* insira a grade *bacia*, e em *Output polygon features* 

*56*

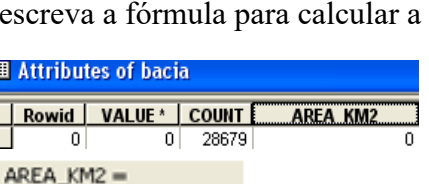

([COUNT]\*100)/1000000

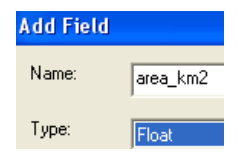

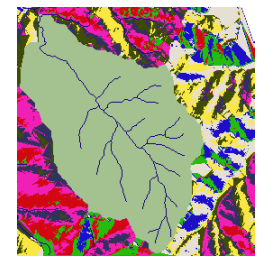

dê o nome de *bacia\_pol.* Abra a tabela de atributos deste novo PI e adicione um campo, dê o nome de *Perímetro*, e em *type* use *float*. Clique com o botão direito do mouse sobre o nome do campo (perímetro) e na opção *Calculate Geometry*, em *property* selecione *Perimeter* e em unit, *Kilometers.*  Clique em OK.

## **Rede de Drenagem e Ordem dos rios**

Outras duas ferramentas úteis na análise de superfície são: a que traça a rede de drenagem a partir da grade de acumulação do fluxo (*flow\_acc*) e a que determina a ordem de cada rio.

Para delinear a rede de drenagem, você precisa primeiro definir o número mínimo de células (pixels) que são necessários para gerar um canal fluvial. Neste caso usaremos o valor de 100. A seguir, no *Arctoolbox*, em *Spatial Analyst Tools*, selecione *Conditional* e depois  $\mathbb{R}$   $\sim$   $\mathbb{R}$   $\sim$   $\mathbb{R}$ *CON.* No *menu que se abrirá, use os seg* 

*Input conditional raster: flow\_acc Intut true raster ou constant value: 100 Output raster: drenagem* (salve em *C:\cen190\lab9*).

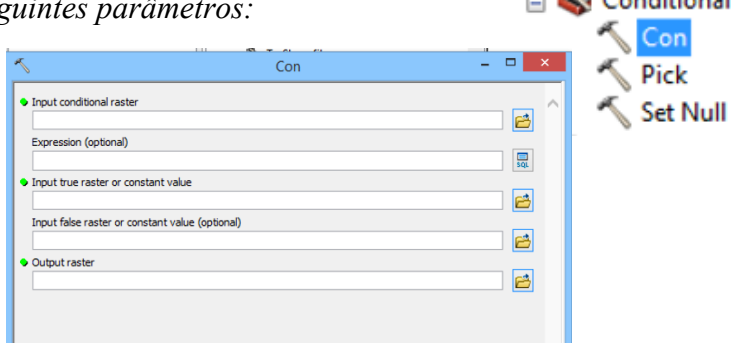

A ordem dos rios é uma classificação dos canais fluviais pelo tamanho dos mesmos, sendo os menores chamados de primeira ordem. À medida que estes pequenos canais vão se fundindo, formam canais maiores, mas largos e com maior vazão, dando origem a canais de segunda, terceira, etc., ordens. No método de *Strahler*, o mais utilizado na área de hidrologia, um canal somente aumenta de ordem quando dois canais de ordem inferior se juntam. Assim, para ser um córrego de segunda ordem, dois de primeira ordem precisam se juntar e assim por diante.

Para definir a ordem de cada rio da rede de drenagem em estudo, no *Arctoolbox*, *Spatial Analyst Tools*, selecione *Hydrology* e execute a ferramenta *Stream order*. Em *Input stream raster* selecione a grade *drenagem* que você acabou de criar no item anterior e em *Input flow direction raster* use o *flowdir\_ fill.* Em *Output Raster* dê o nome de *rios\_or\_g* para nova grade. Clique em OK. Observe que na grade *rios\_or\_g* que você acaba de fazer, o item ou campo *VALUE* representa a ordem (1-5) de cada rio (ver na tabela de atributos de *rios\_or\_g*).

## **Recortar a rede de drenagem**

Para finalizar a etapa, você deverá recortar a rede de drenagem que você traçou (*drenagem*), o modelo digital de elevação do terreno (*mdet\_fill*), o fluxo de direção (*flowdir\_ fill*) e de acumulação (*flow\_acc*), a ordem dos rios (*rios\_or\_g*) e a grade do mapa de uso do solo (*uso\_2005*) utilizando os contornos da bacia de drenagem traçada (*bacia*). Para tal você deverá usar a ferramenta *Extract by mask* que está no *ArctoolBox*, em *Spatial Analyst Tools*, *Extraction.*

Para recortar o uso/cobertura somente na bacia: em *Extract By Mask*, utilize as opções: *Input raster: uso\_2005*; *Input raster or feature mask data: bacia\_pol* e *Output Raster:* C:\cen190\lab9\*bacia\_uso*. Agora com o mesmo procedimento recorte os PIs *mdet\_fill*, *flow\_dir\_ fill*, *flow acc* e *rios or g*. Use sempre o PI da bacia delimitada no formato polígono para o recorte (em *Input raster or*). Com este procedimento você obterá o MDET, Fluxo de direção, fluxo de acumulação e a ordem dos rios, somente nos limites da bacia. Use como nomes de saída: *mdet\_bac, flow\_bac, acc\_bac, rios\_or\_bac*, respectivamente. A bacia delimitada em formato vetorial/polígono é o PI da *bacia\_pol,* que foi convertida da grade originalmente traçada.

# **ETAPA 3- calculando, comprimentos, áreas e volumes Comprimento dos rios em função da sua ordem**

Para determinar o comprimento de cada ordem de rio, você deve converter sua grade *rios\_or\_bac,* para o formato vetorial/linha. No *Arctoolbox* em *Conversion Tools* selecione *From Raster, Raster to Polyline*. O *Input raster* será *rios\_or\_bac* e em *Field* você deverá selecionar VALUE. Salve seu PI em *Output polyline features* com o nome *rios\_or\_line*. Clique em *OK* para executar. Abra a tabela de atributos do novo PI (*rios\_or\_line*) e observe que agora o campo ou coluna *GRID CODE* contêm os valores de cada ordem de rio (1 a 5). Com já feito em aulas, clique em *Options* (canto direito inferior da tabela de atributos) e selecione a opção *Add Field* para adicionar um novo campo na tabela no qual você irá determinar o comprimento de cada segmento de rio. Chame o campo de *Comprim e em Type: Float*. Clique *OK*.

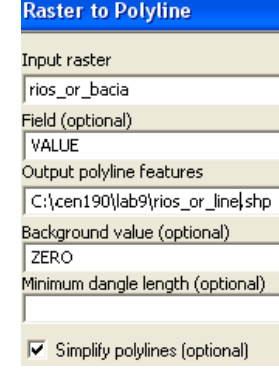

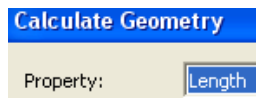

Pressione o botão direito do *mouse* sobre o nome do campo recém adicionado na tabela para abrir o menu do mesmo. Escolha na opção *Calculate Geometry,* (se aparecer a mensagem "*You are about to do a calculate"* clique em *Yes*) e em *Property* selecione *Lenght* e em *Units Meters*. Clique *OK.* Você terá o comprimento de cada segmento (cursos de água) de rio em metros. Para calcular os valores (somatória de comprimento) de cada ordem de rio, na tabela de atributos clique no nome do campo ou coluna GRIDCODE com o botão direito do *mouse,* no menu do mesmo, escolha *Summarize,* expanda a opção *Comprim* e selecione *Sum.* Em *Specify output table* dê o nome de *rios\_or\_com.* Este será a tabela com os resultados, a qual será automaticamente adicionada

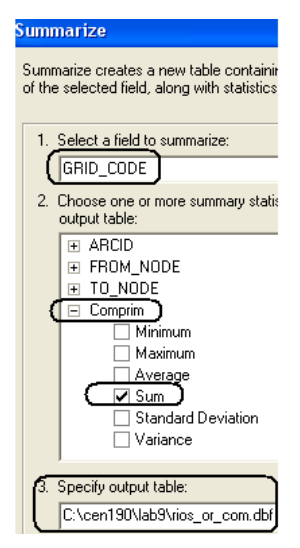

na lista dos *PI's*, clicando em YES, para "*Do you want to add the table in the map?"* Neste ponto você já derivou as informações necessárias para avaliar as características dimensionais da bacia do corregozinho, as quais incluem: perímetro da bacia (km) e área (km²), área de cada uso na bacia (*bacia\_uso*) o comprimento de cada ordem de rio na rede de drenagem- na tabela que você acabou de fazer. Grid  $\text{code} = \text{orden} \cdot \text{de} 1$  a 5.

Tabela 1. Abra a tabela de *rios\_or\_com* e anote seus resultados na forma na tabela abaixo comprimento dos rios. *Grid\_code =* ordem dos rios*; Sum\_Comprim =* Comprimento

| Grid code     | Sum Comprim |
|---------------|-------------|
|               |             |
| 2             |             |
| $\mathcal{R}$ |             |
|               |             |
|               |             |

# **Área ocupada por cada classe de uso do solo na bacia**

Abra a Tabela de atributos do PI *bacia\_uso,* calcule a área ocupada por cada categoria de uso do solo na bacia do *corregozinho* e analise seus resultados em termos do o uso dominante e a área coberta por floresta nativa.

## **Área da superfície e volume**

O cálculo da área superficial e do volume acima ou abaixo de um plano definido como referência é uma ferramenta útil no manejo de corpos de água e bacias de drenagem. A área bidimensional (2D) de um fragmento regular de um modelo da superfície é obtida multiplicando-se o comprimento pela largura. Já a área superficial é medida ao longo do declive da superfície, levando em conta a variação na altitude do terreno. Portanto, a não ser em casos nos quais o terreno é totalmente plano, a área da superfície será sempre maior que a área 2D. Comparando estes dois valores, você pode obter uma indicação da rugosidade da superfície ou da declividade do terreno, quanto maior for a diferença, mais rugosa ou mais declivosa será a superfície representada. Por sua vez, o volume, expresso em unidades cúbicas do mapa, é um espaço entre a superfície e um conjunto plano de referência em uma dada altitude. O volume pode ser determinado acima ou abaixo de um plano para determinar quanto material existe entre uma dada cota e o topo do morro ou quanta água pode ser armazenada em um reservatório a uma dada altitude.

### **Cálculo da área e volume**

Você irá agora calcular o volume de material da bacia e entre a cota de 500 metros e do morro na Bacia do Corregozinho e determinar a área e o volume inundados por um reservatório a ser construído na cota de 490 metros. Para tal, siga os seguintes procedimentos:

1- no menu do *3DAnalyst*, selecione a opção *Functional Surface, Surface Volume.* Use como *Input surface,* o *MDET* da bacia, que é modelo elevação apenas da bacia ou seja o PI *bacia\_mdet* que está na pasta lab9.

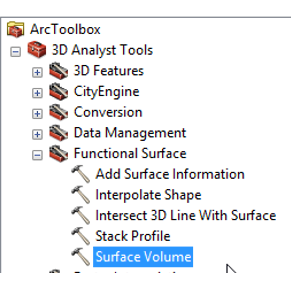

- 2- Em *Output Text File* entre o nome area-volume e em *Reference Plane* use ABOVE para que o programa compute os valores acima da altitude desejada
- 3- Como você deseja calcular também a área e o volume entre a cota de 500 m e o topo do morro, na opção *Height of plane* insira o valor 500
- 4- Clique em OK
- 5- Inicie o mesmo procedimento de novo para determinar a área e o volume inundados por um reservatório construído na cota de 490 metros. Use como *Input surface bacia\_mdet*. Em *Output Text File* entre o nome inundação e, nas opções *Reference plane* selecione BELOW e em *Height of plane* insira o valor 490*.*

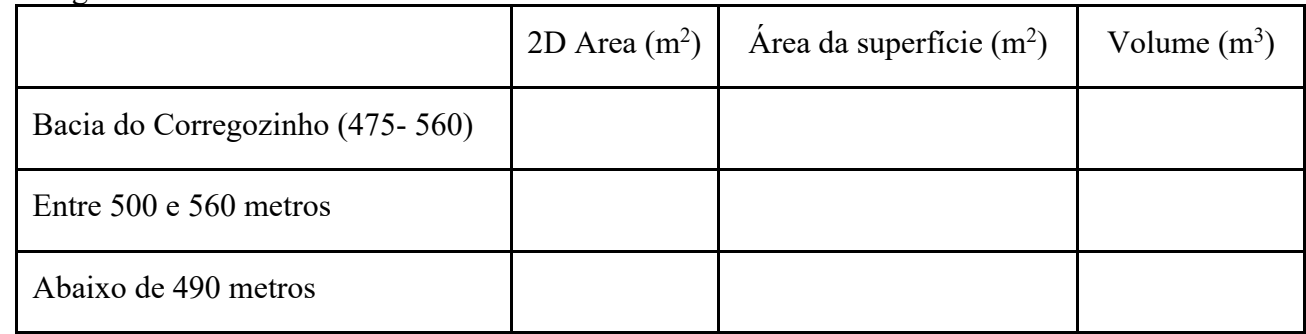

Tabela 2. Valores da área $2D$  (m<sup>2</sup>), da área da superfície (m<sup>2</sup>) e do volume (m<sup>3</sup>) da bacia do Corregozinho.

## **Declividade e Aspecto**

Diversos modelos numéricos do terreno que podem ser derivados do *MDET*, como por exemplo a declividade e o aspecto. A declividade é a inclinação da superfície do terreno em relação ao plano horizontal e o aspecto sua orientação. Estes atributos topográficos são muito utilizados na análise ambiental, uma vez que influenciam a direção e acumulação do fluxo da água, determinando os padrões de erosão, sombreamento, energia solar recebida e refletida pela superfície, temperatura, entre outros. Para gerar o mapa de declividade utilize a ferramenta *Slope* que está no *Arctoolbox*, *Spatial Analyst Tools*, *Surface.* Use o PI *bacia\_mdet* em *Input raster e declive\_p* em *Output raster*. Para que o algorítmo calcule a declividade em percentual, selecione PERCENT\_RICE na opção *Output measurement*. Agora repita o mesmo procedimento para gerar o mapa de aspecto, o traça a direção do declive. Para tal, use na ferramenta *Aspect,* também em *Spatial Analyst*, na opção *Surface*. O *Input raster* será o PI *bacia\_mdet,* o *Output cell size*: 10 e *Output raster*: *aspecto*

## **Visualização - Sombreamento**

Para auxiliar a visualização da topografia, uma ferramenta bastante empregada é o sombreamento (*hillshade*) do terreno o qual é criado a partir da grade de elevação e uma fonte de iluminação definida, como por exemplo o Sol. A direção do ângulo de incidência desta fonte (azimute) e sua altitude acima do horizonte são definidos pelo usuário, em função da data do ano que se deseja avaliar. Para gerar esta grade você irá utilizar a ferramenta *Hillshade* que está no *Spatial Analyst, Surface*. Use *curvas\_tin* como *Input surface*. Defina os valores para dois parâmetros (Azimute e Altitude), informe-os nas opções do *Hillshade*.

- 1- O *azimute*, ou direção angular do Sol, é medido a partir do Norte, no sentido horário, em graus com valores entre de 0 e 360. Um azimute de 90 graus significa leste. No início do mês de outubro, às 10 horas da manhã, este valor deverá estar em torno de *118 graus*, valor este que você irá utilizar neste exercício.
- 2- A *altitude*, é a declividade ou ângulo da fonte de iluminação acima do horizonte (inclinação do sol). A unidade também é em graus, variando entre 0 (no horizonte) e 90 (acima da cabeça). O ângulo no início de outubro é de *55,5 graus*. Deste modo, o Sol irá incidir do nordeste criando sombras no lado sudoeste dos cumes. Chame a nova grade de *sombra* em *Output raster*, salvando-a na pasta *lab9* e clique OK.
- 3- Para visualizar o efeito do sombreamento do terreno nos atributos da superfície, você deve posicionar (arrastar a grade de sombreamento no final da tabela de listagem de PIs (ou seja, abaixo de todas as camadas) e ative para visualização, bem como a grade contendo o atributo que você deseja visualizar, desative ("desmarque") todas as demais grades e PIs. Inicie com o *mdet fill*, ative o tema ( $\Box$  mdet fill) e com o botão direito do mouse abra o menu de propriedades. Selecione a opção *Symbology* escolha uma paleta de cores contrastante. A seguir, selecione opção *Display* e modifique o valor do campo *Transparency* para 50% Transparency: <sup>50</sup> %. Deste modo você poderá visualizar o modelo digital e o sombreamento simultaneamente, pois a camada está acima da *sombra*, mas com 50% de transparência é possível visualizar a o modelo digital de terreno com o sombreamento.
- 4- Repita a operação o PI de uso do solo *bacia\_uso,* com o PI *bacia\_mdet*. Lembre que neste caso você deverá escolher em *Symbology*, a opção *Categories*, *Unique values* e selecionar no campo *Value field* a caraterística desejada. Mude as cores de modo a representar os atributos com cores que você considera apropriadas. Selecione a opção *Display* e modifique o valor do campo *Transparency* para 50%.

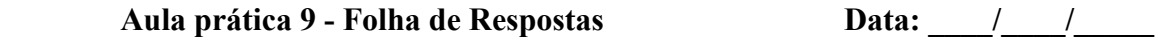

**Nome: ………………………………………………………. Número USP: …………………………**

Tabela 1. Comprimento dos rios na bacia (em cada ordem dos rios). Grid\_code = ordem 1 a 5

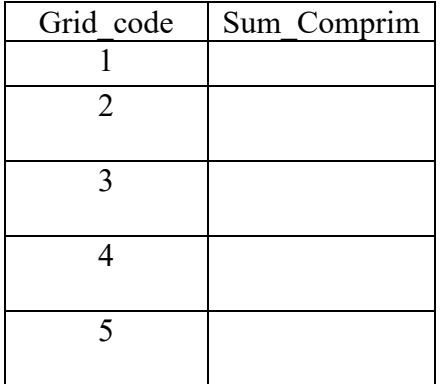

Tabela 2. Valores da área $2D$  (m<sup>2</sup>), da área da superfície (m<sup>2</sup>) e do volume (m<sup>3</sup>) da bacia do Corregozinho.

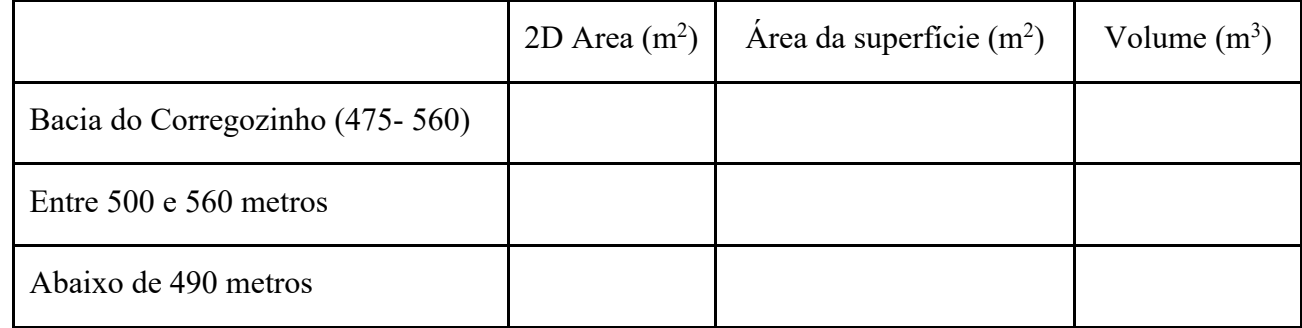

Análise e discussão dos resultados:

# **Aula prática 10 - Padrões de temperatura da superfície da Terra**

Este exercício, modificado do tutorial da ESRI (2018), tem como objetivos: 1) demostrar como as ferramentas de SIG podem ser usadas para explorar dados climáticos e cenários de projeções de climas futuros; 2) familiarizar o usuário com análise de padrões de dados espaciais usando gráficos de frequência e dispersão. Uma vez que as projeções climáticas futuras são apresentadas como as diferenças em relação às condições climáticas de referência, analisar os padrões desses dados de referência auxiliam a entender o quadro do clima atual. Inicie abrindo o *ArcMap* e, no *ArcCatalog,*  abra o projeto *clima\_mundial* cujos PIs estão descritos na Tabela 1.

| <b>Nome</b>      | <b>Descrição</b>                  | <b>Nome</b> | <b>Descrição</b>              |  |  |
|------------------|-----------------------------------|-------------|-------------------------------|--|--|
| temp base        | série histórica 1986 a 2005 da    | continentes | Limites continentais          |  |  |
|                  | temperatura média anual em °C     |             |                               |  |  |
| <i>prec</i> base | série histórica de 1986 a 2005 da | paises      | Limites administrativos       |  |  |
|                  | precipitação média anual em mm    |             |                               |  |  |
| temp anom2039    | Anomalias da temperatura no       | pontos temp | Pontos<br>de<br>medida<br>da  |  |  |
|                  | Cenário R85 2020 a 2039 em °C     |             | temperatura e valores médios  |  |  |
| temp anom8099    | Anomalias da temperatura no       | pontos prec | Pontos de medidas<br>da.      |  |  |
|                  | Cenário R85 2080 a 2099 em °C     |             | precipitação e valores médios |  |  |
| prec anom2039    | Anomalias da precipitação no      | tab temp    |                               |  |  |
|                  | Cenário R85 2020 a 2039 em mm     |             | anual por ponto               |  |  |
| prec anom8099    | Anomalias da precipitação no      | tab prec    | Valores de precipitação média |  |  |
|                  | Cenário R85 2080 a 2099 em mm     |             | anual por ponto               |  |  |

Tabela 1. Grades, detores e tabelas do projeto clima\_mundial.

NOTA: dados derivados de observações *in situ* e de modelos climáticos.

# **ETAPA 1- Mude a simbologia para melhor visualizar seu PI**

A simbologia padrão de grades no *ArcGis* usa uma rampa de cores de espectro total. Para mostrar

mudanças de magnitude para o mesmo tipo de informação, a melhor opção é alterar a intensidade e os valores das cores. A seguir, você simbolizará as suas grades com uma rampa de cores que seja mais intuitiva para visualizar dados de temperatura (T) e precipitação (P), bem como ajustar a legenda para incluir as unidades das mesmas. Na Tabela de Conteúdo, selecione *temp\_base*, abra o menu com o botão direito do mouse e escolha *Properties, Symbology*. No painel

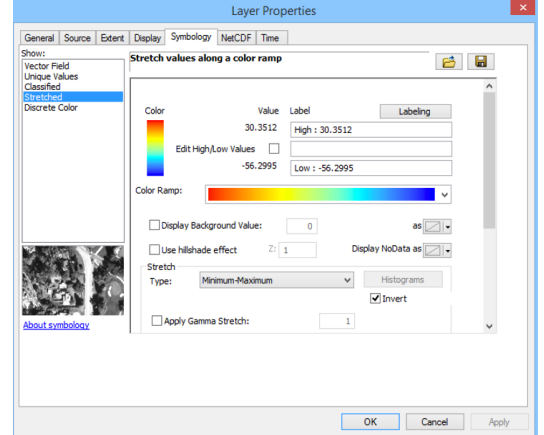

observe que o parâmetro de simbologia padrão (*default*) é *strech* (alongar). Nesta operação, uma rampa de cores dividida em intervalos iguais (0 a 255) na faixa de valores da grade é aplicada. Você não vai mudar o tipo de simbologia, apenas as cores usadas. Para acessar esta opção, abra o menu suspenso do campo *Colo Ramp* e escolha esquema de cores vermelho-laranja-azul. Para melhor visualizar as diferenças, no painel *Layer properties*, no campo *Stretch Type* selecione a opção *Minimum – Maximum*, e ative a opção *Invert* para que sua rampa inicie no azul e termine no vermelho. Clique no botão *Apply* para que as alterações sejam aplicadas no seu PI. A seguir, você adicionará as unidades de medida à legenda: no painel Simbologia, no campo *Label*, adicione a letra C após os valores de máximo e mínimo. Clique ok e visualize o resultado. *Repita os mesmos passos para a grade de Precipitação e salve o projeto.* 

### **Adicione dados de referências dos continentes**

No mapa, os continentes do mundo aparecem vagamente, mas limites continentais mais claros seriam informações de referência úteis. Para visualizá-los ative o vetor *continentes*. Um recurso interessante para se localizar mais rapidamente é adicionar o nome de cada país no painel de visualização. Para tal, selecione o PI continentes, clique no botão direito do mouse para abrir o menu e ative a opção *Label features*. Salve seu projeto.

### **Explore os valores das células em uma região local**

Agora que suas grades de linha de base da média anual de T e P estão adequadamente simbolizadas e você adicionou dados de referência, você irá explorar os valores de T. Você começará examinando as células no Mar Vermelho e ao redor dele para aprender como o contexto geográfico pode fornecer uma melhor compreensão de como o clima varia de região para região. Faça um *Zoom* para o Mar Vermelho, entre o nordeste da África e a Península Arábica. O Mar Vermelho é uma estreita enseada de água do mar que deságua no Golfo de Aden e, finalmente, no Oceano Índico. Estende-se em direção noroeste até o Canal de Suez e permite acesso ao Mar Mediterrâneo. Você criará um marcador (*bookmark*) para navegar rapidamente de volta para essa região. Mantendo o *zoom* nela, no menu principal do *ArcMap* selecione *Bookmarks, Create Bookmak*. Na janela que se abrirá digite Mar Vermelho. Clique OK.

Em seguida, você irá inspecionar alguns dos valores médios anuais de T nesta região. Utilize a ferramenta *Identify*: Clique em uma célula para abrir a **O** janela de resultados e observe que

a mesma contém o valor da célula, isto é da T média anual. Clique em uma das células de grade mais quentes (vermelho mais escuro) no Mar Vermelho. As células mais quentes estão geralmente perto do extremo sul, ao redor das duas ilhas, que na verdade são pequenos arquipélagos conhecidos como Dahlak (perto da costa africana) e Farasan (perto da costa da Arábia).

A janela de abertura automática exibe dois atributos desse PI em formato matricial: o Alongamento (*Stretch*) e o valor da célula (*Pixel*  Value), sendo este último o valor médio anual de T (em °C). Já o valor de alongamento varia de 0 a 255 e indica onde o tom de vermelho do local onde você clicou, está dentro do esquema de cores. Como pode ser observado na figura ao lado, o ponto verde está sobre uma célula com o vermelho mais escuro (255) e uma T média anual de 30.039019 ° C. Clique em outras células em torno do Mar Vermelho e áreas adjacentes. Onde os valores são maiores, no Mar Vermelho ou em áreas adjacentes?. Isso pode

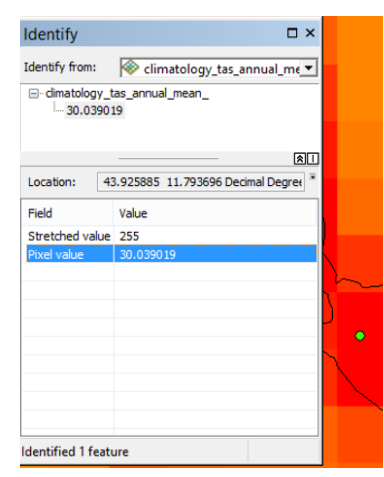

parecer equivocado, pois se espera que o ar sobre uma grande massa de água seja mais frio. Porém, como o Mar Vermelho está em uma região equatorial quente e tem um alto nível de evaporação. Isso resulta em altos níveis de salinidade, que conferem às águas alta capacidade térmica (4,18 J/g °C) e mais tempo para aquecer e resfriar a água. A terra circundante tem uma capacidade de aquecimento muito menor (~1 J/g°C), fazendo com que aqueça e resfrie rapidamente. A alta capacidade de aquecimento da água dificulta o resfriamento do ar imediatamente acima do Mar Vermelho à noite e mesmo sazonalmente, levando a temperaturas médias mais altas. Salve seu projeto.

Explore a mesma ferramenta para a grade de P na Papua Nova Guiné. Neste caso, os valores mais elevados (acima de 4000 mm) ocorrem na América Latina (Colombia) e na Papua Nova Guiné, país insular no sudoeste Oceano Pacífico, situada ao nordeste da Austrália. Assim como no caso da T, você criará um marcador para navegar rapidamente de volta para essa região. Mantendo o *zoom* nela, no menu principal selecione *Bookmarks, Create Bookmak*. Na janela que se abrirá digite Colombia. Clique OK. Em seguida, você irá inspecionar alguns dos valores médios anuais de P nesta região. Da mesma forma que você fez para a T, utilize a ferramenta *Identify*, inspecione as células com mais chuva (vermelho mais escuro).

#### **Ache os valores extremos de T e P nos respectivos mapas**

As células acima do Mar Vermelho têm valores de T próximos a 30°C, o que parece muito

quente. Mas, quão quente exatamente? e Como esses valores se comparam a outras partes do mundo?. Para responder a essas perguntas, você analisará a tabela dos valores da grade de T. Com uma tabela, você pode classificar os dados para ver os valores mais altos e compará-los com os valores do Mar Vermelho.

Como grades com valores reais não permitem a visualização da tabela de atributos, você irá usar uma tabela criada a partir da mesma para esta análise. Abra a tabela de atributos *tab\_temp*, a qual contém além dos valores médios anuais da T do ar na linha de base em °C, a Latitude: graus ao norte ou sul do Equador, variando de - 90 a 90; Longitude: graus a leste ou oeste do meridiano de Greenwich, variando de - 180 a 180 e. Se necessário, redimensione a tabela para poder ver de 15 a 20 linhas de dados. Clique com o botão direito do mouse no cabeçalho da coluna *climatolog* e escolha *Sort Descending* para que os valores sejam classificados da T mais alta para a mais baixa. Observe quais os valores superiores a 30°C e quantos registros estão dentro dessa faixa de temperaturas extremas. Isso faz com que a porção sul do Mar Vermelho seja um dos lugares mais quentes da Terra. Feche a tabela.

### **ETAPA 2: Localizando as áreas mais quentes e as mais chuvosas**

A tabela que você acaba de visualizar contém a latitude e longitude de todos os pontos, mas é difícil imaginar onde eles estão localizados exatamente. Usando a ferramenta *Make XY Event Layer*, foi criado um vetor de pontos a partir dessa coordenadas para visualizar a localização de cada ponto chamado *pontos\_temp*. Para a precipitação o vetor é *pontos\_prec.* Os pontos deverão aparecer no painel de visualização. Agora você irá destacar pontos de dados selecionando na tabela de atributos deste PI os valores mais elevados de T. Para tal, abra a tabela de atributos do vetor *pontos\_temp* e clique com o botão direito do mouse no cabeçalho da coluna *climatolog* e escolha *Sort Descending*. Selecione todas as linhas com valores de T acima de 30°C. Para selecionar uma linha, clique no quadrado vazio à esquerda da linha. Para selecionar várias linhas de uma só vez, arraste o ponteiro. Os pontos com esses valores são destacados no mapa. Registre os valores mínimos e máximos dos mesmos na Tabela 2. Repita a mesma sequência para a P.

*Observação: existe uma outra forma de fazer este tipo de seleção que você já utilizou várias vezes, a seleção por atributos. Tente desta forma se achar mais fácil!!!.* 

| Variável                     | Valor mínimo | Valor máximo |
|------------------------------|--------------|--------------|
| T média anual $(^{\circ}$ C) |              |              |
| P média anual (mm)           |              |              |

Tabela 2. Valores de T acima de 30 ° C e P acima de 4000 mm

## **Construindo um gráfico das temperaturas ao longo de latitudes distintas**

Como seria esperado, as temperaturas mais quentes que você encontrou estavam todas perto do Equador. Geralmente as temperaturas médias anuais são mais altas nas regiões equatoriais e diminuem em direção aos Polos. Para verificar essa suposição sobre o comportamento espacial do clima, você representará graficamente a distribuição geográfica de valores de T norte-sul em um gráfico de dispersão (*scatter plot*).

Para garantir que todos os dados sejam incluídos no gráfico de dispersão, você limpará os pontos selecionados na etapa anterior. Existem duas formas de fazê-lo: utilizando a ferramenta limpar que pode ser acessada selecionando o ícone e clicando o cursor na tela de visualização. A outra é pressionando o cursor do mouse no canto esquerdo superior da tabela de atributos de PI.

A seguir no menu principal do *ArcMap* selecione a opção *View, Graphs*, *Create Graph*. Na caixa de opções de tipo de gráfico (*Graph Type*) selecione *scatter plot*. No campo *Layer/Table*, selecione o PI *pontos temp*. No campo do valor (*Value Field*) deverá ser selecionado o item *Climatolog*, que contém os dados de T média anual do ar de cada ponto da superfície. O eixo X será, portanto, o valor da latitude, escolha este item no campo *X field.* Agora você deverá ser capaz de visualizar a distribuição dos valores de T no gráfico à direita do menu de gráficos. Clique em *next* e adicione na opção Title: T média anual de 1986 a 2005 na Latitude. No título do eixo X, digite Latitude e no do eixo Y, digite T (graus C). Responda:

- 1- Qual o padrão que você observa?;
- 2- Como esperado, os valores mais quentes estão centralizados ao redor do Equador (0 graus de latitude)?;
- 3- A Antártida, que corresponde aos valores de latitude mais negativos, é muito mais fria que o polo norte?.

Para tal você pode usar a ferramenta de seleção no gráfico. Uma vez que este está diretamente

conectado com o PI e seu banco de dados, você pode ver onde eles aparecem no mapa. Desenhe uma caixa ao redor dos pontos com as temperaturas mais quentes no gráfico de dispersão e observe onde elas se encontram no mapa. Ative o PI limites e observe onde eles se concentram. Selecione os pontos mais frios (aqueles a cerca de - 20°C e inferiores) e repita a mesma operação. Limpe a seleção e repita os mesmos procedimentos com os dados de P. O padrão observado é semelhante ou diferente ao da temperatura? Como você explica esses resultados?

### **ETAPA 3- Crie um histograma**

Até agora você analisou padrões de distribuição espacial da T média anual. Mas a base de dados que você está usando permite responder outros questionamentos. Por exemplo, podemos preguntar: quais valores de temperatura ocorrem com mais freqüência, as mais altas ou as mais baixas,?. Para responder a essa pergunta, você criará um histograma de temperaturas médias anuais. Um histograma mostra a distribuição de valores, permitindo que você veja quais ocorrem com maior ou menor frequência. Volte ao menu principal e selecione novamente opção *View, Graphs*, *Create Graph*. Na caixa de opções de tipo de gráfico (*Graph Type*) selecione *Histogram*. No campo *Value field*, deverá ser selecionado o item *Climatolog*. O histograma é criado. Você ajustará o número de barras (*bins*) para 50. Pressione *next*.

Você também vai mudar os títulos do gráfico e dos eixos. Como o eixo y de um histograma exibe a contagem de ocorrências com um determinado valor, somente o título do eixo x precisa ser alterado. No primeiro digite Distribuição da T média anual do ar. Para o título do eixo X, digite T (graus C). Responda: a distribuição dos valores de T é normal? Ou ela tende para um dos lados histograma?; Este padrão indica uma frequência mais alta de valores de T mais quentes ou mais frios?. Para saber onde os valores mais frequentes no globo, você deverá selecionar a barra de maior frequência no gráfico e analisar onde esses valores estão localizados no mapa. Repita a mesma operação para a P.

### **Avaliação dos valores mais frequentes nas latitudes**

Clique no seu gráfico de dispersão e observe que os dados selecionados no histograma de frequência também são selecionados no mesmo. Observe que a barra com a contagem mais alta contém pontos de dados distribuídos entre - 22 e 31 graus de latitude. Observe que apesar da região equatorial ocupar quase metade da superfície da Terra, isto não fica claro no mapa. Tal padrão é um artefato do sistema de coordenadas utilizados nesta base de dados, o WGS 1984 que exagera as regiões polares. Se os dados fossem representados por células de área igual, o desvio nesse histograma seria ainda mais forte, com uma maioria significativa de células aquecidas. Os dois pequenos picos no lado esquerdo do histograma são outro artefato do sistema de coordenadas WGS 1984. Estes representam os valores extremos polares, que são repetidos muitas vezes quando exagerados em um retângulo plano. No menu principal, escolha Marcadores (Bookmarks) e escolha o marcador Mar Vermelho. No histograma, clique na caixa na parte mais à direita do gráfico. Essa visão confirma que algumas das temperaturas médias anuais mais altas da linha de base estão dentro e ao redor do Mar Vermelho.

### **ETAPA 4: Comparação de climas projetados**

No exercício anterior, você explorou os dados climáticos básicos, que são de natureza histórica. Neste exercício, você explorará dados de anomalia climática ou modelos de possíveis climas futuros. O alcance das mudanças climáticas futuras depende das concentrações de gases de efeito estufa que vem sendo emitidos para a atmosfera ao longo de anos e décadas. As organizações científicas que estudam o clima em todo o mundo geram modelos climáticos futuros baseados em cenários chamados de vias de concentração representativas (RCPs). Conforme declarado na página de termos climáticos, conceitos e estruturas de dados comuns, existem quatro RCPs. Cada um representa um nível diferente de gases de efeito estufa sendo adicionados à atmosfera da Terra. Neste exercício usaremos o RCP 8.5, no qual assumem-se níveis muito altos da forçante radiativos (8,5 W . m<sup>-2</sup>) devido ao alto crescimento populacional e menores rendimentos nos países em desenvolvimento. O cenário 8.5 é um cenário extremo, mas ainda considerado possível.

Os climas futuros projetados são expressos em termos de mudança das condições climáticas de base. Os cientistas do clima se referem a esse tipo de mudança como uma anomalia porque representa um desvio das condições climáticas normais. Neste exercício, você combinará valores de T e P anômalos em um cenário climático futuro com valores de referência para mostrar as temperaturas e precipitações futuras projetadas. Você também irá comparar uma projeção de futuro próximo (2020 a 2039) para a RCP 8.5 com uma projeção de futuro distante (2080–2099).

Inicie esta etapa, abrindo o projeto *clima\_futuro* armazenado em *C:\CEN190\lab10*. Nele, além das grades com os dados de base, são apresentadas as anomalias da T e da P, para os cenários RCP 8.5 de 2020 – 2039 e 2080 – 2099 (*temp\_anom2039* e *temp\_anom8099; prec\_anom2039* e *prec\_anom8099).* As anomalias são desvios das temperaturas/precipitações médias projetadas para as médias de 20 anos, que suavizam os eventos extremos e são úteis para explorar as tendências climáticas de longo prazo. Lembrando que o clima real não é gradual e suavemente, ou seja, não fica mais quente a cada ano em todos os locais. Mude a simbologia das suas grades e observe quais são os maiores e os menores valores das anomalias da T em cada cenário. Registre-os na tabela 3. Repita a mesma sequência de operações para a variável precipitação.

Tabela 3. Maiores e menores valores das anomalias da T media anual e da P projetadas para um período de 20 anos (2020 a 2039 e 2080 a 2099).

|             |                                                          | T média anual $(^{\circ}C)$ | P média anual (mm)         |                            |  |
|-------------|----------------------------------------------------------|-----------------------------|----------------------------|----------------------------|--|
| Cenário     | Maior valor da<br>Menor valor da<br>anomalia<br>anomalia |                             | Maior valor da<br>anomalia | Menor valor da<br>anomalia |  |
| 2020 a 2039 |                                                          |                             |                            |                            |  |
| 2080 a 2099 |                                                          |                             |                            |                            |  |

Com base nesses valores e na distribuição de frequência (faça um histograma) das anomalias de T e P para o cenário de 2020 a 2039 responda: qual a tendência dominante que esses valores indicam: não haverá mudanças, haverá um aumento ou uma diminuição?; Onde são observadas as mudanças quantitativamente mais acentuadas?; comparando áreas continentais com massas de água, quais sofrerão as maiores mudanças? Você saberia explicar por que?; Comparando os dois cenários, existem muitas diferenças ou são semelhantes? . Salve seu projeto.

Para obter os cenários de T e P projetados para os períodos de tempo futuros (2020–2039 e 2080–2099), você deverá adicionar (somar) os valores das anomalias do RCP 8.5 aos das temperaturas médias anuais (e de precipitação anual). Você realizará essa tarefa na Calculadora de Grades (*Raster Calculator*), na qual será executada uma mera adição. No *Arctoolbox*, selecione a opção *Spatial Analyst Tools, Map Algebra, Raster Calculator*. Na janela de processamento adicione some as grades: (*temp\_base* + *temp\_anom2039*). Repita a operação para o outro cenário (*temp\_base* + *temp\_anom8099*). Na tabela de conteúdo renomeie o *Raster 1* para *temp\_2039* e o *Raster 2* para *temp\_8099*. Repita a operação para a variável precipitação: (*prec\_base* + *temp\_anom2039*) e (*prec\_base* + *temp\_anom8099*). Renomeie as grades para *prec\_2039* e *prec\_8099*, respectivamente.

Observe nas legendas de cada cenário os valores menores e maiores de T média anual e da P projetados e registre-os na Tabela 4.
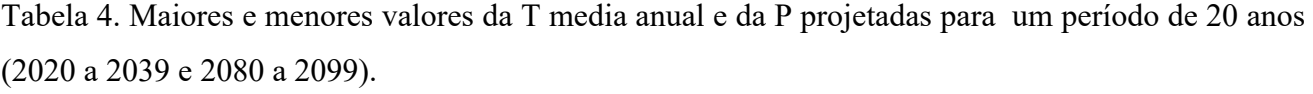

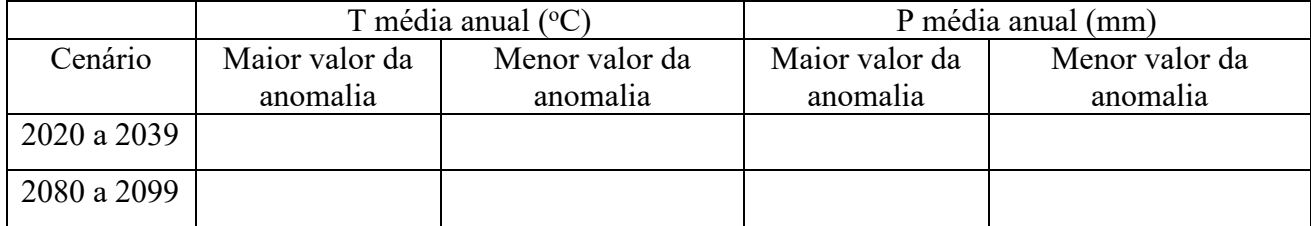

Lembre que essas temperaturas, são as médias anuais, sendo que os para dias individuais podem ser mais quentes ou mais frias. Além disso, as células dessas camadas cobrem grandes áreas (mais 12.000 km2 ), portanto os valores de T também podem variar dentro de cada célula. As montanhas podem ser mais frias, enquanto bacias de drenagem podem ser mais quentes. Os dados com esse tamanho de célula são um ponto de partida para produzir dados mais refinados. Outras variáveis climáticas, como pressão barométrica, elevação e cobertura do solo, podem ajudar a refiná-los. Salve o projeto.

Agora que você criou grades dos climas projetados para 2020 - 2039 e 2080 - 2099, você as comparará para visualizar as alterações. Cada grade tem um intervalo diferente de símbolos, o que significa que a mesma cor não representa a mesma T ou P. Para comparar visualmente as grades, você mudará a simbologia para que ambas tenham o mesmo intervalo. Esse intervalo incluirá todos os valores de T nas duas grades. Desta forma, cores específicas representarão a mesma T em cada uma. Para tal, você utilizará um *Layer File* chamado *RCP85temp\_Symbol* criado com toda a gama de temperaturas observadas nas duas grades, a qual é necessária apenas para fins de simbologia, portanto, a localização de seus valores de T não importa. Observe que o mesmo apresenta valores entre -55 e 35.7°C.

Para utilizar esta simbologia nos dois cenários siga os seguintes passos: Abra o painel Simbologia da grade do cenário2039. Na opção *Stretch values along a color ramp*, clique no ícone de abrir pasta e importe o arquivo *c:\cen190\lab10\RCP85temp\_Symbol* e clique em OK. A simbologia é aplicada. Importe a mesma simbologia para outro cenário. A simbologia para ambos agora deve ser idêntica. As legendas contêm os mesmos valores mínimo e máximo. Repita o mesmo procedimento para os cenários de precipitação, usando o arquivo de simbologia *RCP85prec\_Symbol.* Salve o projeto

## **Avalie as diferenças**

Inicie esta etapa ativando a ferramenta efeitos: ne menu principal, escolha *Costumize*, *Tools* e ative *Effects* (quando ativada exibe um quadrado ticado à sua esquerda). Na Tabela de Conteúdo, verifique se a grade cenário8099 está abaixo da do vetor limites e acima da *temp\_ba***se**. Selecione cenário8099. No menu da ferramenta de efeitos (*Effects*) clique no botão *Swipe*. Quando a ferramenta *Swipe* está ativada, o ponteiro mostra uma seta quando você aponta para o mapa. A direção da seta muda dependendo de onde o ponteiro está posicionado. Arraste o ponteiro pelo mapa. Dependendo da direção em que você o arrasta, haverá uma mudança vertical ou horizontal no gradiente. A diferença entre os PIs é mais evidente sobre as massas de terra do norte. Geralmente, a grade *cenario8099* tem temperaturas mais quentes que o *cenário2039*.

Navegue até o marcador do Mar Vermelho. Clique no ícone de identificação (*Identify*) e selecione no item *Identify from: temp\_ba***se**. No mapa, clique em uma das células mais quentes na porção sul do Mar Vermelho. Na Janela que ser abrirá você poderá observar os valores da T para cada uma das células selecionadas. Escolha uma e repita a operação para o cenário2039 e cenário8099. Tome nota de cada um deles e compare os mesmos e calcule qual será o aumento da T em cada um dos dois cenários para essa célula em relação à linha de base. Repita a operação para a P na Colombia T no cenário base .........<sup>o</sup>C; T no cenário2039 .........<sup>o</sup>C; T no cenário8099 .........<sup>o</sup>C P no cenário base .........<sup>o</sup>C; P no cenário2039 .........<sup>o</sup>C; P no cenário8099 .........<sup>o</sup>C

## **Aula prática 10 - Folha de Respostas Data: \_\_\_\_/\_\_\_\_/\_\_\_\_\_**

**Nome: ………………………………………………………. Número USP: …………………………**

Tabela 2. Valores de T acima de 30 ° C e P acima de 4000 mm

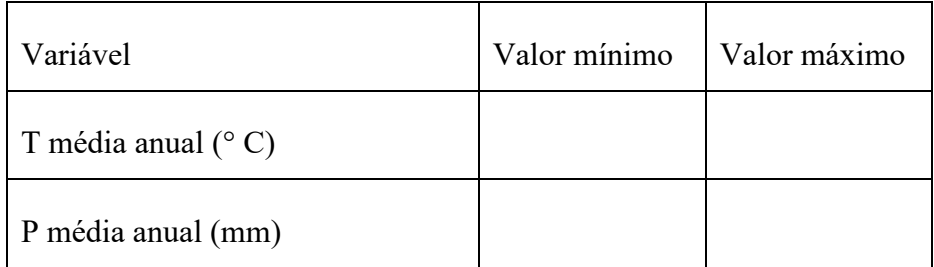

Tabela 3. Maiores e menores valores das anomalias da T média anual e da P projetadas para um período de 20 anos (2020 a 2039 e 2080 a 2099).

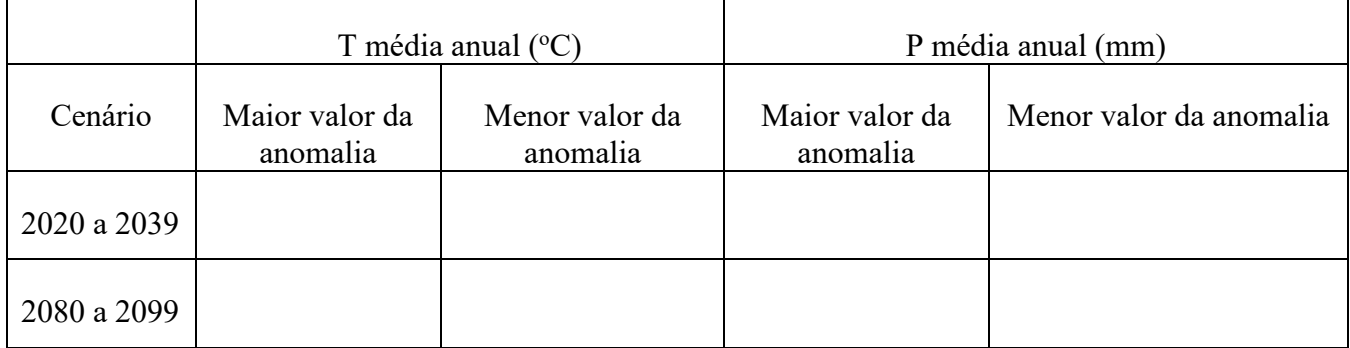

Tabela 4. Maiores e menores valores da T media anual e da P projetadas para um período de 20 anos (2020 a 2039 e 2080 a 2099).

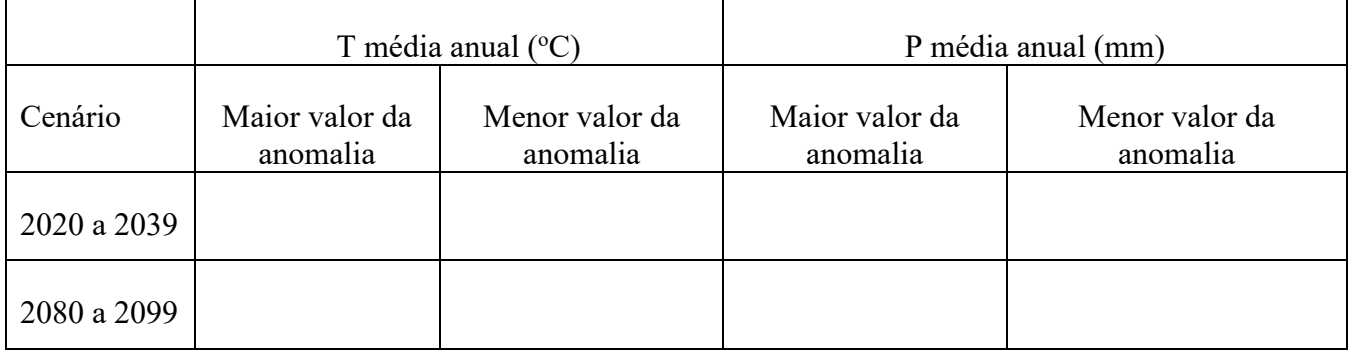

Pergunta 1- Quais são os padrões que você observou para a temperatura e a precipitação do globo?: a) os valores mais altos/baixos estão concentrados em algum continente/região?; b) Esta distribuição é esperada devido a que processos físicos?; c) Como esperado, os valores mais quentes estão centralizados ao redor do Equador (0 graus de latitude)?; d) A Antártida, que corresponde aos valores

de latitude mais negativos, é muito mais fria que o polo norte?

Pergunta 2- Analisando o histograma da distribuição dos valores de T, esta variável apresenta comportamento gaussiano (normal) ou tende para um dos lados histograma? Por que?

Pergunta 3- Este padrão indica uma frequência mais alta de valores de T mais quentes ou mais frios? Pergunta 4- E quanto à P: a) os valores têm distribuição normal?; b) qual faixa apresenta maior frequência?

Pergunta 5- Com base na análise dos gráficos de frequência das anomalias de T e P para o cenário de 2020 a 2039 responda:

- a) qual a tendência dominante que esses valores indicam: não haverá mudanças, haverá um aumento ou uma diminuição?
- b) Onde são observadas as mudanças quantitativamente mais acentuadas?
- **c)** Comparando áreas continentais com massas de água, quais sofrerão as maiores mudanças? Você saberia explicar por que?

## **Referências Bibliográficas**

- Ariolli, Bernasconi, P. e Silva. Zoneamento ambiental do Campus Luiz de Queiroz. Trabalho de conclusão da disciplina CEN0190. Segundo semestre de 2006.
- Câmara, G & Monteiro, A.M.V. Conceitos básicos em ciência da geoinformação. In: Câmara, G & Monteiro, A.M.V. Org. Fundamentos de Geoprocessamento. 2005 (www.inpe.br).
- Casagrande, C. A. Diagnóstico ambiental e análise temporal da adequabilidade do uso e cobertura do solo na bacia do Ribeirão dos Marins, Piracicaba - SP. Dissertação de Mestrado ESALQ-USP. Piracicaba, SP. 28/09/2005.
- Cooper et al. Relatório de apresentação do diagnóstico para a Elaboração do plano diretor socioambiental Participativo do campus "Luiz de Queiroz". 232 pps. Il.2006.
- Dale, V.G.; O'Neill, R.V.; Southworth, F.& Pedlowski, M. Modeling 1994. Effects of Land Management in the Brazilian Amazonian Settlement of Rondônia. Conservation Biology 8(1): 196-206.
- ESRI. 2006; 2018. www.esri.com.
- Gergel, S.E. & Turner, M.G. Lerning landscape ecology. A practical guide to concepts and techniques. Springer. NY. 2002.
- Houser, Rhonda. 2013. John Snow Cholera Map as Rectified Raster Data, Water Pump Location Data, Deaths by Building Data, 2011 and 2013. University of Kansas Libraries. Date accessed and http://guides.lib.ku.edu/gis/learning or KU ScholarWorks URL/ handle. https://kuscholarworks.ku.edu/handle/1808/10772
- Wayne, C. 2003. Suitability Analysis With Raster Data. http://ratt.ced.berkeley.edu/readings/GIS\_readings/wayne\_2003.pdf
- Xavier da Silva, J. e Zaidan, R.T. Geoprocessamento e análise ambiental. Aplicações. Bertrand Brasil, Rio de Janeiro. 363pps., il. 2004